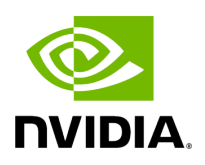

## **NVIDIA ConnectX-5 Ethernet Adapter Cards User Manual**

## **Table of contents**

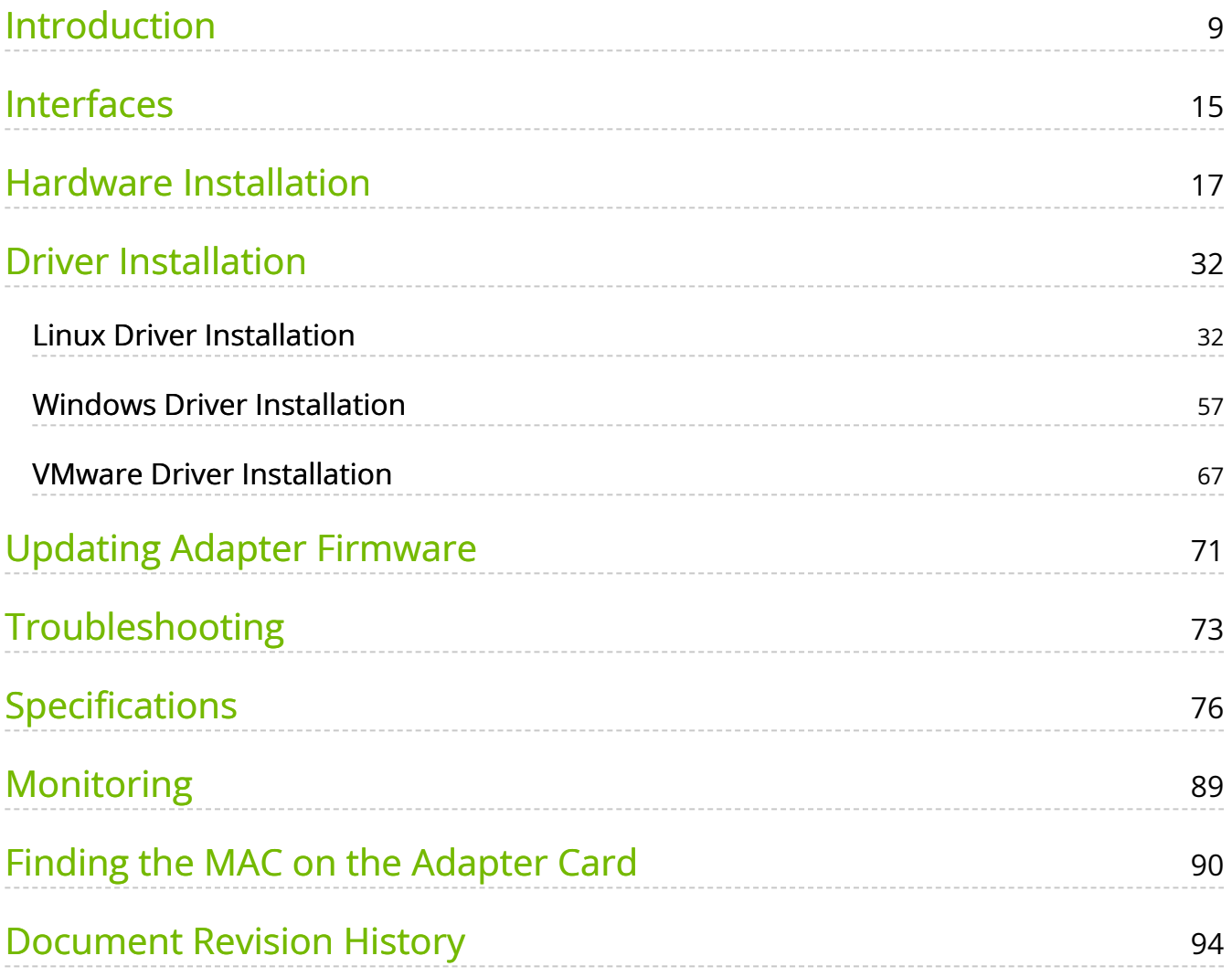

## **List of Figures**

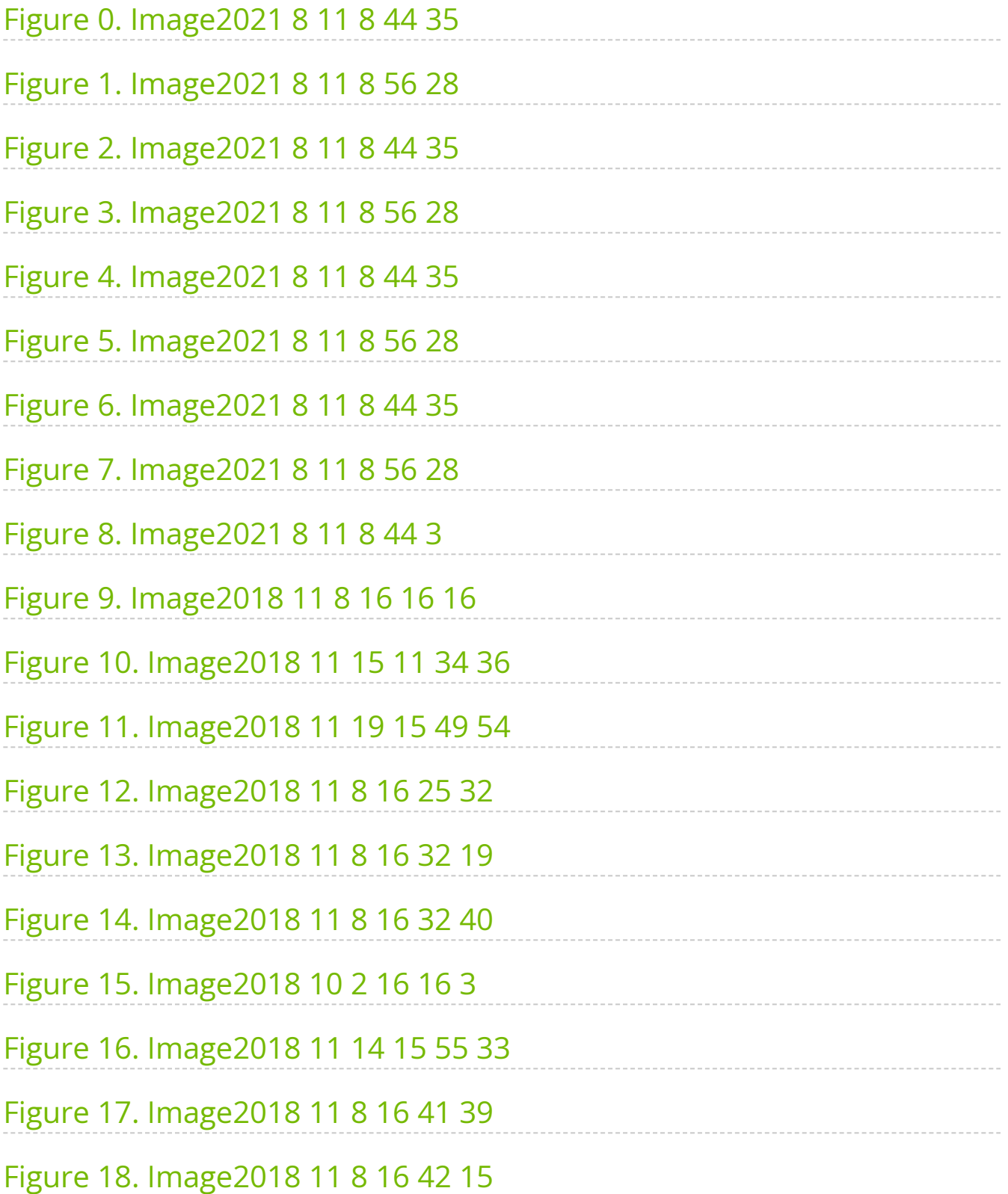

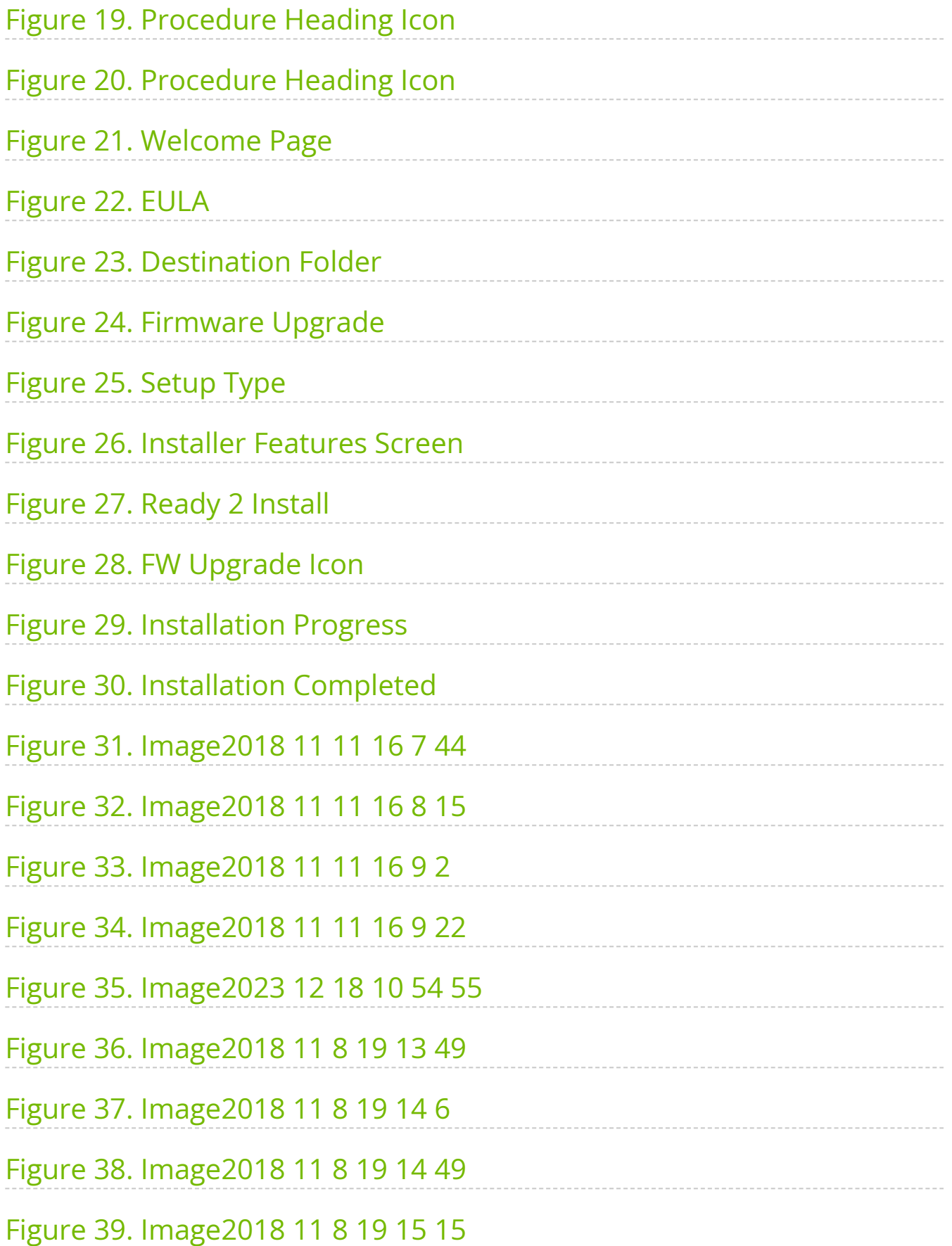

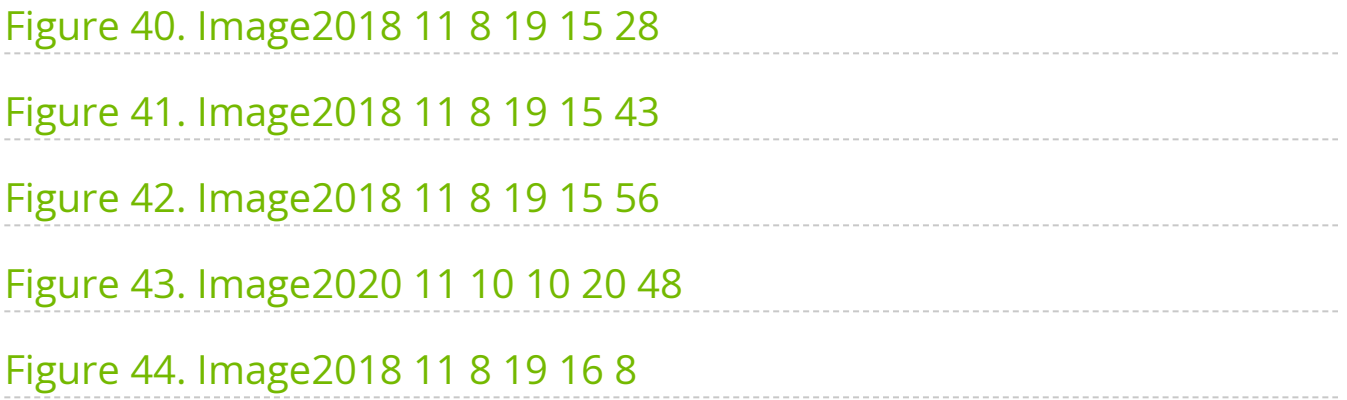

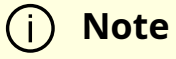

The ConnectX-5 product line has moved to end-of-life.

#### **About This Manual**

This User Manual describes NVIDIA® ConnectX®-5 and ConnectX®-5 Ex Ethernet Single and Dual SFP28 and QSFP28 port PCI Express x8/x16 adapter cards. It provides details as to the interfaces of the board, specifications, required software and firmware for operating the board, and relevant documentation.

#### **EOL'ed (End of Life) Ordering Part Numbers**

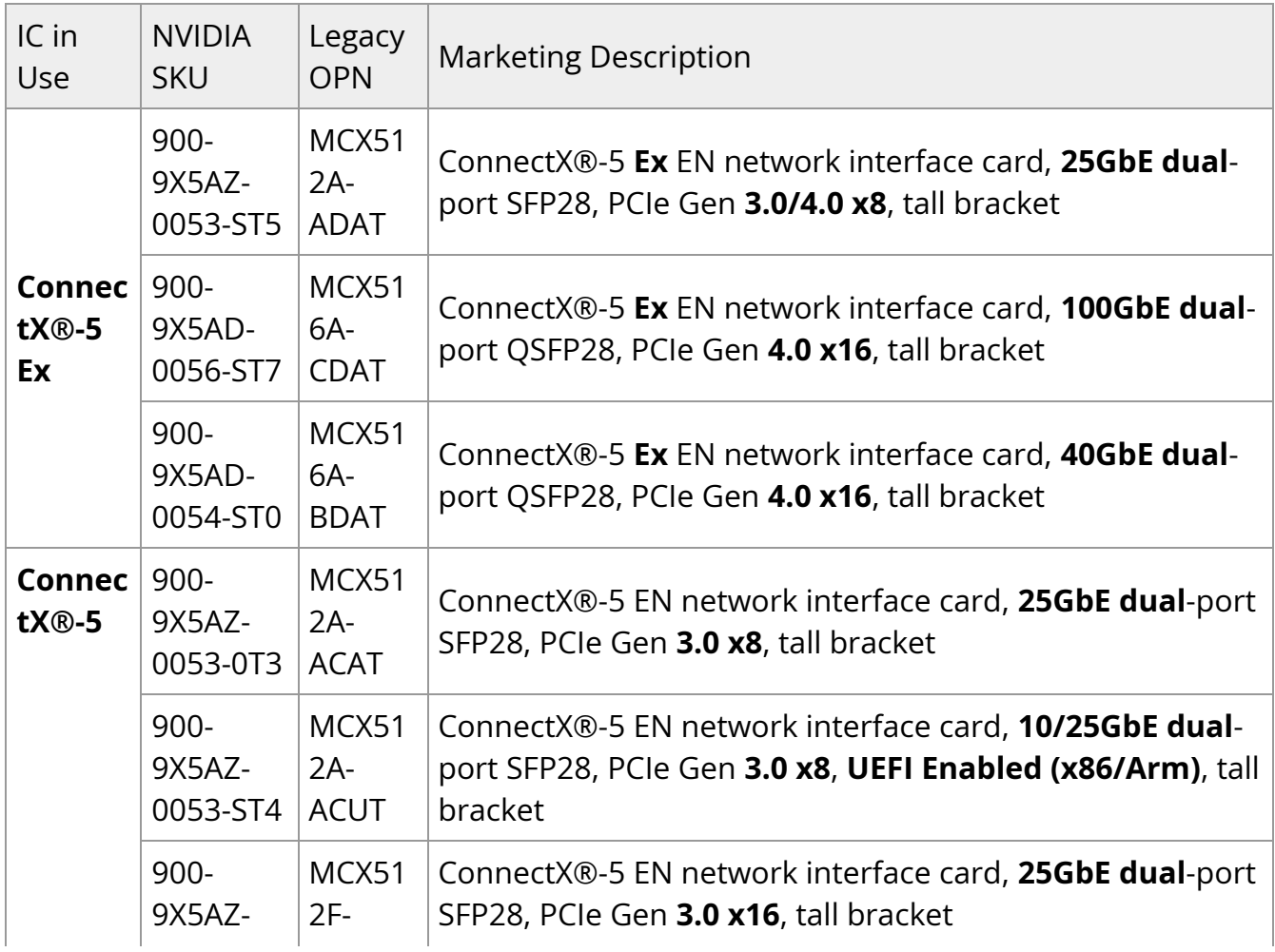

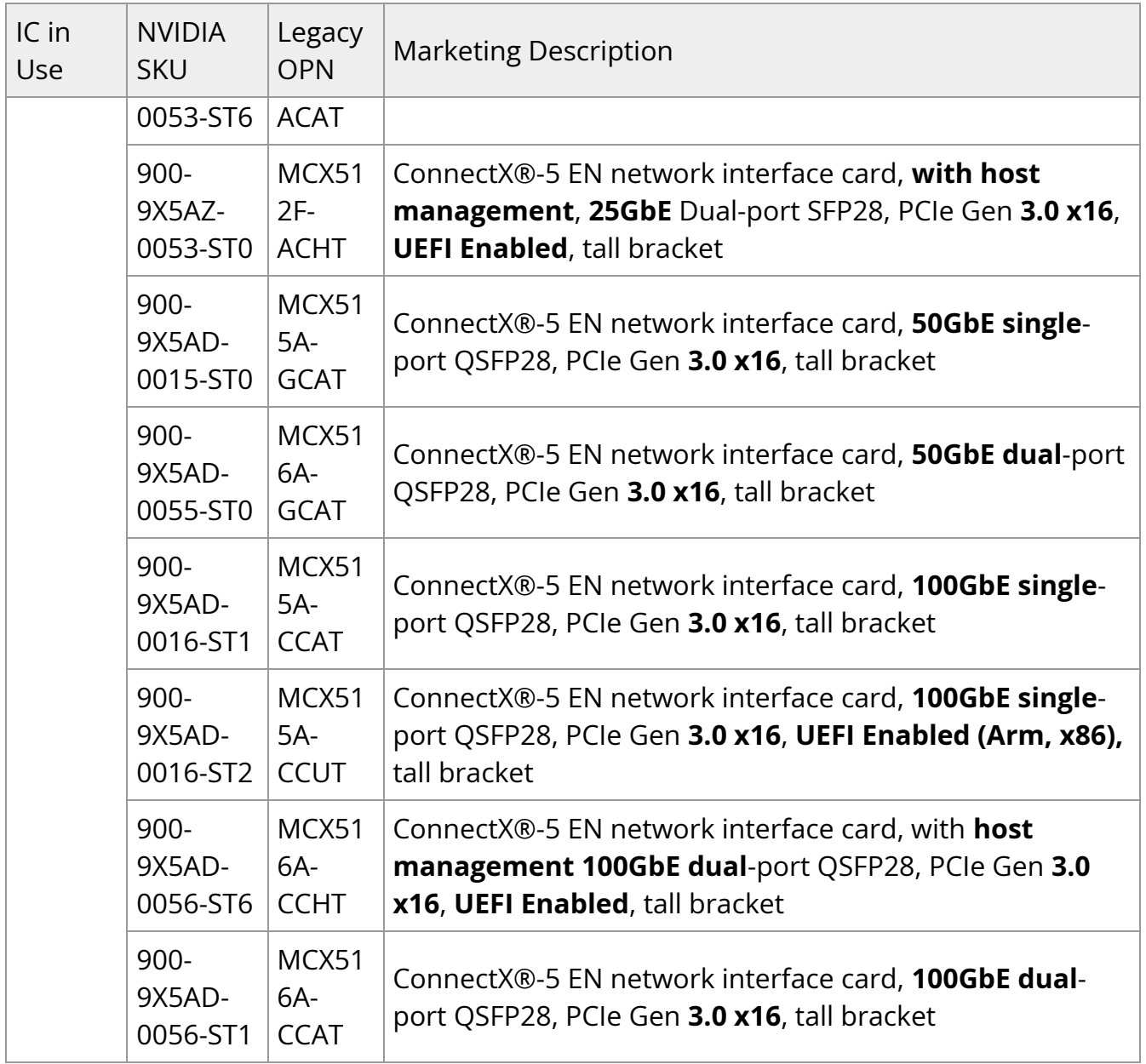

#### **Intended Audience**

This manual is intended for the installer and user of these cards. The manual assumes basic familiarity with Ethernet network and architecture specifications.

#### **Technical Support**

Customers who purchased NVIDIA products directly from NVIDIA are invited to contact us through the following methods:

- URL: [https://www.nvidia.com](https://nam11.safelinks.protection.outlook.com/?url=https%3A%2F%2Fwww.nvidia.com%2F&data=05%7C01%7Cchristinek%40nvidia.com%7C42600e9a15444d13847c08dab27249c5%7C43083d15727340c1b7db39efd9ccc17a%7C0%7C0%7C638018501173426154%7CUnknown%7CTWFpbGZsb3d8eyJWIjoiMC4wLjAwMDAiLCJQIjoiV2luMzIiLCJBTiI6Ik1haWwiLCJXVCI6Mn0%3D%7C3000%7C%7C%7C&sdata=xIqANn5Wa0AGmO6u4HgybuyUzSjJboT71pRw7Pyxi8Q%3D&reserved=0) > Support
- E-mail: [enterprisesupport@nvidia.com](https://docs.nvidia.com/mailto:enterprisesupport@nvidia.com)

Customers who purchased NVIDIA Global Support Services, please see your contract for details regarding Technical Support.Customers who purchased NVIDIA products through an NVIDIA-approved reseller should first seek assistance through their reseller.

#### **Related Documentation**

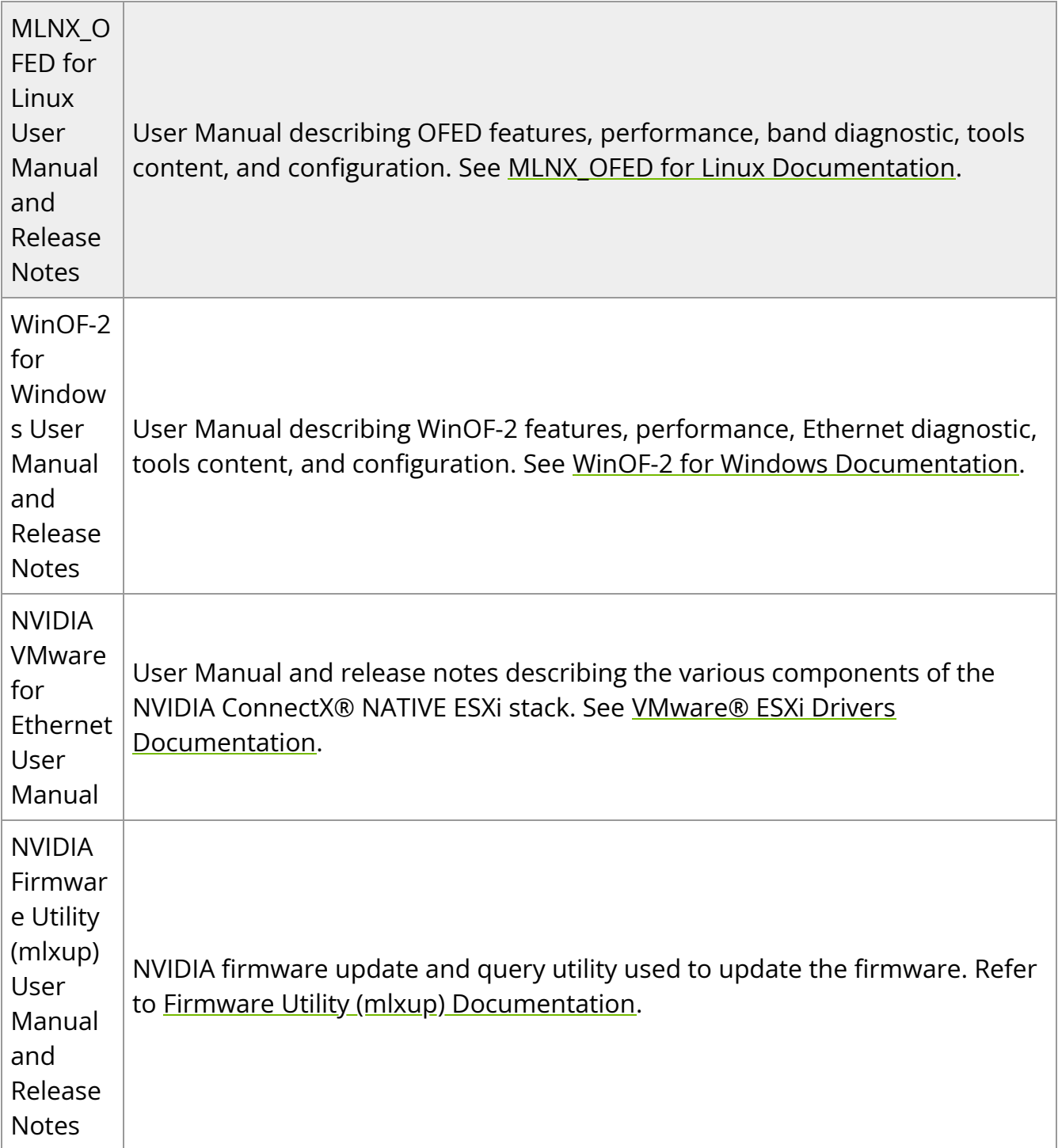

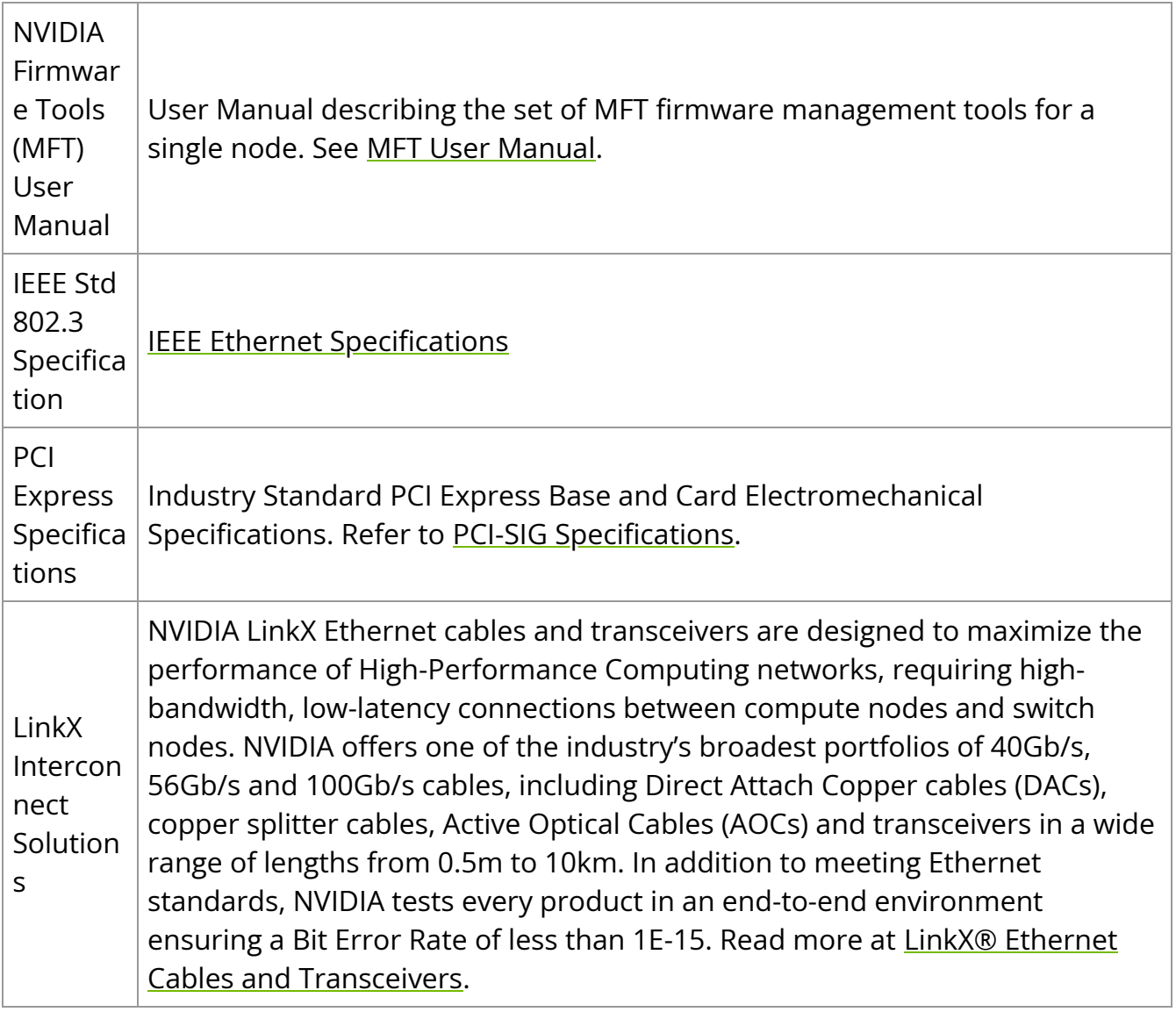

#### **Document Conventions**

When discussing memory sizes, MB and MBytes are used in this document to mean size in MegaBytes. The use of Mb or Mbits (small b) indicates size in MegaBits. In this document, PCIe is used to mean PCI Express.

#### **Revision History**

A list of the changes made to this document are provided in [Document Revision History.](https://docs.nvidia.com//networking/display/ConnectX5EN/Document+Revision+History)

# <span id="page-9-0"></span>**Introduction**

## **Product Overview**

This is the User Guide for Ethernet adapter cards based on the ConnectX®-5 and ConnectX®-5 Ex integrated circuit device. These adapters connectivity provide the highest performing low latency and most flexible interconnect solution for PCI Express Gen 3.0/4.0 servers used in Enterprise Data Centers and High-Performance Computing environments.

The following provides the ordering part number, port speed, number of ports, and PCI Express speed. Each adapter comes with two bracket heights - short and tall.

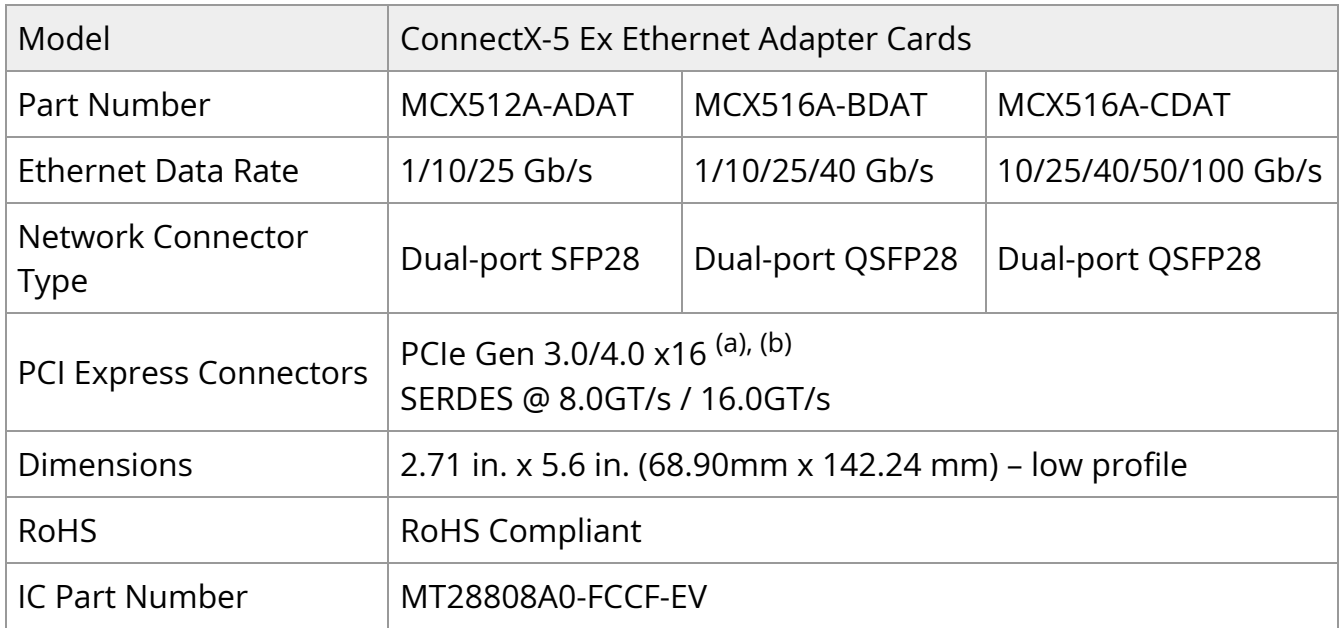

#### **ConnectX-5 Ex Ethernet Adapter Cards**

a. PCIe 4.0 x16 bus can supply a maximum bandwidth of 256Gb/s (=16 \*16GT/s, including overhead), and can support 200Gb/s when both network ports of the card run at 100Gb/s.

b. The MCX516A-CDAT card has been tested and certified with PCIe 3.0 servers. PCIe 4.0 interface will be tested when servers with Gen 4.0 support become available.

#### **ConnectX-5 Ethernet 25Gb/s Adapter Cards**

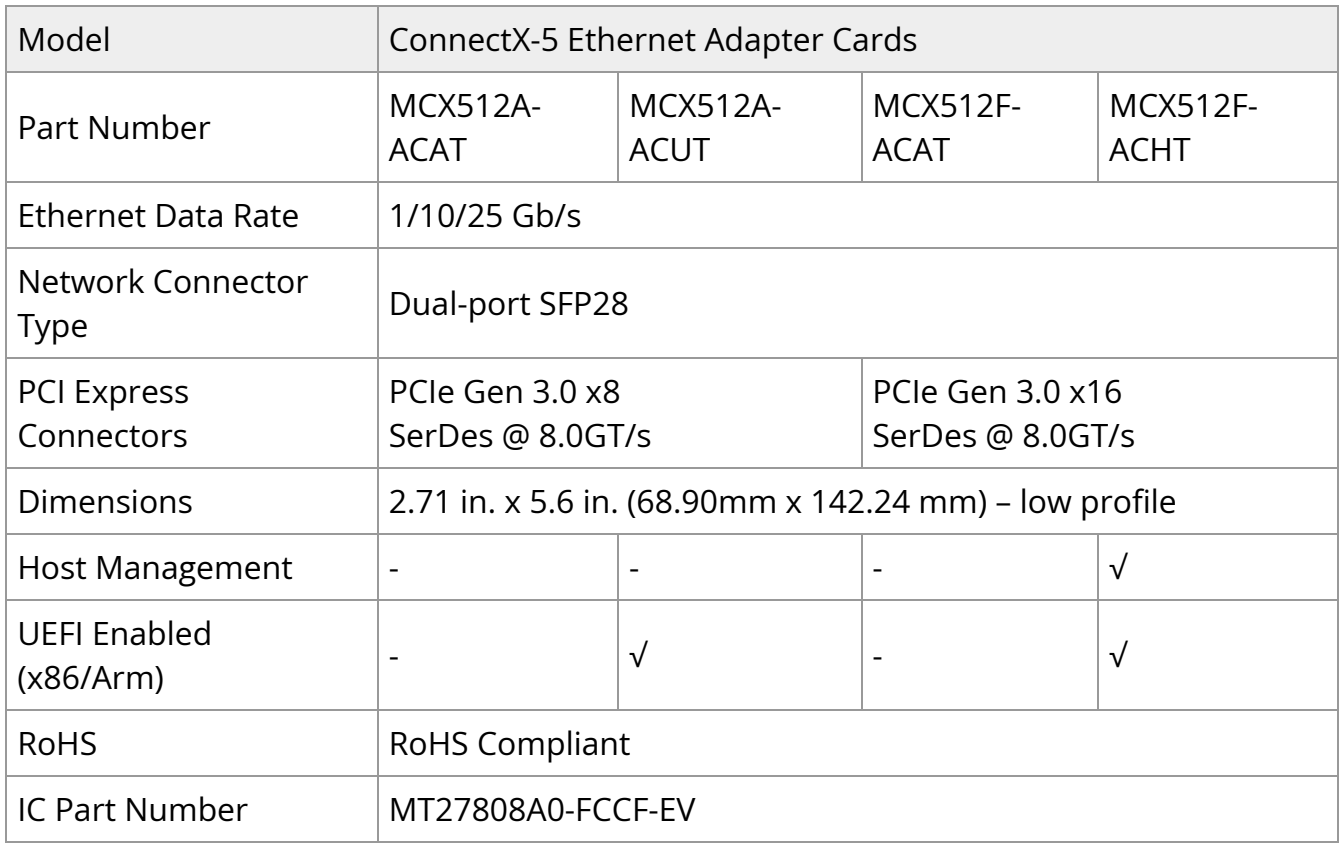

### **ConnectX-5 Ethernet 50Gb/s Adapter Cards**

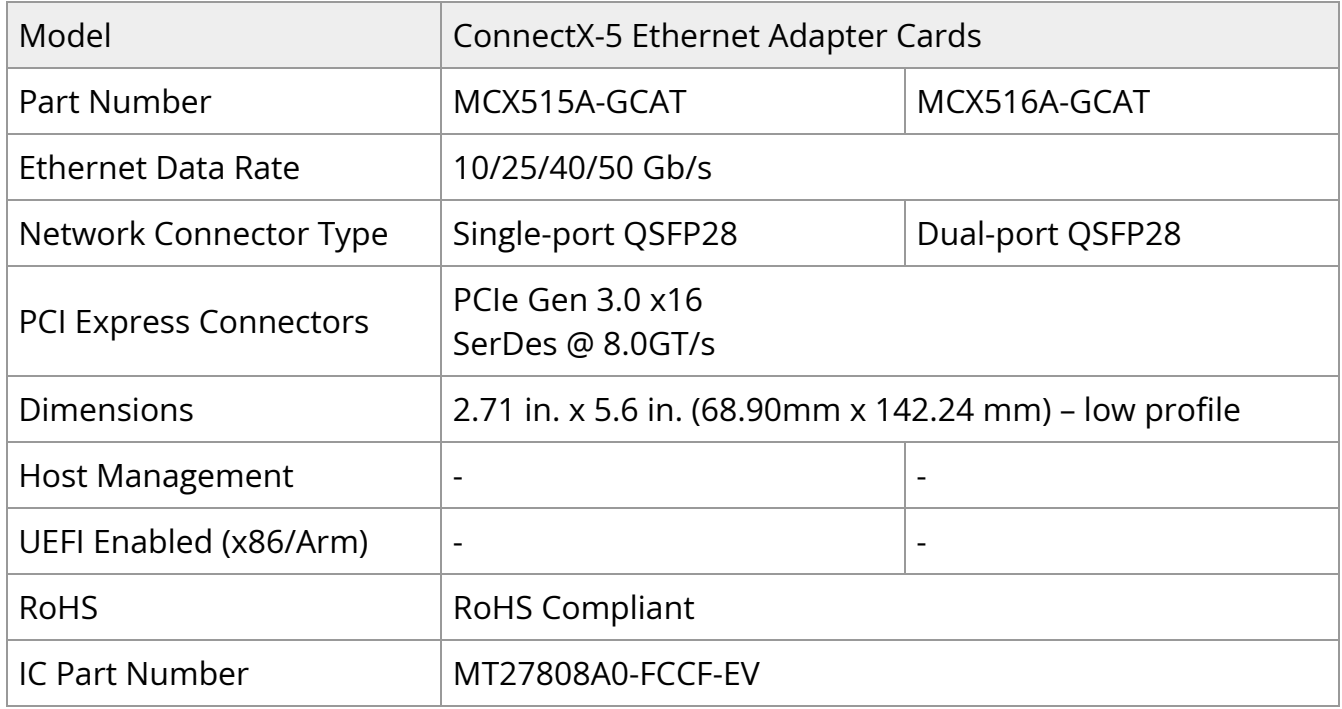

### **ConnectX-5 Ethernet 100Gb/s Adapter Cards**

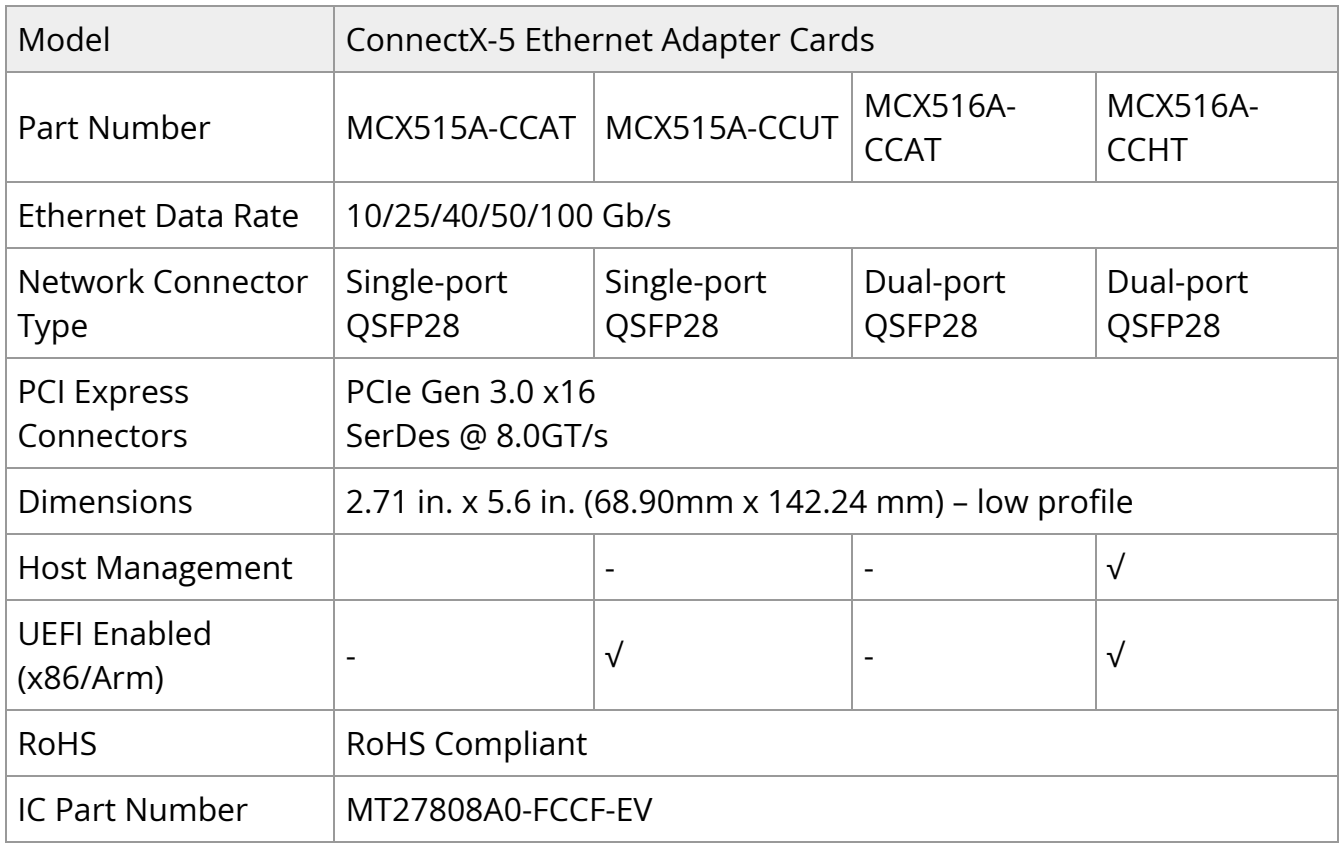

For more detailed information see **Specifications**.

## **Features and Benefits**

## **Warning**

This section describes hardware features and capabilities. Please refer to the relevant driver and/or firmware release notes for feature availability.

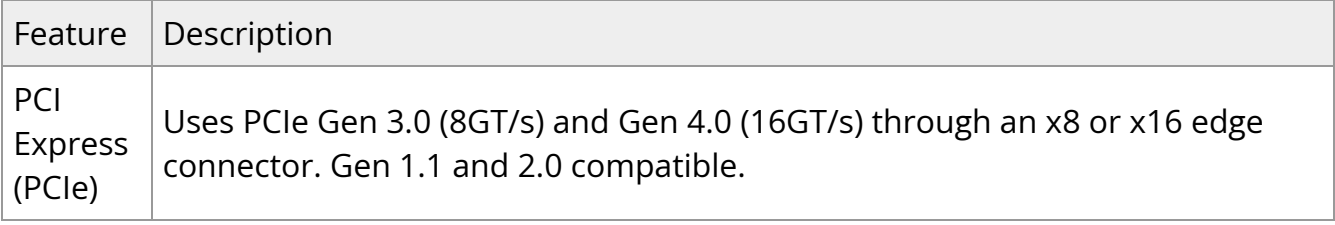

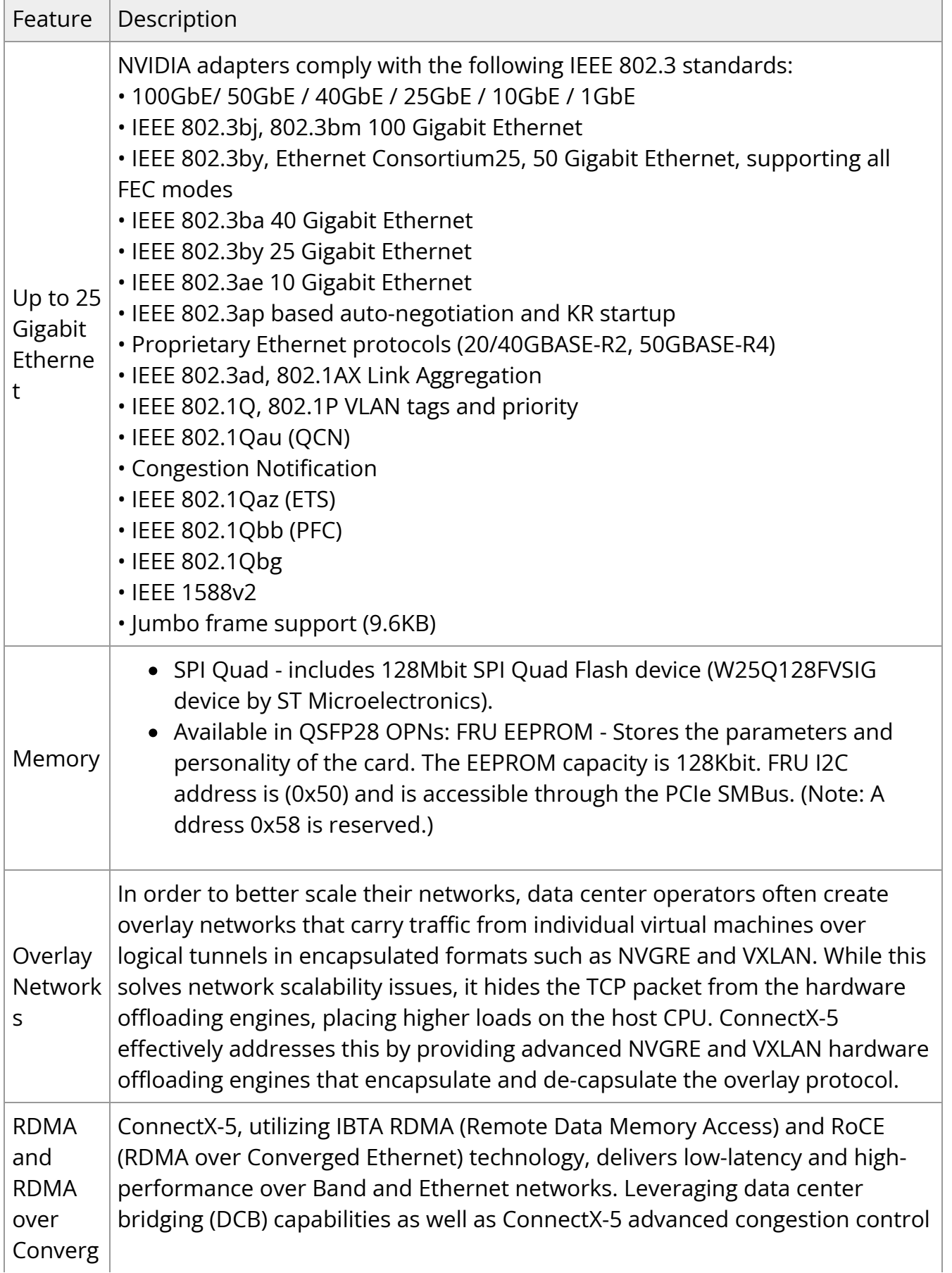

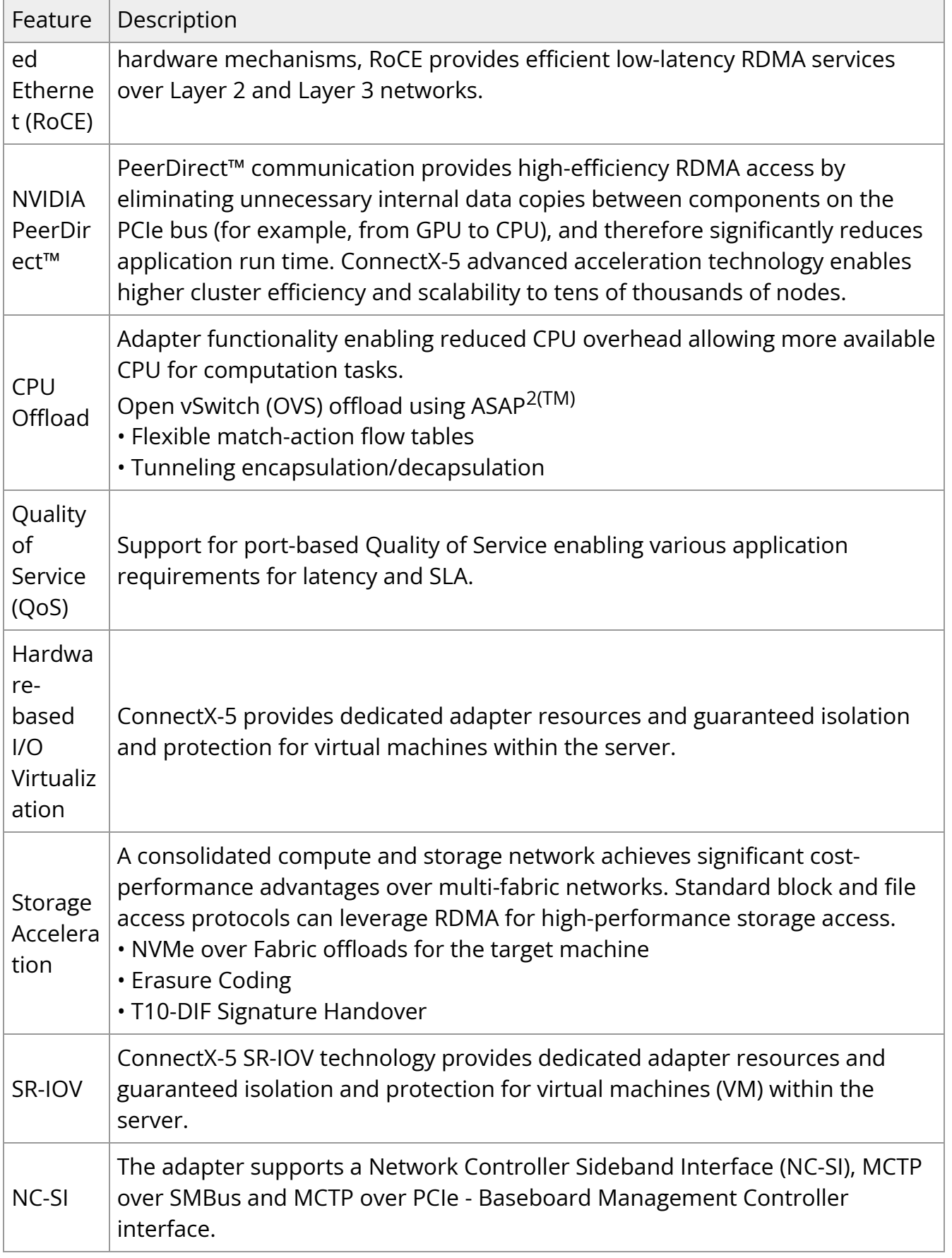

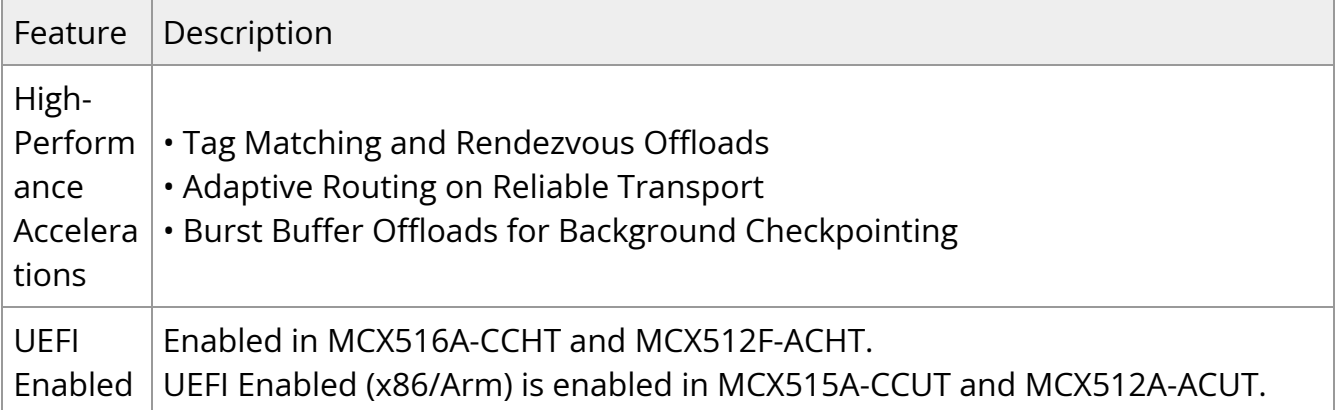

## **Operating Systems/Distributions**

- RHEL/CentOS
- Windows
- FreeBSD
- VMware
- OpenFabrics Enterprise Distribution (OFED)
- OpenFabrics Windows Distribution (WinOF-2)

## **Connectivity**

- Interoperable with 1/10/25/40/50/100 Gb/s Ethernet switches
- Passive copper cable with ESD protection
- Powered connectors for optical and active cable support

## <span id="page-15-0"></span>**Interfaces**

## **Ethernet SFP28 and QSFP28 Interfaces**

The network ports of the ConnectX®-5 adapter card are compliant with the IEEE 802.3 Ethernet standards listed in [Features and Benefits](https://docs.nvidia.com//networking/display/ConnectX5EN/Introduction#src-6881612_Introduction-features). Ethernet traffic is transmitted through the SFP28/QSFP28 connectors on the adapter card.

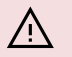

#### **Warning**

The adapter card includes special circuits to protect from ESD shocks to the card/server when plugging copper cables.

## **PCI Express Interface**

The table below describes the supported PCIe interface in ConnectX-5 and ConnectX-5 Ex adapter cards.

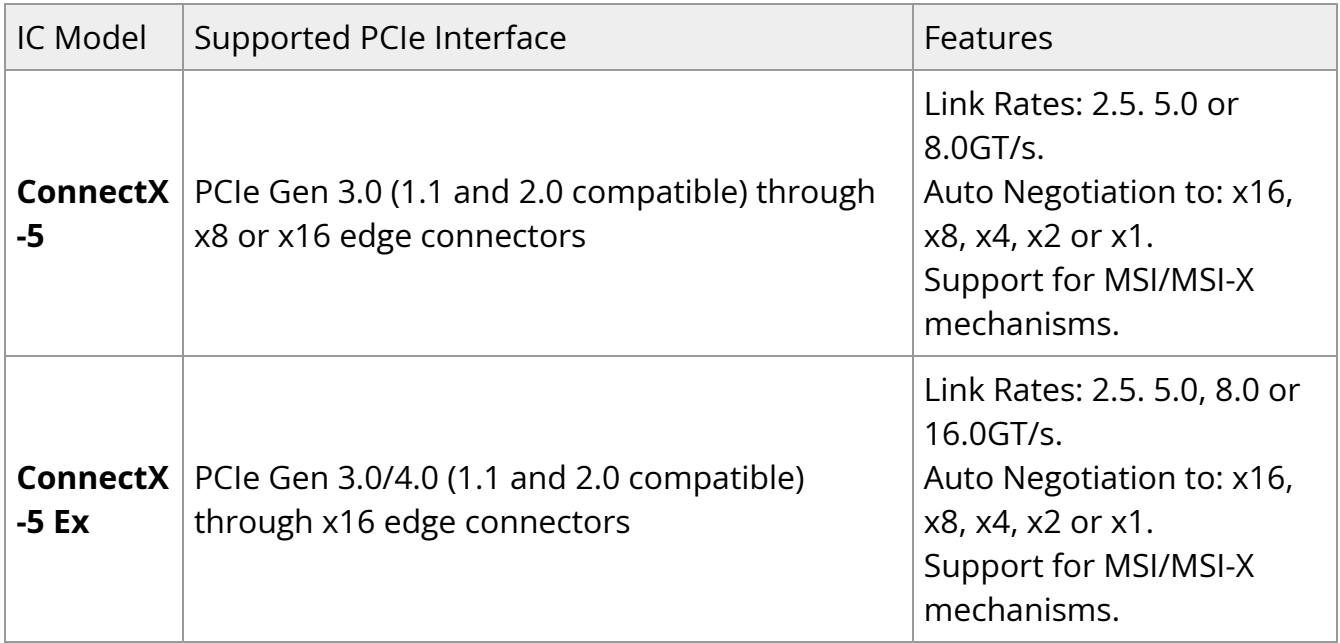

## **LED Interface**

There is one bi-color (yellow/green) I/O LED per port to indicate link status located on the adapter card.

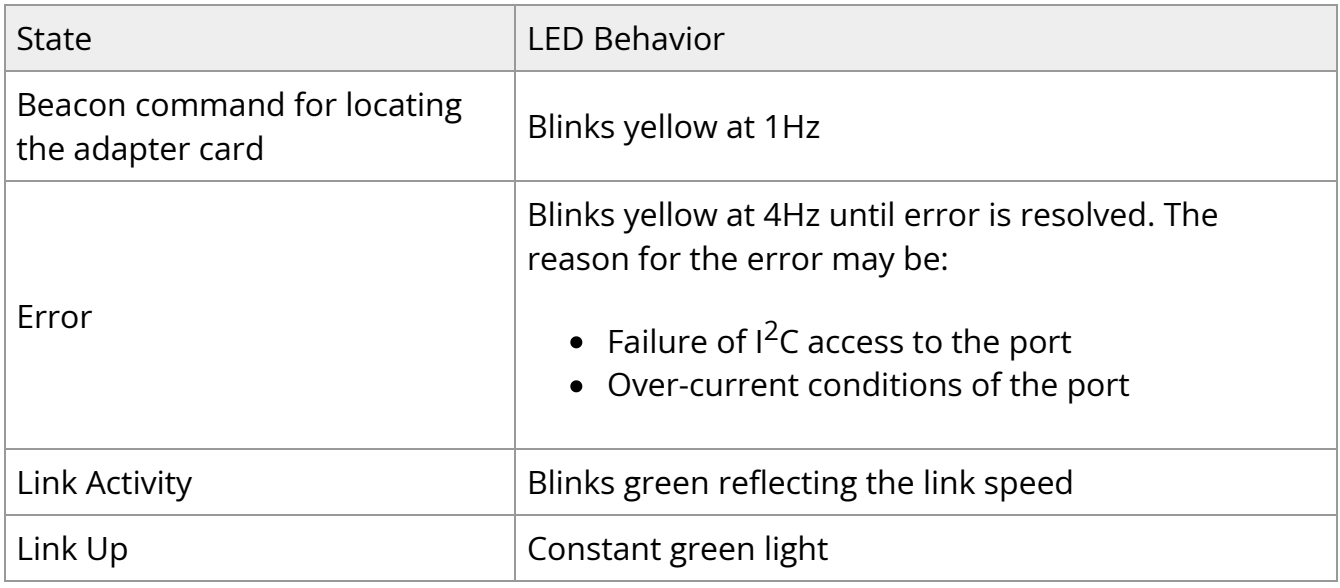

## **SMBus Interface**

ConnectX-5 technology maintains support for manageability through a BMC. ConnectX-5 PCIe stand-up adapter can be connected to a BMC using MCTP over SMBus or MCTP over PCIe protocols as if it is a standard NVIDIA PCIe stand-up adapter. For configuring the adapter for the specific manageability solution in use by the server, please contact NVIDIA Support.

## **Voltage Regulators**

The voltage regulator power is derived from the PCI Express edge connector 12V supply pins. These voltage supply pins feed onboard regulators that provide the necessary power to the various components on the card.

# <span id="page-17-0"></span>**Hardware Installation**

Installation and initialization of ConnectX-5 adapter cards require attention to the mechanical attributes, power specification, and precautions for electronic equipment.

## **Safety Warnings**

## **Note**

Safety warnings are provided here in the English language. For safety warnings in other languages, refer to the [Adapter Installation Safety](http://www.mellanox.com/related-docs/prod_adapter_cards/Adapter_Installation_Safety_Instructions.pdf) [Instructions](http://www.mellanox.com/related-docs/prod_adapter_cards/Adapter_Installation_Safety_Instructions.pdf).

Please observe all safety warnings to avoid injury and prevent damage to system components. Note that not all warnings are relevant to all models.

Note that not all warnings are relevant to all models.

<span id="page-17-2"></span><span id="page-17-1"></span>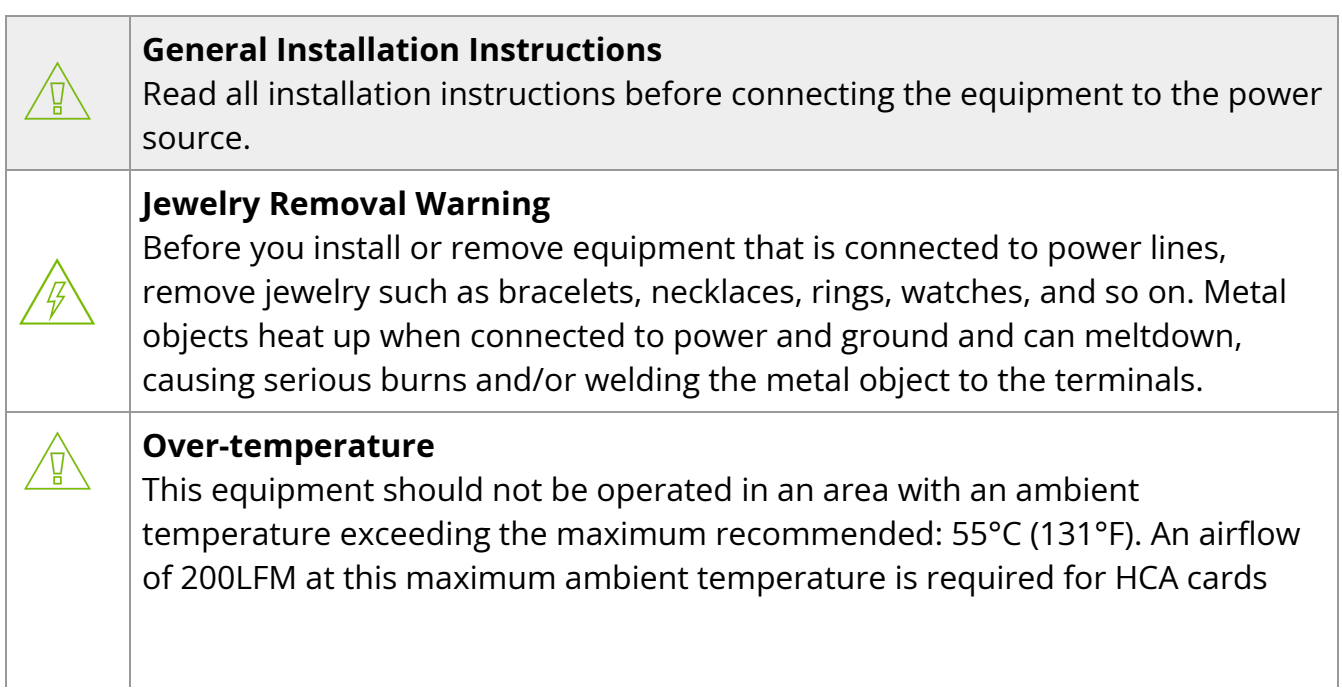

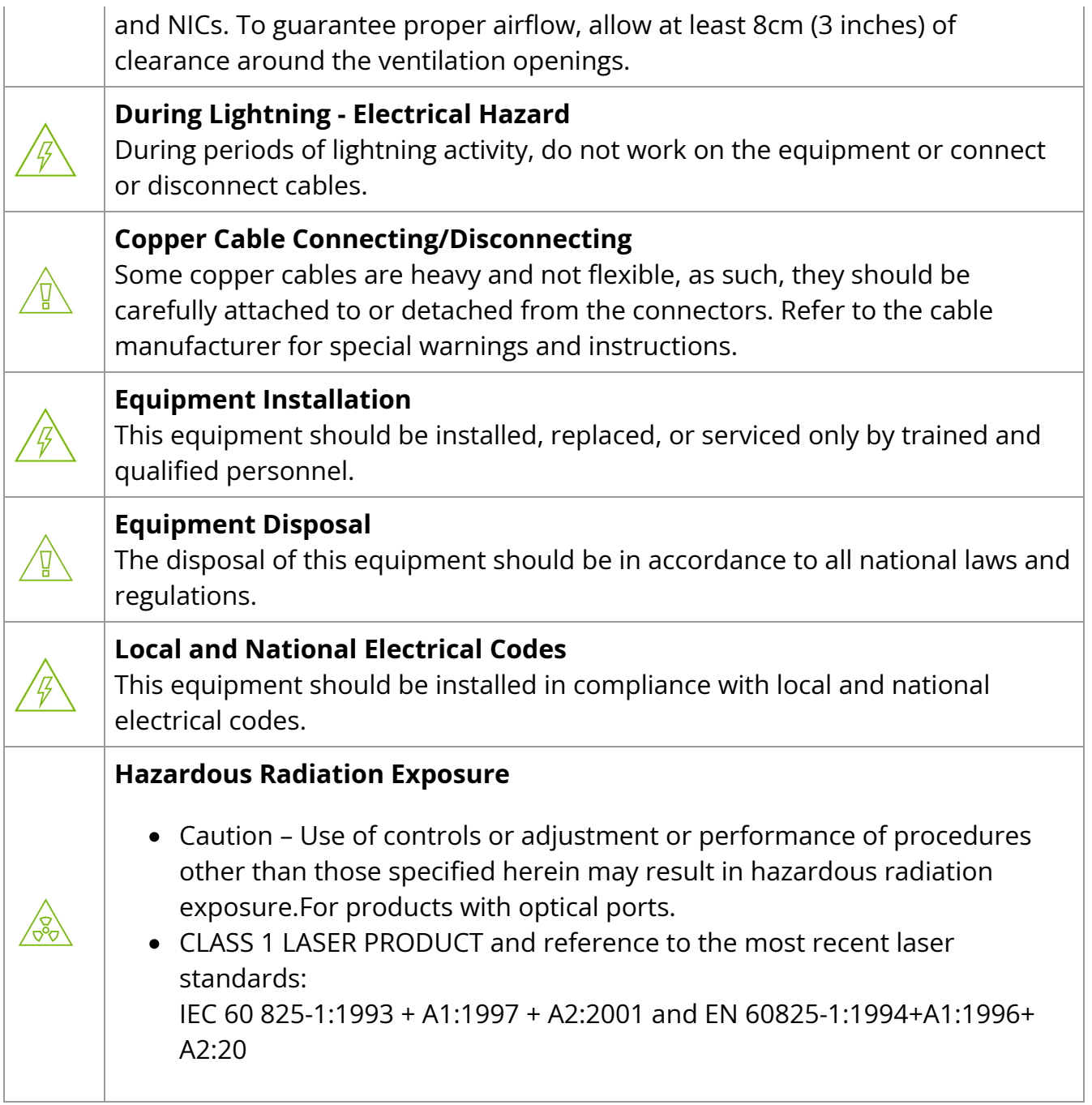

## <span id="page-18-0"></span>**Installation Procedure Overview**

The installation procedure of ConnectX-5 adapter cards involves the following steps:

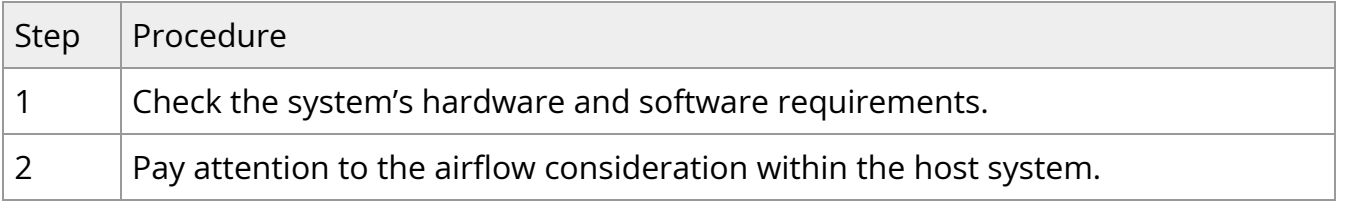

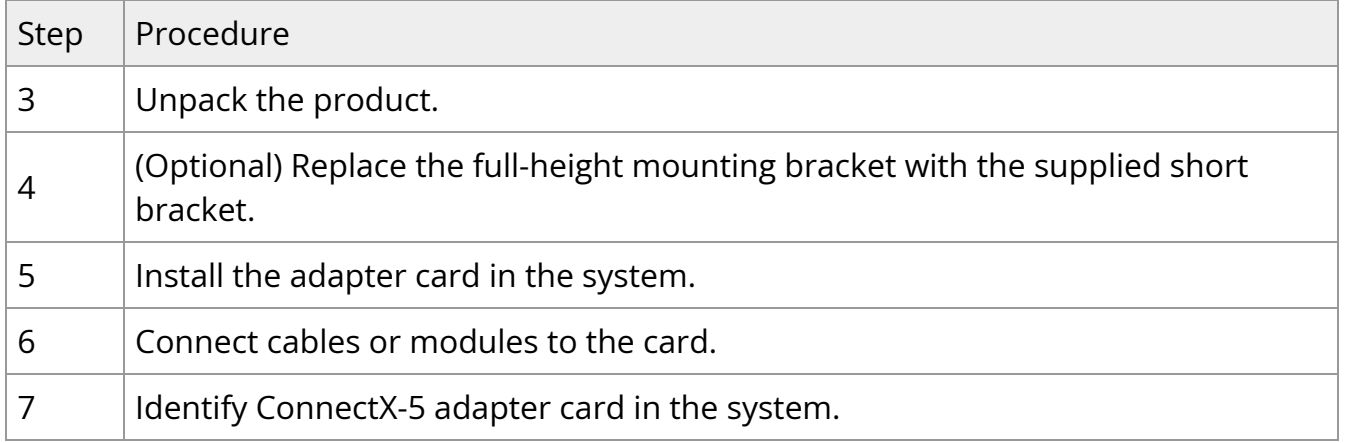

## **System Requirements**

## **Hardware Requirements**

#### **Important**

Unless otherwise specified, NVIDIA products are designed to work in an environmentally controlled data center with low levels of gaseous and dust (particulate) contamination.

The operation environment should meet severity level G1 as per ISA 71.04 for gaseous contamination and ISO 14644-1 class 8 for cleanliness level.

A system with a PCI Express slot of corresponding bus width is required for installing the card.

### **Important**

For proper operation and performance, please make sure to use a PCIe slot with a corresponding bus width and that can supply

sufficient power to your card. Refer to the [Specifications](file:///networking/display/ConnectX5EN/Specifications) section of the manual for more power requirements.

## **Airflow Requirements**

ConnectX-5 adapter cards are offered with two airflow patterns: from the heatsink to the network ports, and vice versa, as shown below.

Please refer to the [Specifications](https://docs.nvidia.com//networking/display/ConnectX5EN/Specifications) section for airflow numbers for each specific card model.

Airflow *from the heatsink* to the network ports:

<span id="page-20-0"></span>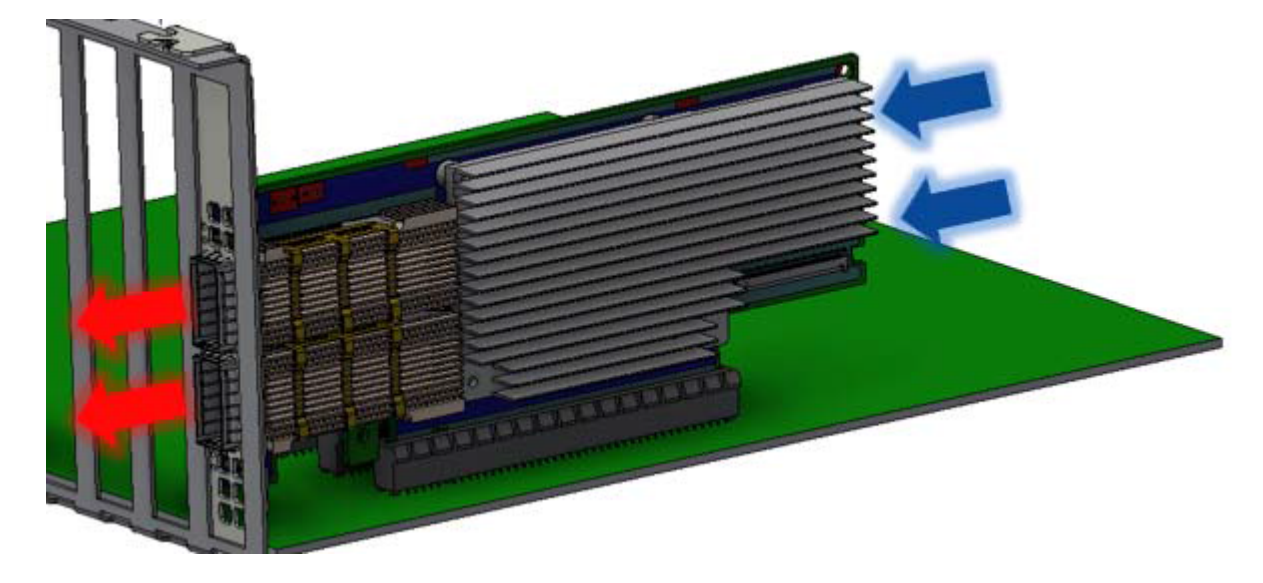

Airflow *from the network ports* to the heatsink:

<span id="page-20-1"></span>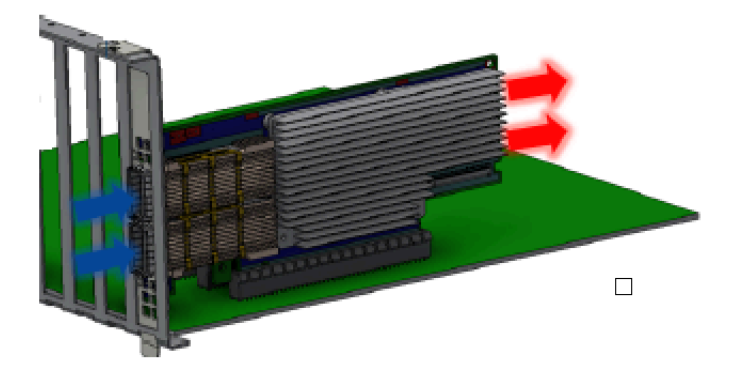

#### **Important**

All cards in the system should be planned with the same airflow direction.

## **Software Requirements**

- See [Operating Systems/Distributions](https://docs.nvidia.com//networking/display/ConnectX5EN/Introduction#src-6881612_Introduction-os) section under the Introduction section.
- Software Stacks NVIDIA OpenFabric software package MLNX\_OFED for Linux, WinOF-2 for Windows, and VMware. See the [Driver Installation](https://docs.nvidia.com//networking/display/ConnectX5EN/Driver+Installation) section.

## **Unpacking the Product**

#### **Important**

The adapter is being installed in a system that operates with voltages that can be lethal. Before opening the case of the system, observe the following precautions to avoid injury and prevent damage to system components.

- Remove any metallic objects from your hands and wrists.
- Make sure to use only insulated tools.
- Verify that the system is powered off and is unplugged.
- It is strongly recommended to use an ESD strap or other antistatic devices.
- 1. Unpack the adapter package and place them on an antistatic surface, and verify you have received the following items:
	- 1. ConnectX-5 Adapter Card, with a tall bracket assembled on the card.
	- 2. Short bracket (accessory)
- 2. Check the parts for visible damage that may have occurred during shipping.

## **Important**

Please note that if the card is removed hastily from the antistatic bag, the plastic ziplock may harm the EMI fingers on the networking connector. Carefully remove the card from the antistatic bag to avoid damaging the EMI fingers.

<span id="page-22-1"></span><span id="page-22-0"></span>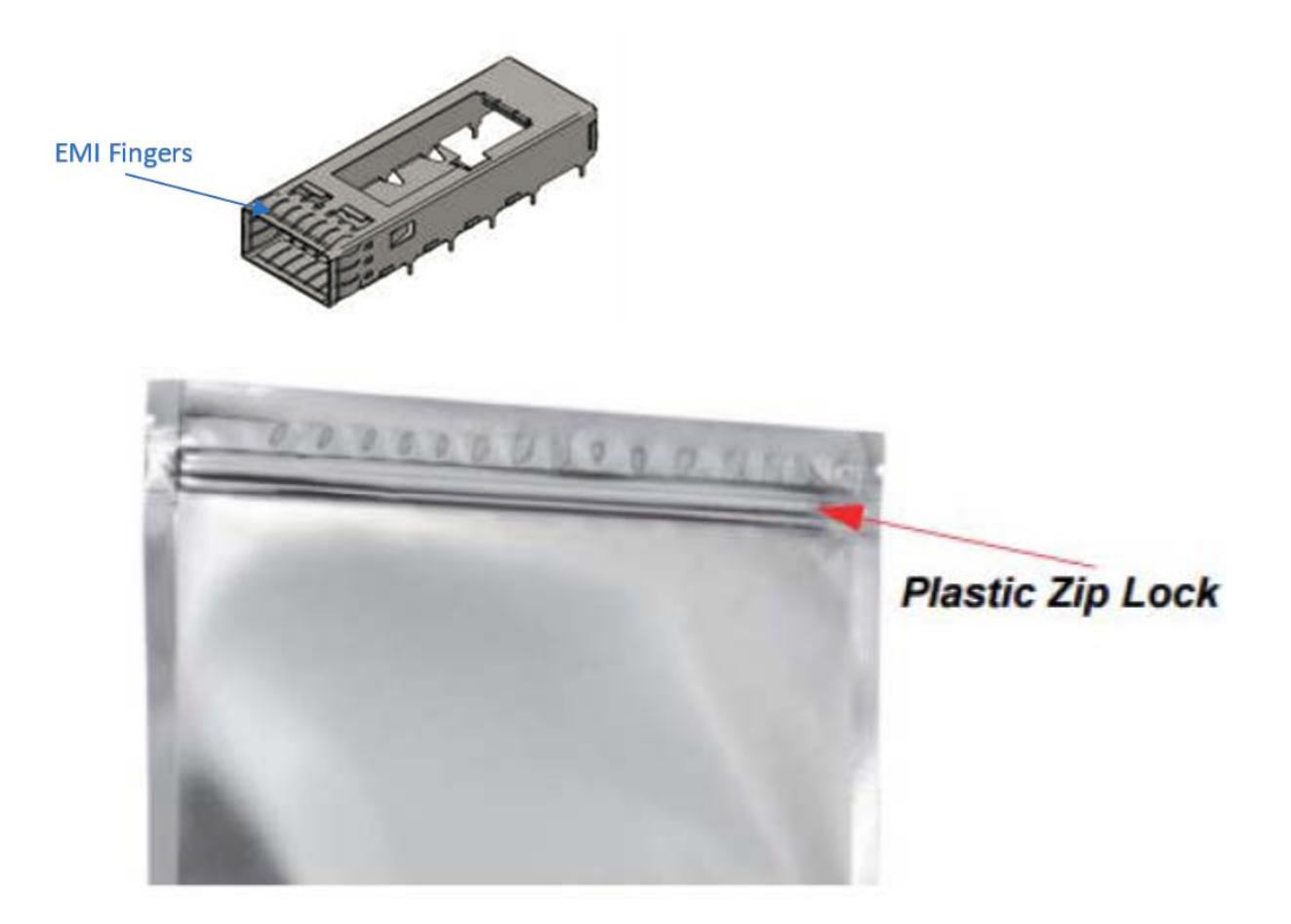

3. Shut down your system if active:

Turn off the power to the system, and disconnect the power cord. Refer to the system documentation for instructions. Before you install the ConnectX-5 card, make sure that the system is disconnected from power.

## **Bracket Replacement Instructions**

The card is usually shipped with an assembled high-profile bracket. If this form factor is suitable for your requirements, you can skip the remainder of this section and move to Installation Instructions. If you need to replace the high-profile bracket with the short bracket that is included in the shipping box, please follow the instructions in this section.

### **Important**

Due to risk of damaging the EMI gasket, it is not recommended to replace the bracket more than three times.

To replace the bracket you will need the following parts:

- The new brackets of the proper height
- The 2 screws saved from the removal of the bracket

#### **Removing the Existing Bracket**

- 1. Using a torque driver, remove the two screws holding the bracket in place.
- 2. Separate the bracket from the ConnectX-5 card.

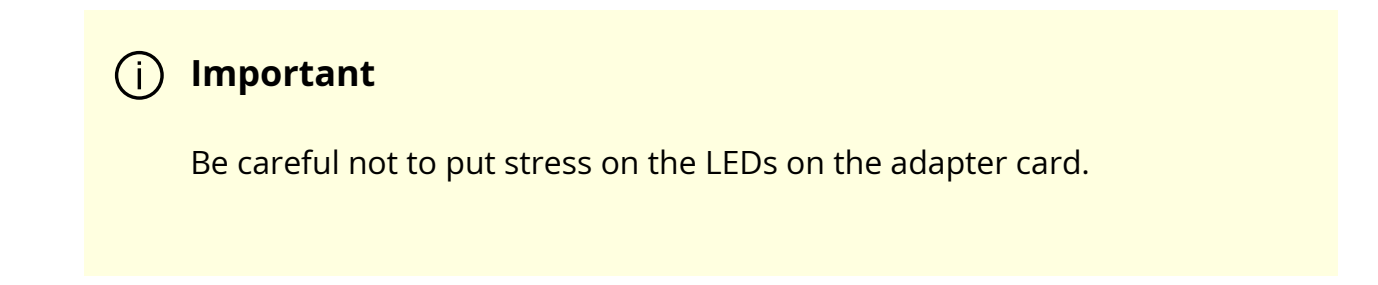

3. Save the two screws.

#### **Installing the New Bracket**

1. Place the bracket onto the card until the screw holes line up.

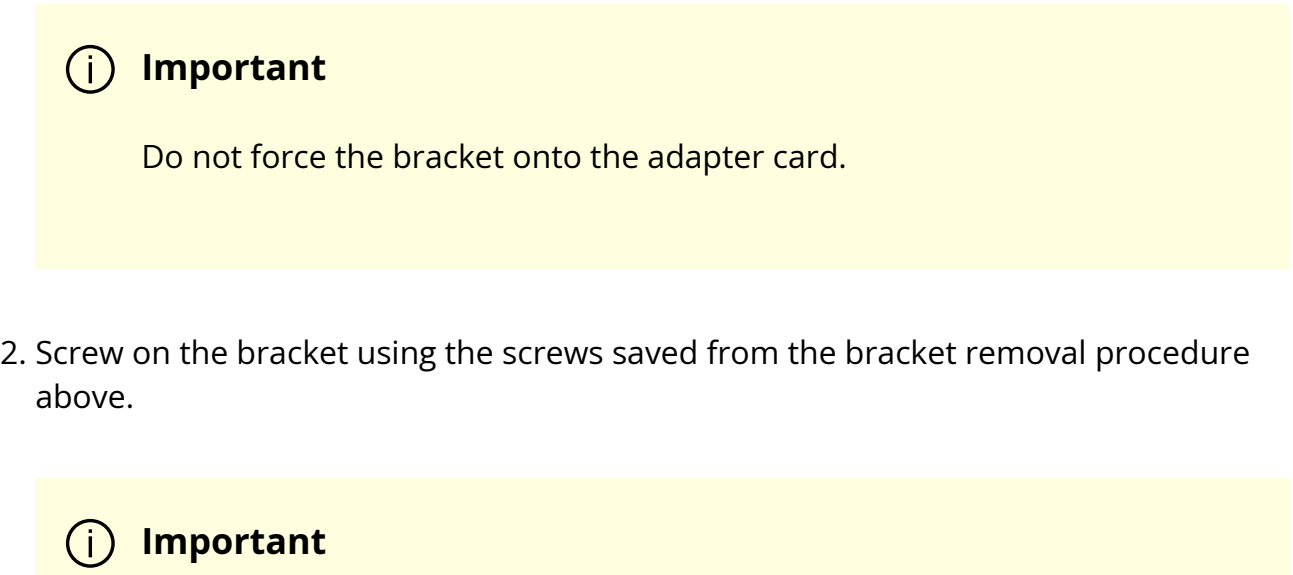

Use a torque driver to apply up to 2 lbs-in torque on the screws.

## **Installation Instructions**

This section provides detailed instructions on how to install your adapter card in a system.

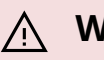

#### **Warning**

Please note that the following figures are for illustration purposes only.

1. Before installing the card, make sure that the system is off and the power cord is not connected to the server. Please follow proper electrical grounding procedures.

- 2. Open the system case.
- 3. Place the adapter in an available PCI Express slot.

<span id="page-25-0"></span>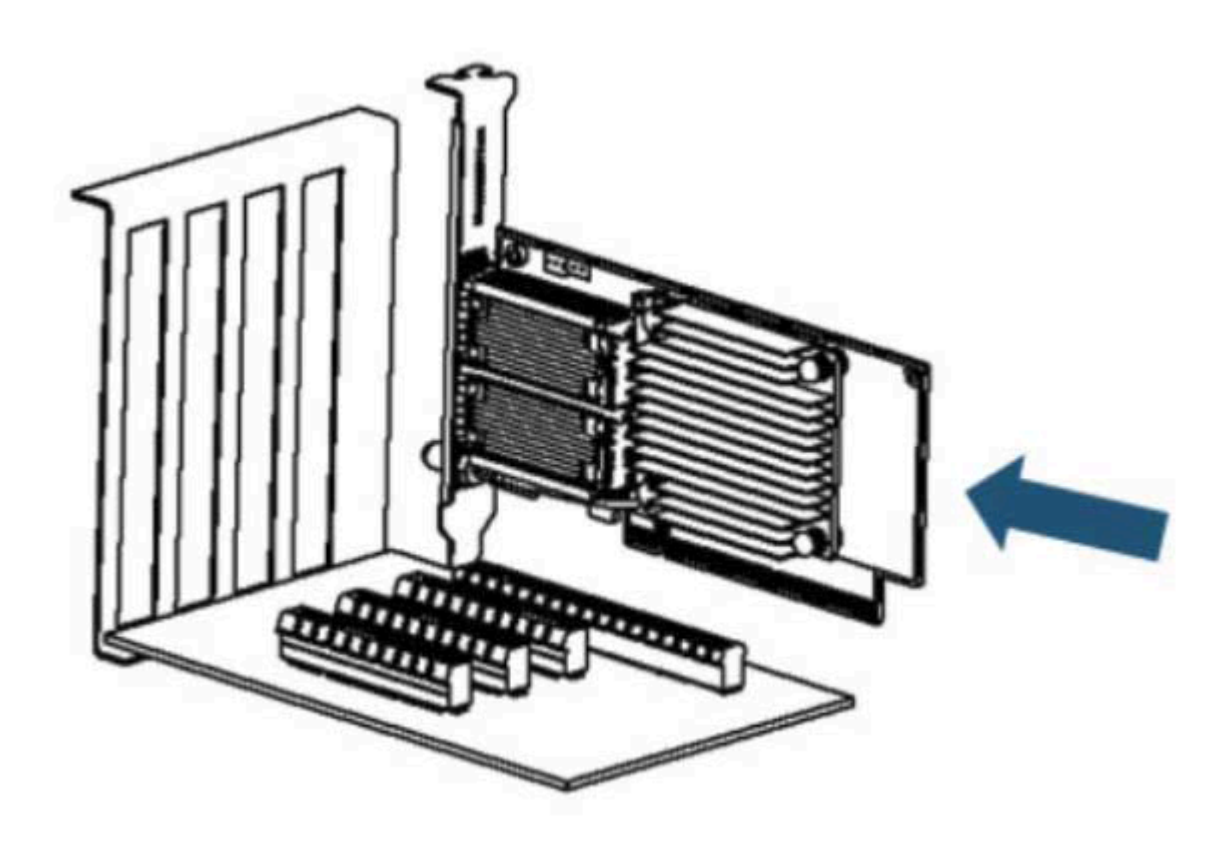

4. Applying even pressure at both corners of the card, insert the adapter card into the PCI Express slot until firmly seated.

<span id="page-26-0"></span>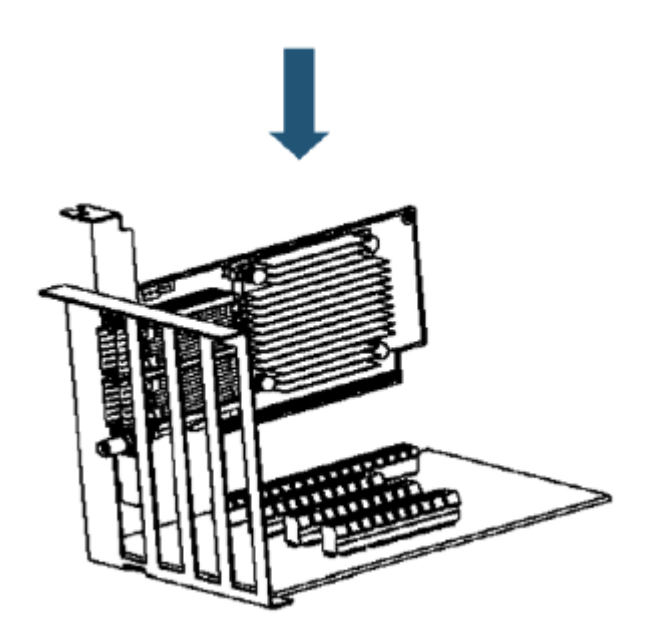

5. When the adapter is properly seated, the port connectors are aligned with the slot opening, and the adapter faceplate is visible against the system chassis.

<span id="page-26-1"></span>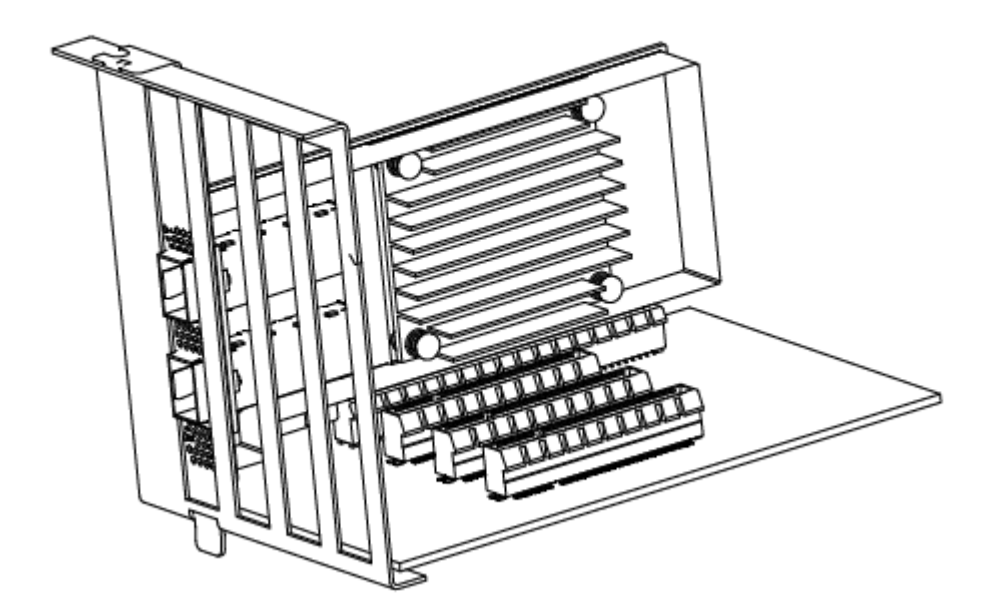

6. Secure the adapter with the adapter clip or screw.

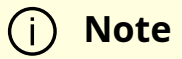

To uninstall the adapter card, see Uninstalling the Card.

## **Cables and Modules**

#### **Cable Installation**

- 1. All cables can be inserted or removed with the unit powered on.
- 2. To insert a cable, press the connector into the port receptacle until the connector is firmly seated.
	- 1. Support the weight of the cable before connecting the cable to the adapter card. Do this by using a cable holder or tying the cable to the rack.
	- 2. Determine the correct orientation of the connector to the card before inserting the connector. Do not try and insert the connector upside down. This may damage the adapter card.
	- 3. Insert the connector into the adapter card. Be careful to insert the connector straight into the cage. Do not apply any torque, up or down, to the connector cage in the adapter card.
	- 4. Make sure that the connector locks in place.

## **Warning**

When installing cables make sure that the latches engage.

## **Important**

Always install and remove cables by pushing or pulling the cable and connector in a straight line with the card.

- 3. After inserting a cable into a port, the Green LED indicator will light when the physical connection is established (that is, when the unit is powered on and a cable is plugged into the port with the other end of the connector plugged into a functioning port). See [LED Interface](https://docs.nvidia.com//networking/display/ConnectX5EN/Interfaces) under the Interfaces section.
- 4. After plugging in a cable, lock the connector using the latching mechanism particular to the cable vendor. When data is being transferred the Green LED will blink. See [LED Interface](https://docs.nvidia.com//networking/display/ConnectX5EN/Interfaces#src-6881613_Interfaces-led) under the Interfaces section.
- 5. Care should be taken as not to impede the air exhaust flow through the ventilation holes. Use cable lengths which allow for routing horizontally around to the side of the chassis before bending upward or downward in the rack.
- 6. To remove a cable, disengage the locks and slowly pull the connector away from the port receptacle. The LED indicator will turn off when the cable is unseated.

## **Identifying the Card in Your System**

#### **On Linux**

Get the device location on the PCI bus by running lspci and locating lines with the string "Mellanox Technologies":

lspci |grep -i Mellanox Network controller: Mellanox Technologies MT28800 Family [ConnectX-5]

#### **On Windows**

- 1. Open Device Manager on the server. Click **Start** => **Run**, and then enter **devmgmt.msc**.
- 2. Expand **System Devices** and locate your NVIDIA ConnectX-5 adapter card.
- 3. Right click the mouse on your adapter's row and select **Properties** to display the adapter card properties window.
- 4. Click the **Details** tab and select **Hardware Ids** (Windows 2012/R2/2016) from the **Property** pull-down menu.

#### **PCI Device (Example)**

<span id="page-29-0"></span>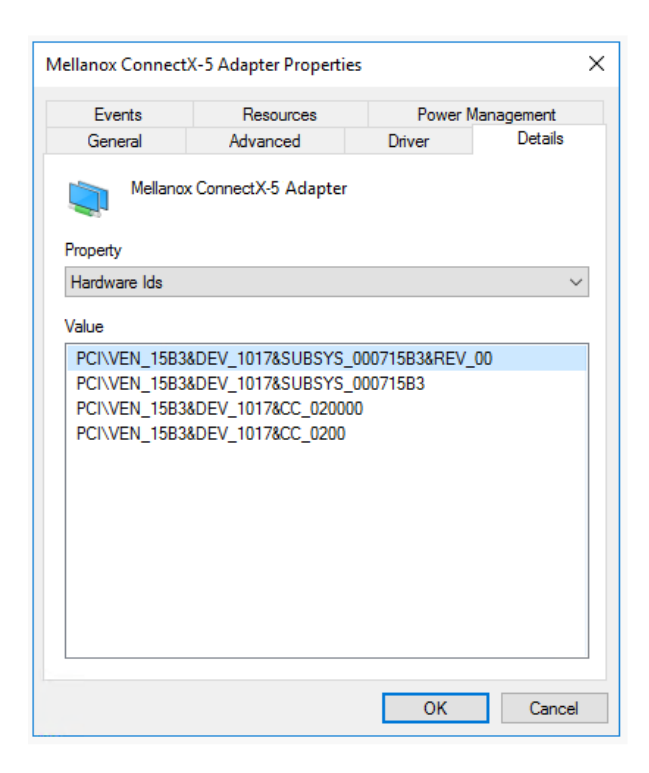

5. In the **Value** display box, check the fields VEN and DEV (fields are separated by '&'). In the display example above, notice the sub-string "PCI\VEN\_15B3&DEV\_1003": VEN is equal to 0x15B3 – this is the Vendor ID of NVIDIA; and DEV is equal to 1018 (for ConnectX-5) – this is a valid NVIDIA PCI Device ID.

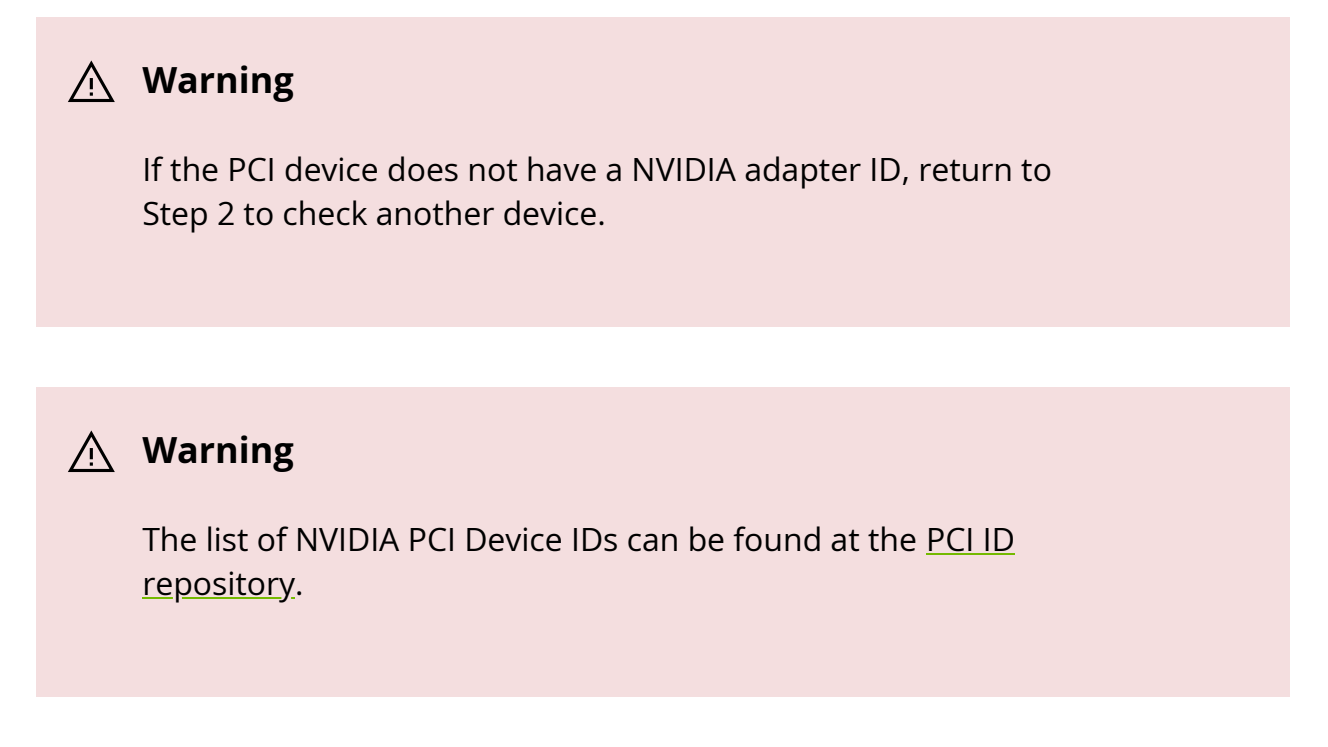

## **Uninstalling the Card**

#### **Safety Precautions**

The adapter is installed in a system that operates with voltages that can be lethal. Before uninstalling the adapter card, please observe the following precautions to avoid injury and prevent damage to system components.

- 1. Remove any metallic objects from your hands and wrists.
- 2. It is strongly recommended to use an ESD strap or other antistatic devices.
- 3. Turn off the system and disconnect the power cord from the server.

#### **Card Removal**

Please note that the following images are for illustration purposes only.

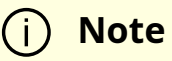

Please note that the following images are for illustration purposes only.

- 1. Verify that the system is powered off and unplugged.
- 2. Wait 30 seconds.
- 3. To remove the card, disengage the retention mechanisms on the bracket (clips or screws).
- 4. Holding the adapter card from its center, gently pull the adapter card out of the PCI Express slot.

<span id="page-31-0"></span>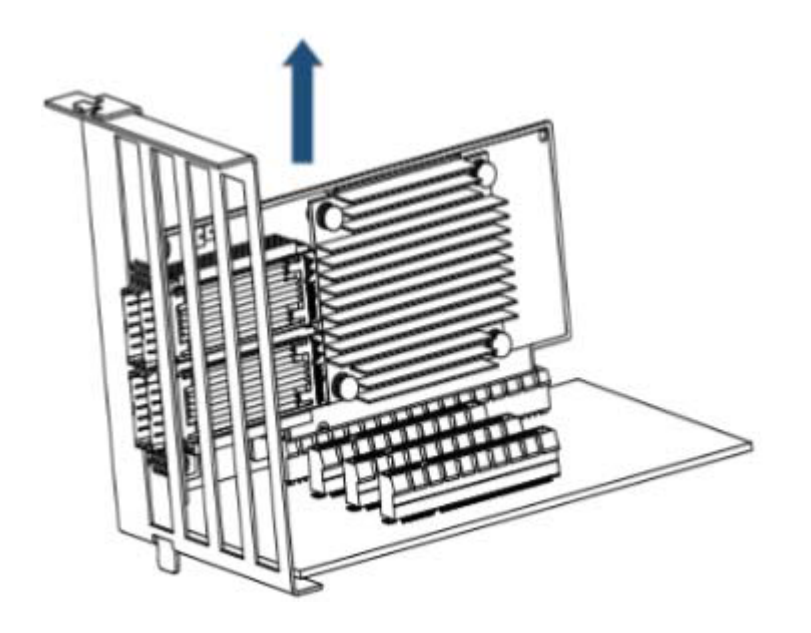

5. When the port connectors reach the top of the chassis window, gently pull the adapter card in parallel to the motherboard.

<span id="page-31-1"></span>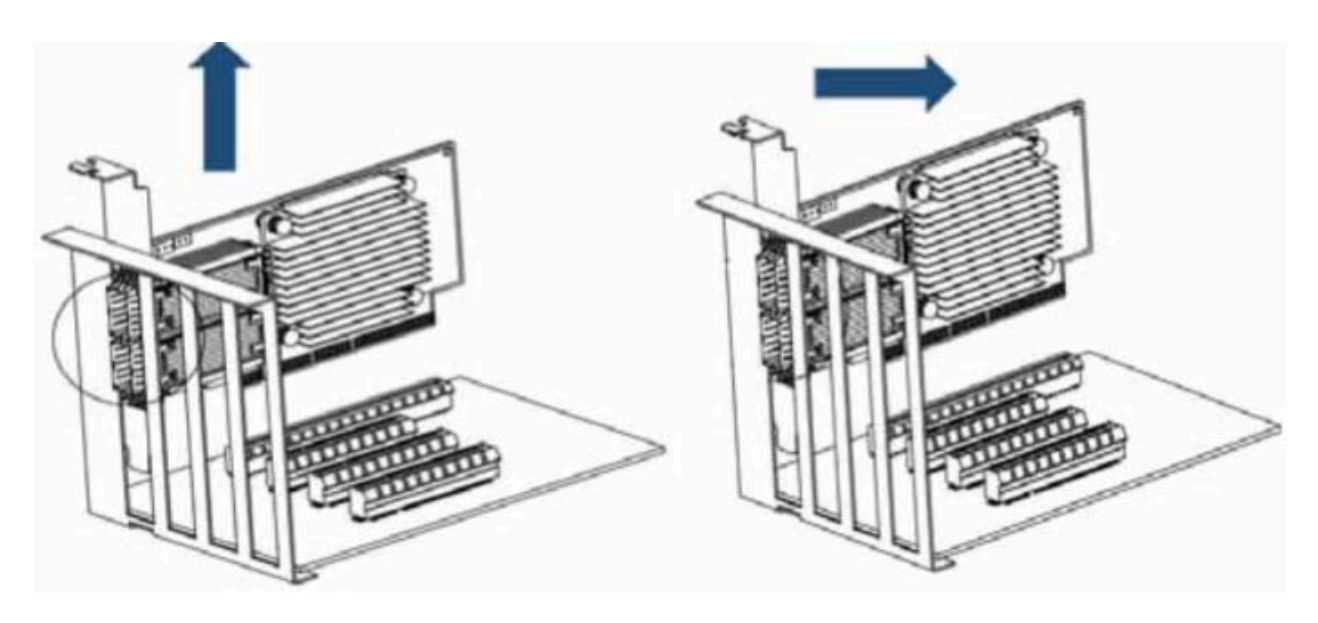

# <span id="page-32-0"></span>**Driver Installation**

Please use the relevant driver installation section.

- [Linux Driver Installation](https://docs.nvidia.com//networking/display/ConnectX5EN/Linux+Driver+Installation)
- [Windows Driver Installation](https://docs.nvidia.com//networking/display/ConnectX5EN/Windows+Driver+Installation)
- **[VMware Driver Installation](https://docs.nvidia.com//networking/display/ConnectX5EN/VMware+Driver+Installation)**

## <span id="page-32-1"></span>**Linux Driver Installation**

This section describes how to install and test the NVIDIA OFED for Linux package on a single server with a ConnectX-5 adapter card installed.

## **Prerequisites**

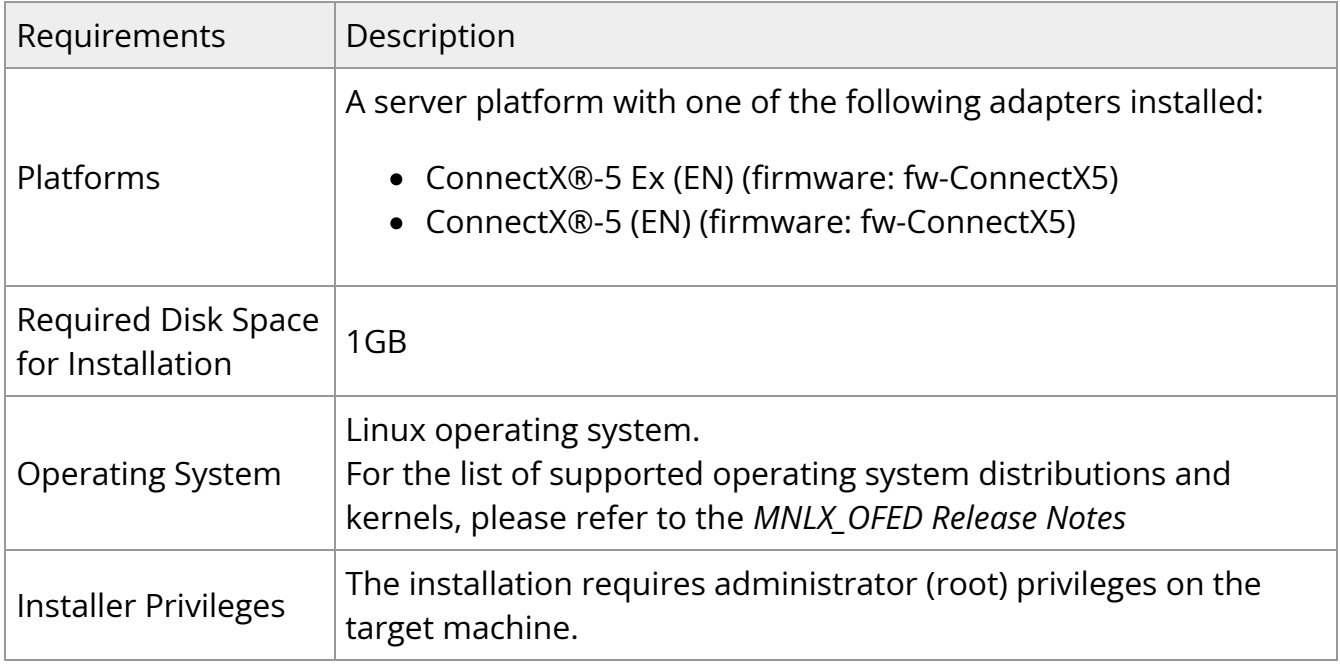

## **Downloading NVIDIA OFED**

1. Verify that the system has an NVIDIA network adapter installed. The following example shows a system with an installed NVIDIA adapter card:

# lspci -v | grep Mellanox 86:00.0 Network controller [0207]: Mellanox Technologies MT27620 Family Subsystem: Mellanox Technologies Device 0014 86:00.1 Network controller [0207]: Mellanox Technologies MT27620 Family Subsystem: Mellanox Technologies Device 0014

2. Download the ISO image to your host.

The image's name has the format MLNX\_OFED\_LINUX-<ver>-<OS label><CPU arch>.iso. You can download and install the latest OpenFabrics Enterprise Distribution (OFED) software package available via the NVIDIA web site at [nvidia.com/en-us/networking](https://www.nvidia.com/en-us/networking/) ProductsSoftware InfiniBand Drivers NVIDIA MLNX OFED

1.

1. Scroll down to the Download wizard, and click the Download tab.

- 2. Choose your relevant package depending on your host operating system.
- 3. Click the desired ISO/tgz package.
- 4. To obtain the download link, accept the End User License Agreement (EULA).

3. Use the Hash utility to confirm the file integrity of your ISO image. Run the following command and compare the result to the value provided on the download page.

SHA256 MLNX\_OFED\_LINUX-<ver>-<OS label>.iso

#### **Installing MLNX\_OFED**

#### **Installation Script**

The installation script, mlnxofedinstall, performs the following:

Discovers the currently installed kernel

- Uninstalls any software stacks that are part of the standard operating system distribution or another vendor's commercial stack
- Installs the MLNX\_OFED\_LINUX binary RPMs (if they are available for the current kernel)
- Identifies the currently installed InfiniBand and Ethernet network adapters and automatically upgrades the firmware

**Note**: To perform a firmware upgrade using customized firmware binaries, a path can be provided to the folder that contains the firmware binary files, by running --fw-image-dir. Using this option, the firmware version embedded in the MLNX\_OFED package will be ignored.

#### **Example**:

./mlnxofedinstall --fw-image-dir /tmp/my\_fw\_bin\_files

### **Warning**

**If the driver detects unsupported cards on the system, it will abort the installation procedure. To avoid this, make sure to add --skip-unsupported-devices-check flag during installation.**

#### **Usage**

./mnt/mlnxofedinstall [OPTIONS]

The installation script removes all previously installed OFED packages and re-installs from scratch. You will be prompted to acknowledge the deletion of the old packages.

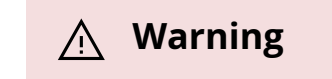

Pre-existing configuration files will be saved with the extension ".conf.rpmsave".

- If you need to install OFED on an entire (homogeneous) cluster, a common strategy is to mount the ISO image on one of the cluster nodes and then copy it to a shared file system such as NFS. To install on all the cluster nodes, use cluster-aware tools (suchaspdsh).
- o If your kernel version does not match with any of the offered pre-built RPMs, you can add your kernel version by using the "mlnx\_add\_kernel\_support.sh" script located inside the MLNX\_OFED package.

#### **Warning**

On Redhat and SLES distributions with errata kernel installed there is no need to use the mlnx\_add\_kernel\_support.sh script. The regular installation can be performed and weak-updates mechanism will create symbolic links to the MLNX\_OFED kernel modules.

#### **Warning**

If you regenerate kernel modules for a custom kernel (using --add-kernel-support), the packages installation will not involve automatic regeneration of the initramfs. In some cases, such as a system with a root filesystem mounted over a ConnectX card, not regenerating the initramfs may even cause the system to fail to reboot.

In such cases, the installer will recommend running the following command to update the initramfs:
# On some OSs, dracut -f might result in the following error message which can be safely ignore. libkmod: kmod\_module\_new\_from\_path: kmod\_module 'mdev' already exists with different path dracut -f

The "mlnx\_add\_kernel\_support.sh" script can be executed directly from the mlnxofedinstall script. For further information, please see '--add-kernelsupport' option below.

### **Warning**

On Ubuntu and Debian distributions drivers installation use Dynamic Kernel Module Support (DKMS) framework. Thus, the drivers' compilation will take place on the host during MLNX\_OFED installation.Therefore, using "mlnx\_add\_kernel\_support.sh" is irrelevant on Ubuntu and Debian distributions.

**Example:** The following command will create a MLNX\_OFED\_LINUX ISO image for RedHat 7.3 under the /tmp directory.

# ./MLNX\_OFED\_LINUX-x.x-x-rhel7.3-x86\_64/mlnx\_add\_kernel\_support.sh -m /tmp/MLNX\_OFED\_LINUX-x.x-x-rhel7.3-x86\_64/ --make-tgz Note: This program will create MLNX\_OFED\_LINUX TGZ for rhel7.3 under /tmp directory.

All Mellanox, OEM, OFED, or Distribution IB packages will be removed. Do you want to continue?[y/N]:y See log file /tmp/mlnx\_ofed\_iso.21642.log

Building OFED RPMs. Please wait...

Removing OFED RPMs... Created /tmp/MLNX\_OFED\_LINUX-x.x-x-rhel7.3-x86\_64-ext.tgz

- The script adds the following lines to /etc/security/limits.conf for the userspace components such as MPI:
	- **\*** soft memlock unlimited
	- **\*** hard memlock unlimited
		- These settings set the amount of memory that can be pinned by a userspace application to unlimited. If desired, tune the value unlimited to a specific amount of RAM.

For your machine to be part of the InfiniBand/VPI fabric, a Subnet Manager must be running on one of the fabric nodes. At this point, OFED for Linux has already installed the OpenSM Subnet Manager on your machine.

For the list of installation options, run:

./mlnxofedinstall --h

#### **Installation Procedure**

This section describes the installation procedure of MLNX\_OFED on NVIDIA adapter cards.

- 1. Log in to the installation machine as root.
- 2. Mount the ISO image on your machine.

host1# mount -o ro,loop MLNX\_OFED\_LINUX-<ver>-<OS label>-<CPU arch>.iso /mnt

3. Run the installation script.

/mnt/mlnxofedinstall Logs dir: /tmp/MLNX\_OFED\_LINUX-x.x-x.logs This program will install the MLNX\_OFED\_LINUX package on your machine. Note that all other Mellanox, OEM, OFED, RDMA or Distribution IB packages will be removed.

Those packages are removed due to conflicts with MLNX\_OFED\_LINUX, do not reinstall them.

Starting MLNX\_OFED\_LINUX-x.x.x installation ...

........

........

Installation finished successfully. Attempting to perform Firmware update... Querying Mellanox devices firmware ...

### **Warning**

For unattended installation, use the --force installation option while running the MLNX\_OFED installation script:/mnt/mlnxofedinstall --force

### **Warning**

MLNX\_OFED for Ubuntu should be installed with the following flags in chroot environment:./mlnxofedinstall - without-dkms --add-kernel-support --kernel <kernel version in chroot> --without-fw-update --forceFor example:./mlnxofedinstall --without-dkms --add-kernelsupport --kernel 3.13.0-85-generic --without-fw-update - forceNote that the path to kernel sources (--kernelsources) should be added if the sources are not in their default location.

### **Warning**

In case your machine has the latest firmware, no firmware update will occur and the installation script will print at the end of installation a message similar to the following:Device #1:----------Device Type: ConnectX-XPart Number: MCXXXX-XXXPSID: MT\_<version>PCI Device Name: 0b:00.0Base MAC: 0000e41d2d5cf810Versions: Current AvailableFW XX.XX.XXXXStatus: Up to date

### **Warning**

In case your machine has an unsupported network adapter device, no firmware update will occur and one of the error messages below will be printed. Please contact your hardware vendor for help with firmware updates.

Error message #1:Device #1:----------Device Type: ConnectX-XPart Number: MCXXXX-XXXPSID: MT\_<version>PCI Device Name: 0b:00.0Base MAC: 0000e41d2d5cf810Versions: Current AvailableFW XX.XX.XXXXStatus: No matching image found

Error message #2:The firmware for this device is not distributed inside NVIDIA driver: 0000:01:00.0 (PSID: IBM2150110033)To obtain firmware for this device, please contact your HW vendor.

4. **Case A**: If the installation script has performed a firmware update on your network adapter, you need to either restart the driver or reboot your system before the firmware update can take effect. Refer to the table below to find the appropriate action for your specific card.

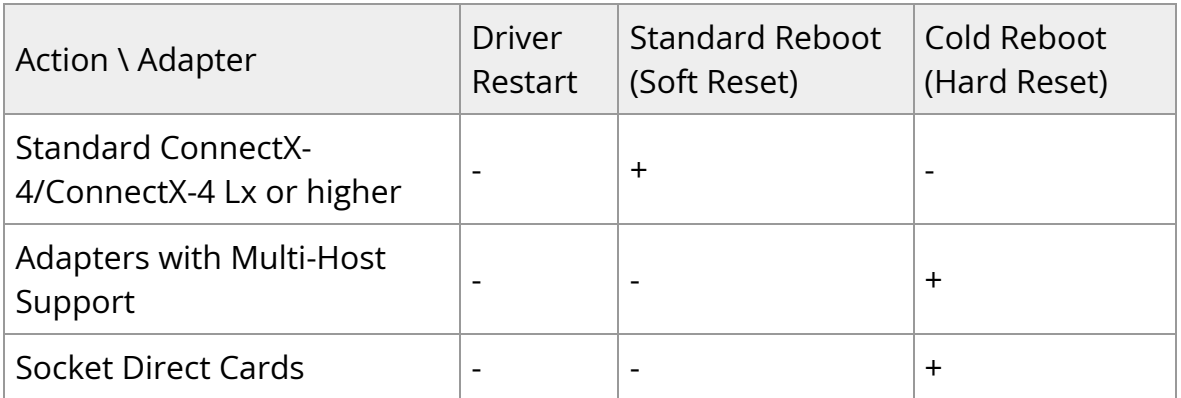

**Case B**: If the installations script has not performed a firmware upgrade on your network adapter, restart the driver by running: "/etc/init.d/openibd restart".

- 5. (InfiniBand only) Run the hca\_self\_test.ofed utility to verify whether or not the InfiniBand link is up. The utility also checks for and displays additional information such as:
- HCA firmware version
- Kernel architecture
- Driver version
- Number of active HCA ports along with their states
- Node GUID

For more details on hca\_self\_test.ofed, see the file docs/readme\_and\_user\_manual/hca\_self\_test.readme.

After installation completion, information about the OFED installation, such as prefix, kernel version, and installation parameters can be retrieved by running the command /etc/infiniband/info. Most of the OFED components can be configured or reconfigured after the installation, by modifying the relevant configuration files. See the relevant chapters in this manual for details.

The list of the modules that will be loaded automatically upon boot can be found in the /etc/infiniband/openib.conf file.

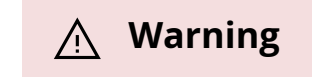

Installing OFED will replace the RDMA stack and remove existing 3rd party RDMA connectors.

#### **Installation Results**

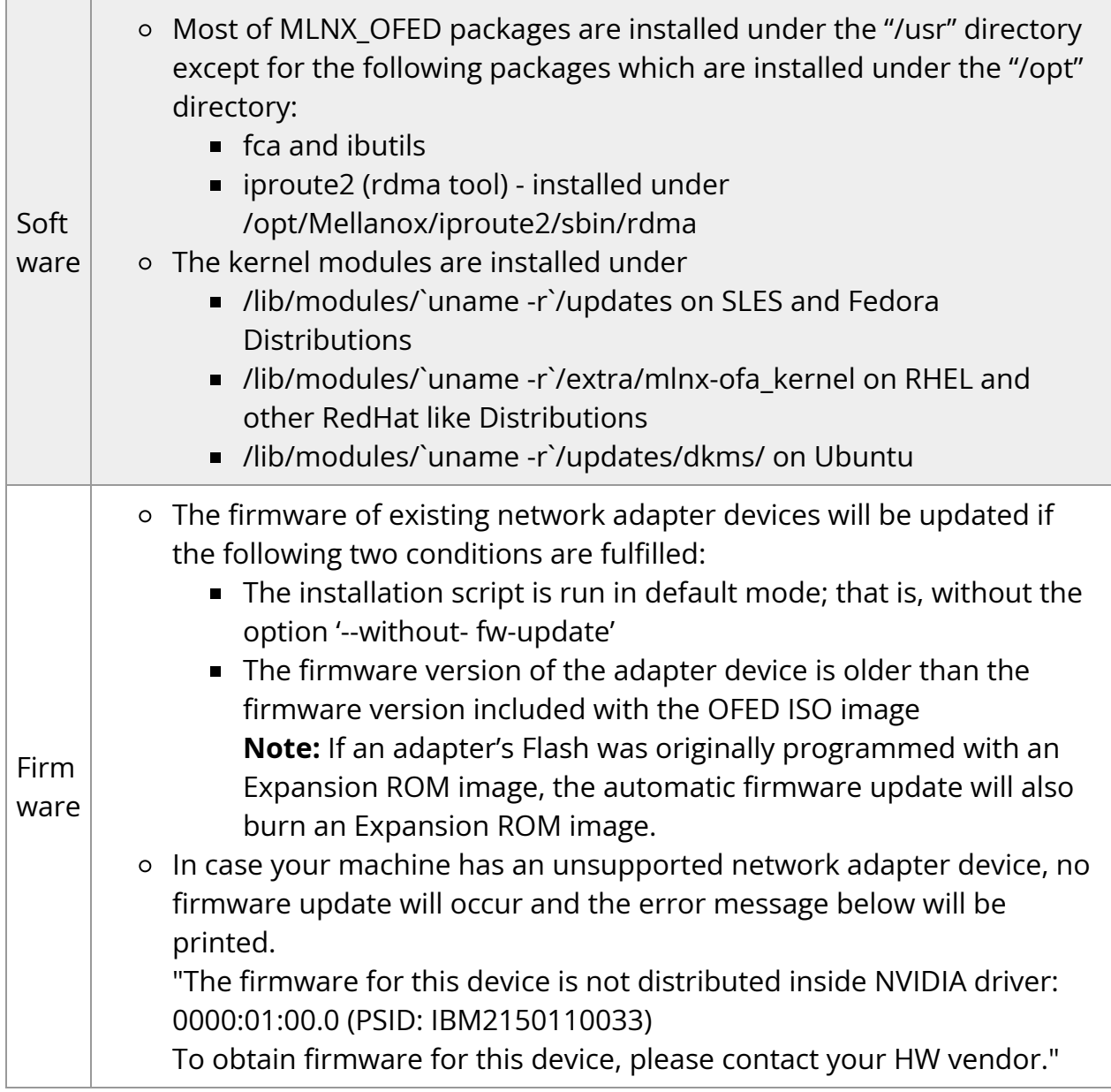

#### **Installation Logging**

While installing MLNX\_OFED, the install log for each selected package will be saved in a separate log file.

The path to the directory containing the log files will be displayed after running the installation script in the following format:

#### **Example**:

Logs dir: /tmp/MLNX\_OFED\_LINUX-4.4-1.0.0.0.IBMM2150110033.logs

#### **Driver Load Upon System Boot**

Upon system boot, the NVIDIA drivers will be loaded automatically.

*To prevent the automatic load of the NVIDIA drivers upon system boot:*

1. Add the following lines to the "/etc/modprobe.d/mlnx.conf" file.

blacklist mlx5\_core blacklist mlx5\_ib

- 2. Set "ONBOOT=no" in the "/etc/infiniband/openib.conf" file.
- 3. If the modules exist in the initramfs file, they can automatically be loaded by the kernel. To prevent this behavior, update the initramfs using the operating systems' standard tools.**Note**: The process of updating the initramfs will add the blacklists from step 1, and will prevent the kernel from loading the modules automatically.

#### **mlnxofedinstall Return Codes**

The table below lists the mlnxofedinstall script return codes and their meanings.

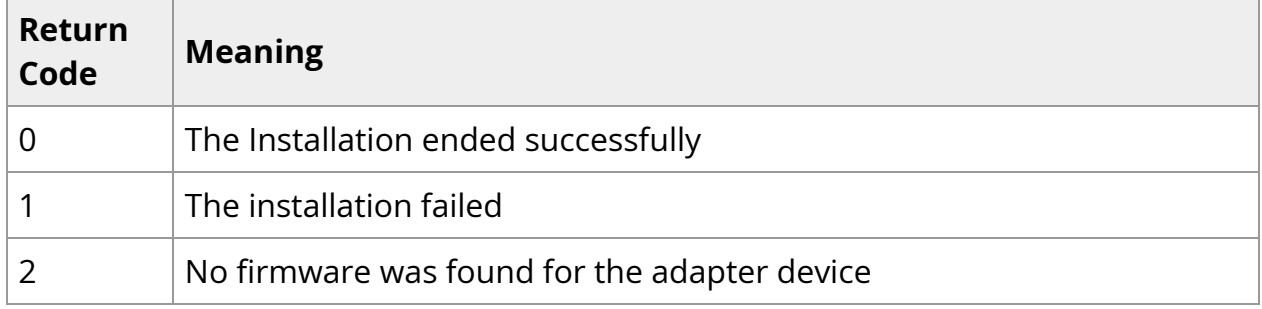

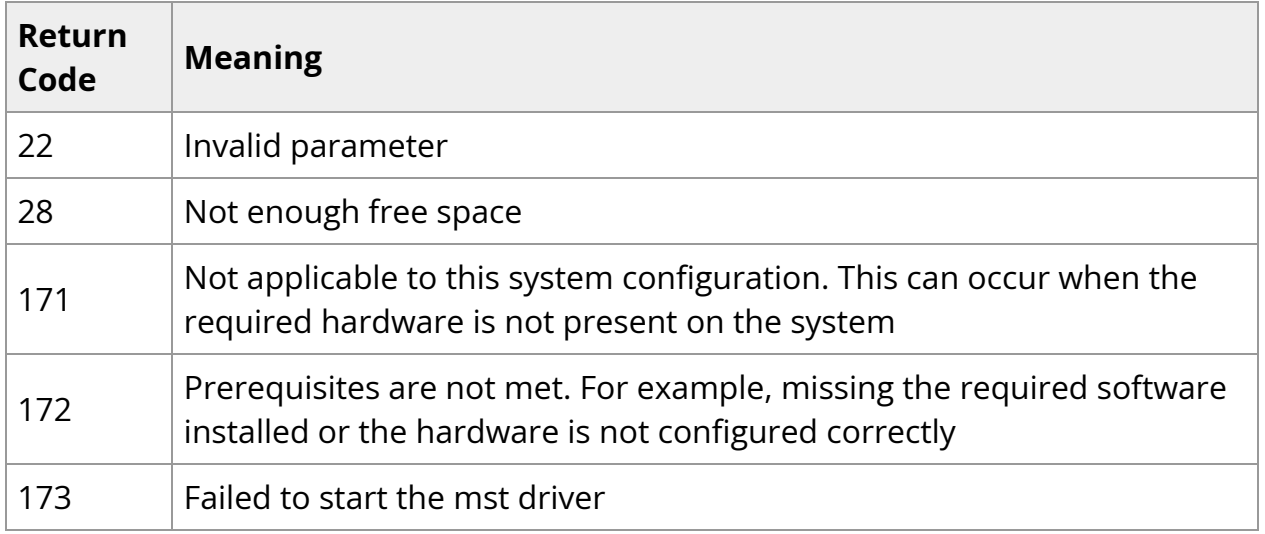

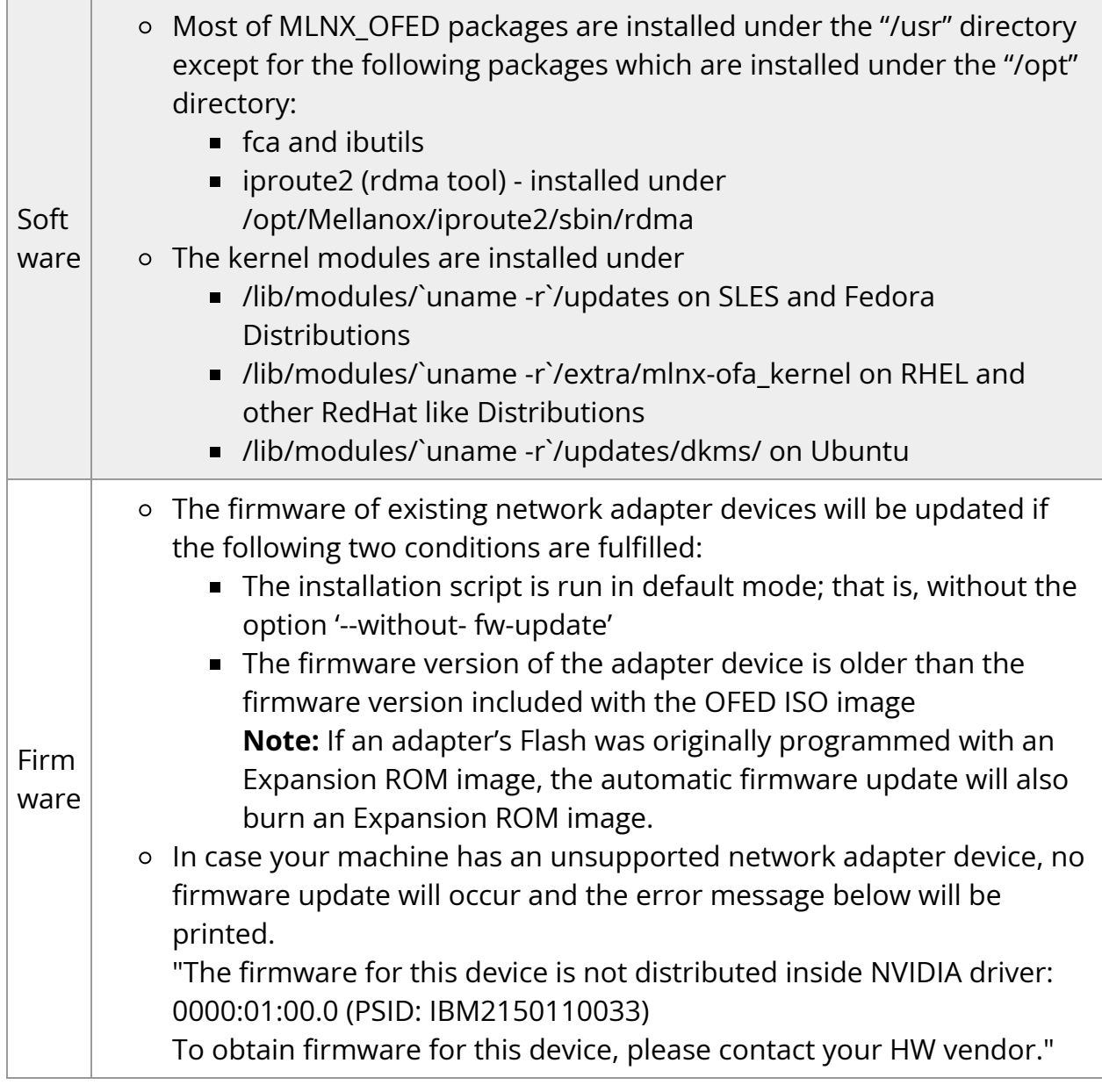

#### **Installation Logging**

While installing MLNX\_OFED, the install log for each selected package will be saved in a separate log file.

The path to the directory containing the log files will be displayed after running the installation script in the following format:

#### **Example**:

Logs dir: /tmp/MLNX\_OFED\_LINUX-4.4-1.0.0.0.IBMM2150110033.logs

#### **Uninstalling MLNX\_OFED**

Use the script /usr/sbin/ofed\_uninstall.sh to uninstall the MLNX\_OFED package. The script is part of the ofed-scripts RPM.

#### **Additional Installation Procedures**

#### **Installing MLNX\_OFED Using YUM**

This type of installation is applicable to RedHat/OL and Fedora operating systems.

#### **Setting up MLNX\_OFED YUM Repository**

- 1. Log into the installation machine as root.
- 2. Mount the ISO image on your machine and copy its content to a shared location in your network.

# mount -o ro,loop MLNX\_OFED\_LINUX-<ver>-<OS label>-<CPU arch>.iso /mnt

3. Download and install NVIDIA's GPG-KEY: The key can be downloaded via the following link: [http://www.mellanox.com/downloads/ofed/RPM-GPG-KEY-Mellanox](https://docs.nvidia.com/http://www.mellanox.com/downloads/ofed/RPM-GPG-KEY-Mellanox)

# wget http://www.mellanox.com/downloads/ofed/RPM-GPG-KEY-Mellanox

--2018-01-25 13:52:30-- http://www.mellanox.com/downloads/ofed/RPM-GPG-KEY-Mellanox Resolving www.mellanox.com... 72.3.194.0 Connecting to www.mellanox.com | 72.3.194.0 | :80... connected. HTTP request sent, awaiting response... 200 OK Length: 1354 (1.3K) [text/plain] Saving to: ?RPM-GPG-KEY-Mellanox?

100%[=================================================>] 1,354 --.-K/s in 0s

2018-01-25 13:52:30 (247 MB/s) - ?RPM-GPG-KEY-Mellanox? saved [1354/1354]

4. Install the key.

# sudo rpm --import RPM-GPG-KEY-Mellanox warning: rpmts\_HdrFromFdno: Header V3 DSA/SHA1 Signature, key ID 6224c050: NOKEY Retrieving key from file:///repos/MLNX\_OFED/<MLNX\_OFED file>/RPM-GPG-KEY-Mellanox Importing GPG key 0x6224C050: Userid: "Mellanox Technologies (Mellanox Technologies - Signing Key v2) <support@mellanox.com>" From : /repos/MLNX\_OFED/<MLNX\_OFED file>/RPM-GPG-KEY-Mellanox Is this ok [y/N]:

5. Check that the key was successfully imported.

# rpm -q gpg-pubkey --qf '%{NAME}-%{VERSION}-%{RELEASE}\t%{SUMMARY}\n' | grep Mellanox gpg-pubkey-a9e4b643-520791ba gpg(Mellanox Technologies <support@mellanox.com>)

6. Create a yum repository configuration file called "/etc/yum.repos.d/mlnx\_ofed.repo" with the following content:

```
[mlnx_ofed]
name=MLNX_OFED Repository
baseurl=file:///<path to extracted MLNX_OFED package>/RPMS
enabled=1
gpgkey=file:///<path to the downloaded key RPM-GPG-KEY-Mellanox>
gpgcheck=1
```
7. Check that the repository was successfully added.

# yum repolist Loaded plugins: product-id, security, subscription-manager This system is not registered to Red Hat Subscription Management. You can use subscription-manager to register. repo id repo name status mlnx\_ofed MLNX\_OFED Repository 108 rpmforge RHEL 6Server - RPMforge.net - dag 4,597

repolist: 8,351

#### **Setting up MLNX\_OFED YUM Repository Using --add-kernel-support**

- 1. Log into the installation machine as root.
- 2. Mount the ISO image on your machine and copy its content to a shared location in your network.

# mount -o ro,loop MLNX\_OFED\_LINUX-<ver>-<OS label>-<CPU arch>.iso /mnt

3. Build the packages with kernel support and create the tarball.

# /mnt/mlnx\_add\_kernel\_support.sh --make-tgz <optional --kmp> -k \$(uname -r) -m /mnt/ Note: This program will create MLNX\_OFED\_LINUX TGZ for rhel7.6 under /tmp directory.

Do you want to continue?[y/N]:y See log file /tmp/mlnx\_iso.4120\_logs/mlnx\_ofed\_iso.4120.log

Checking if all needed packages are installed... Building MLNX\_OFED\_LINUX RPMS . Please wait... Creating metadata-rpms for 3.10.0-957.21.3.el7.x86\_64 ... WARNING: If you are going to configure this package as a repository, then please note WARNING: that it contains unsigned rpms, therefore, you need to disable the gpgcheck WARNING: by setting 'gpgcheck=0' in the repository conf file. Created /tmp/MLNX\_OFED\_LINUX-5.2-0.5.5.0-rhel7.6-x86\_64-ext.tgz

4. Open the tarball.

# cd /tmp/ # tar -xvf /tmp/MLNX\_OFED\_LINUX-5.2-0.5.5.0-rhel7.6-x86\_64-ext.tgz

5. Create a YUM repository configuration file called "/etc/yum.repos.d/mlnx\_ofed.repo" with the following content:

[mlnx\_ofed] name=MLNX\_OFED Repository baseurl=file:///<path to extracted MLNX\_OFED package>/RPMS enabled=1 gpgcheck=0

6. Check that the repository was successfully added.

# yum repolist Loaded plugins: product-id, security, subscription-manager This system is not registered to Red Hat Subscription Management. You can use subscription-manager to register. repo id repo name status mlnx\_ofed MLNX\_OFED Repository 108

rpmforge RHEL 6Server - RPMforge.net - dag 4,597

repolist: 8,351

#### **Installing MLNX\_OFED Using the YUM Tool**

After setting up the YUM repository for MLNX\_OFED package, perform the following:

1. View the available package groups by invoking:

# yum search mlnx-ofedmlnx-ofed-all.noarch : MLNX\_OFED all installer package (with KMP support) mlnx-ofed-all-user-only.noarch : MLNX\_OFED all-user-only installer package (User Space packages only) mlnx-ofed-basic.noarch : MLNX\_OFED basic installer package (with KMP support) mlnx-ofed-basic-user-only.noarch : MLNX\_OFED basic-user-only installer package (User Space packages only) mlnx-ofed-bluefield.noarch : MLNX\_OFED bluefield installer package (with KMP support) mlnx-ofed-bluefield-user-only.noarch : MLNX\_OFED bluefield-user-only installer package (User Space packages only) mlnx-ofed-dpdk.noarch : MLNX\_OFED dpdk installer package (with KMP support) mlnx-ofed-dpdk-upstream-libs.noarch : MLNX\_OFED dpdk-upstream-libs installer package (with KMP support) mlnx-ofed-dpdk-upstream-libs-user-only.noarch : MLNX\_OFED dpdkupstream-libs-user-only installer package (User Space packages only) mlnx-ofed-dpdk-user-only.noarch : MLNX\_OFED dpdk-user-only installer package (User Space packages only) mlnx-ofed-eth-only-user-only.noarch : MLNX\_OFED eth-only-user-only installer package (User Space packages only) mlnx-ofed-guest.noarch : MLNX\_OFED guest installer package (with KMP support) mlnx-ofed-guest-user-only.noarch : MLNX\_OFED guest-user-only installer package (User Space packages only)

mlnx-ofed-hpc.noarch : MLNX\_OFED hpc installer package (with KMP support) mlnx-ofed-hpc-user-only.noarch : MLNX\_OFED hpc-user-only installer package (User Space packages only) mlnx-ofed-hypervisor.noarch : MLNX\_OFED hypervisor installer package (with KMP support) mlnx-ofed-hypervisor-user-only.noarch : MLNX\_OFED hypervisor-useronly installer package (User Space packages only) mlnx-ofed-kernel-only.noarch : MLNX\_OFED kernel-only installer package (with KMP support) mlnx-ofed-vma.noarch : MLNX\_OFED vma installer package (with KMP support) mlnx-ofed-vma-eth.noarch : MLNX\_OFED vma-eth installer package (with KMP support) mlnx-ofed-vma-eth-user-only.noarch : MLNX\_OFED vma-eth-user-only installer package (User Space packages only) mlnx-ofed-vma-user-only.noarch : MLNX\_OFED vma-user-only installer package (User Space packages only) mlnx-ofed-vma-vpi.noarch : MLNX\_OFED vma-vpi installer package (with KMP support) mlnx-ofed-vma-vpi-user-only.noarch : MLNX\_OFED vma-vpi-user-only installer package (User Space packages only

#### where:

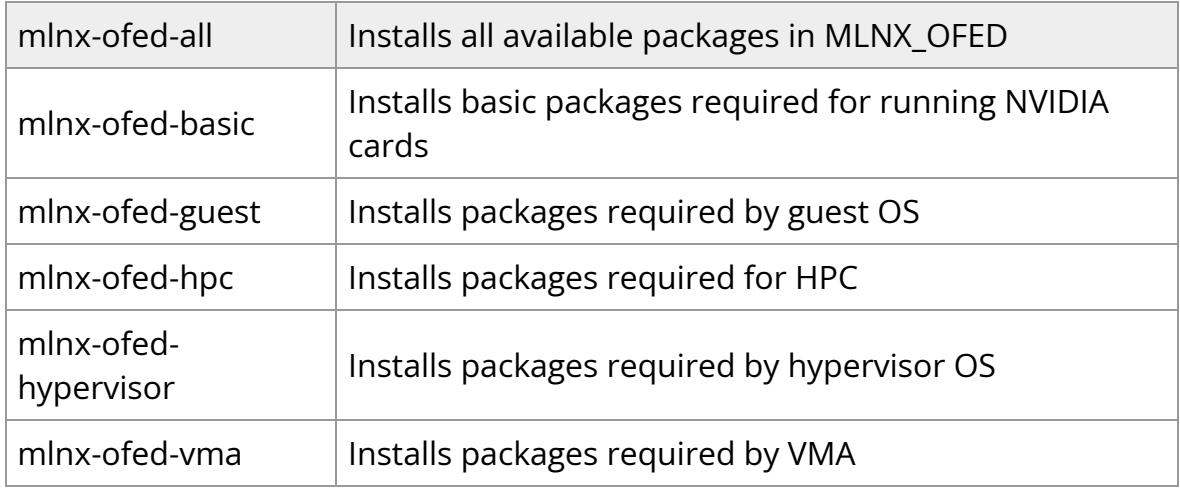

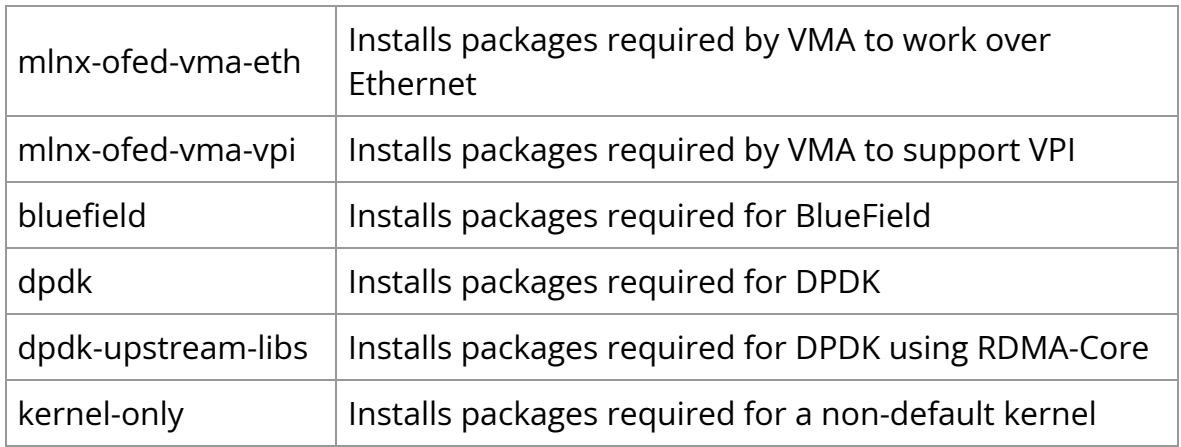

**Note**: MLNX\_OFED provides kernel module RPM packages with KMP support for RHEL and SLES. For other operating systems, kernel module RPM packages are provided only for the operating system's default kernel. In this case, the group RPM packages have the supported kernel version in their package's name.

#### **Example**:

mlnx-ofed-all-3.17.4-301.fc21.x86\_64.noarch : MLNX\_OFED all installer package for kernel 3.17.4-301.fc21.x86\_64 (without KMP support) mlnx-ofed-basic-3.17.4-301.fc21.x86\_64.noarch : MLNX\_OFED basic installer package for kernel 3.17.4-301.fc21.x86\_64 (without KMP support) mlnx-ofed-guest-3.17.4-301.fc21.x86\_64.noarch : MLNX\_OFED guest installer package for kernel 3.17.4-301.fc21.x86\_64 (without KMP support) mlnx-ofed-hpc-3.17.4-301.fc21.x86\_64.noarch : MLNX\_OFED hpc installer package for kernel 3.17.4-301.fc21.x86\_64 (without KMP support) mlnx-ofed-hypervisor-3.17.4-301.fc21.x86\_64.noarch : MLNX\_OFED hypervisor installer package for kernel 3.17.4-301.fc21.x86\_64 (without KMP support)

mlnx-ofed-vma-3.17.4-301.fc21.x86\_64.noarch : MLNX\_OFED vma installer package for kernel 3.17.4-301.fc21.x86\_64 (without KMP support) mlnx-ofed-vma-eth-3.17.4-301.fc21.x86\_64.noarch : MLNX\_OFED vma-eth installer package for kernel 3.17.4-301.fc21.x86\_64 (without KMP support) mlnx-ofed-vma-vpi-3.17.4-301.fc21.x86\_64.noarch : MLNX\_OFED vma-vpi installer package for kernel 3.17.4-301.fc21.x86\_64 (without KMP support) mlnx-ofed-hypervisor-3.17.4-301.fc21.x86\_64.noarch : MLNX\_OFED hypervisor installer package for kernel 3.17.4-301.fc21.x86\_64 (without KMP

#### support)

mlnx-ofed-vma-3.17.4-301.fc21.x86\_64.noarch : MLNX\_OFED vma installer package for kernel 3.17.4-301.fc21.x86\_64 (without KMP support) mlnx-ofed-vma-eth-3.17.4-301.fc21.x86\_64.noarch : MLNX\_OFED vma-eth installer package for kernel 3.17.4-301.fc21.x86\_64 (without KMP support) mlnx-ofed-vma-vpi-3.17.4-301.fc21.x86\_64.noarch : MLNX\_OFED vma-vpi installer package for kernel 3.17.4-301.fc21.x86\_64 (without KMP support)

When using an operating system different than RHEL or SLES, or you have installed a kernel that is not supported by default in MLNX\_OFED, you can use the mlnx\_add\_kernel\_support.sh script to build MLNX\_OFED for your kernel. The script will automatically build the matching group RPM packages for your kernel so that you can still install MLNX\_OFED via yum. Please note that the resulting MLNX\_OFED repository will contain unsigned RPMs, therefore, you should set 'gpgcheck=0' in the repository configuration file.

2. Install the desired group.

# yum install mlnx-ofed-all Loaded plugins: langpacks, product-id, subscription-manager Resolving Dependencies --> Running transaction check ---> Package mlnx-ofed-all.noarch 0:3.1-0.1.2 will be installed  $\rightarrow$  Processing Dependency: kmod-isert =  $1.0$ -OFED.3.1.0.1.2.1.g832a737.rhel7u1 for package: mlnx-ofed-all-3.1-0.1.2.noarch .................. .................. qperf.x86\_64 0:0.4.9-9 rds-devel.x86\_64 0:2.0.7-1.12 rds-tools.x86\_64 0:2.0.7-1.12 sdpnetstat.x86\_64 0:1.60-26 srptools.x86\_64 0:1.0.2-12 Complete!

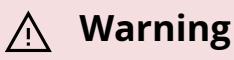

Installing MLNX\_OFED using the "YUM" tool does not automatically update the firmware.To update the firmware to the version included in MLNX\_OFED package, run:# yum install mlnx-fw-updater

#### **Installing MLNX\_OFED Using apt-get**

This type of installation is applicable to Debian and Ubuntu operating systems.

#### **Setting up MLNX\_OFED apt-get Repository**

- 1. Log into the installation machine as root.
- 2. Extract the MLNX\_OFED package on a shared location in your network. It can be downloaded from <https://www.nvidia.com/en-us/networking/> Products Software InfiniBand Drivers.
- 3. Create an apt-get repository configuration file called "/etc/apt/sources.list.d/mlnx\_ofed.list" with the following content:

deb file:/<path to extracted MLNX\_OFED package>/DEBS ./

4. Download and install NVIDIA's Technologies GPG-KEY.

# wget -qO - http://www.mellanox.com/downloads/ofed/RPM-GPG-KEY-Mellanox | sudo apt-key add -

5. Verify that the key was successfully imported.

# apt-key list pub 1024D/A9E4B643 2013-08-11 uid Mellanox Technologies <support@mellanox.com> sub 1024g/09FCC269 2013-08-11

6. Update the apt-get cache.

# sudo apt-get update

#### **Setting up MLNX\_OFED apt-get Repository Using --add-kernel-support**

- 1. Log into the installation machine as root.
- 2. Mount the ISO image on your machine and copy its content to a shared location in your network.

# mount -o ro,loop MLNX\_OFED\_LINUX-<ver>-<OS label>-<CPU arch>.iso /mnt

3. Build the packages with kernel support and create the tarball.

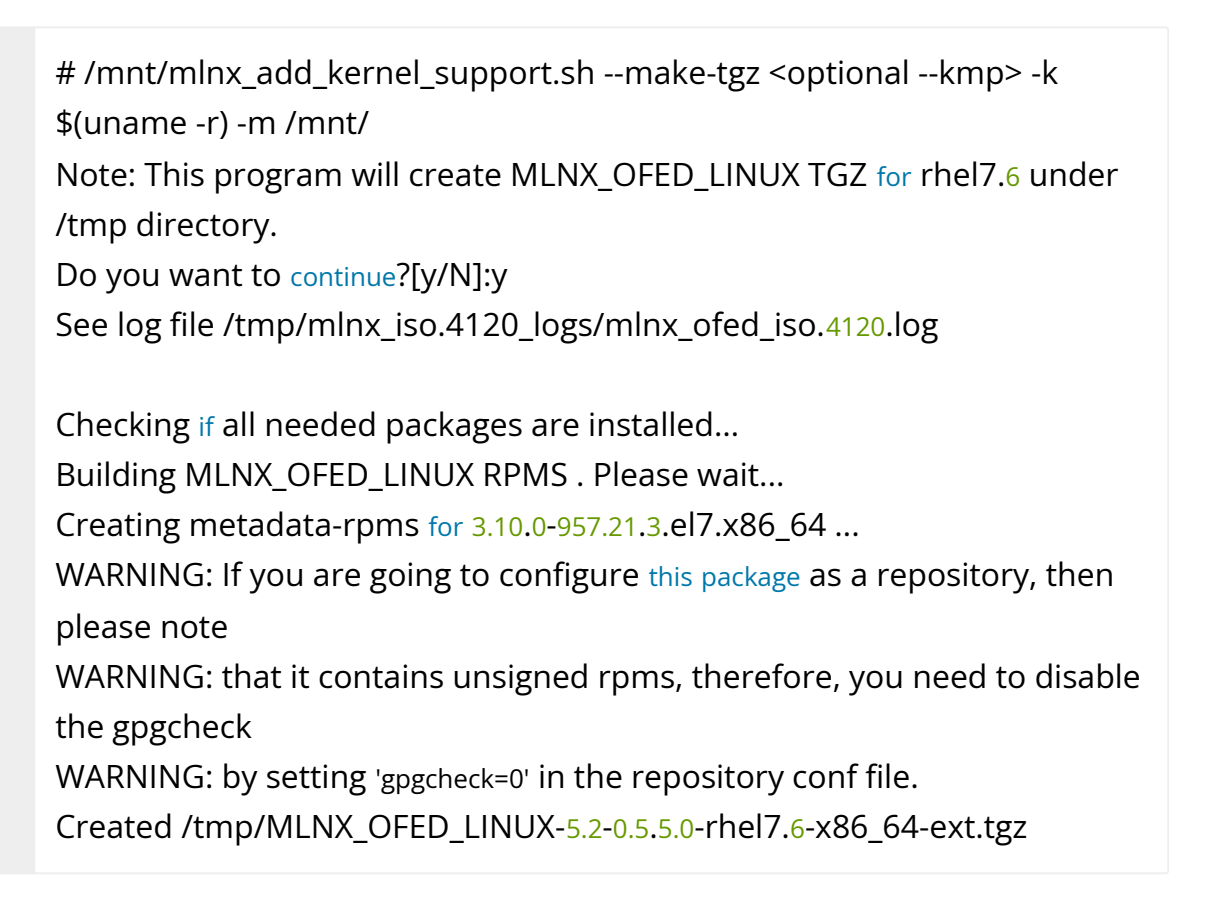

4. Open the tarball.

# cd /tmp/ # tar -xvf /tmp/MLNX\_OFED\_LINUX-5.2-0.5.5.0-rhel7.6-x86\_64-ext.tgz

5. Create an apt-get repository configuration file called "/etc/apt/sources.list.d/mlnx\_ofed.list" with the following content:

deb [trusted=yes] file:/<path to extracted MLNX\_OFED package>/DEBS ./

6. Update the apt-get cache.

# sudo apt-get update

#### **Installing MLNX\_OFED Using the apt-get Tool**

After setting up the apt-get repository for MLNX\_OFED package, perform the following:

1. View the available package groups by invoking:

# apt-cache search mlnx-ofedapt-cache search mlnx-ofed ........ knem-dkms - DKMS support for mlnx-ofed kernel modules mlnx-ofed-kernel-dkms - DKMS support for mlnx-ofed kernel modules mlnx-ofed-kernel-utils - Userspace tools to restart and tune mlnx-ofed kernel modules mlnx-ofed-vma-vpi - MLNX\_OFED vma-vpi installer package (with DKMS support) mlnx-ofed-kernel-only - MLNX\_OFED kernel-only installer package (with DKMS support) mlnx-ofed-bluefield - MLNX\_OFED bluefield installer package (with DKMS support) mlnx-ofed-hpc-user-only - MLNX\_OFED hpc-user-only installer package (User Space packages only)

mlnx-ofed-dpdk-user-only - MLNX\_OFED dpdk-user-only installer package (User Space packages only) mlnx-ofed-all-exact - MLNX\_OFED all installer package (with DKMS support) (exact) mlnx-ofed-all - MLNX\_OFED all installer package (with DKMS support) mlnx-ofed-vma-vpi-user-only - MLNX\_OFED vma-vpi-user-only installer package (User Space packages only) mlnx-ofed-eth-only-user-only - MLNX\_OFED eth-only-user-only installer package (User Space packages only) mlnx-ofed-vma-user-only - MLNX\_OFED vma-user-only installer package (User Space packages only) mlnx-ofed-hpc - MLNX\_OFED hpc installer package (with DKMS support) mlnx-ofed-bluefield-user-only - MLNX\_OFED bluefield-user-only installer package (User Space packages only) mlnx-ofed-dpdk - MLNX\_OFED dpdk installer package (with DKMS support) mlnx-ofed-vma-eth-user-only - MLNX\_OFED vma-eth-user-only installer package (User Space packages only) mlnx-ofed-all-user-only - MLNX\_OFED all-user-only installer package (User Space packages only) mlnx-ofed-vma-eth - MLNX\_OFED vma-eth installer package (with DKMS support) mlnx-ofed-vma - MLNX\_OFED vma installer package (with DKMS support) mlnx-ofed-dpdk-upstream-libs-user-only - MLNX\_OFED dpdk-upstreamlibs-user-only installer package (User Space packages only) mlnx-ofed-basic-user-only - MLNX\_OFED basic-user-only installer package (User Space packages only) mlnx-ofed-basic-exact - MLNX\_OFED basic installer package (with DKMS support) (exact) mlnx-ofed-basic - MLNX\_OFED basic installer package (with DKMS support) mlnx-ofed-dpdk-upstream-libs - MLNX\_OFED dpdk-upstream-libs installer package (with DKMS support)

#### where:

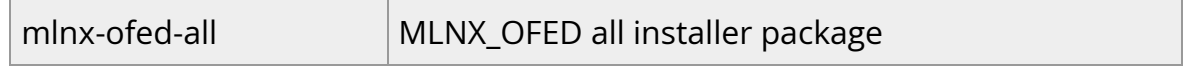

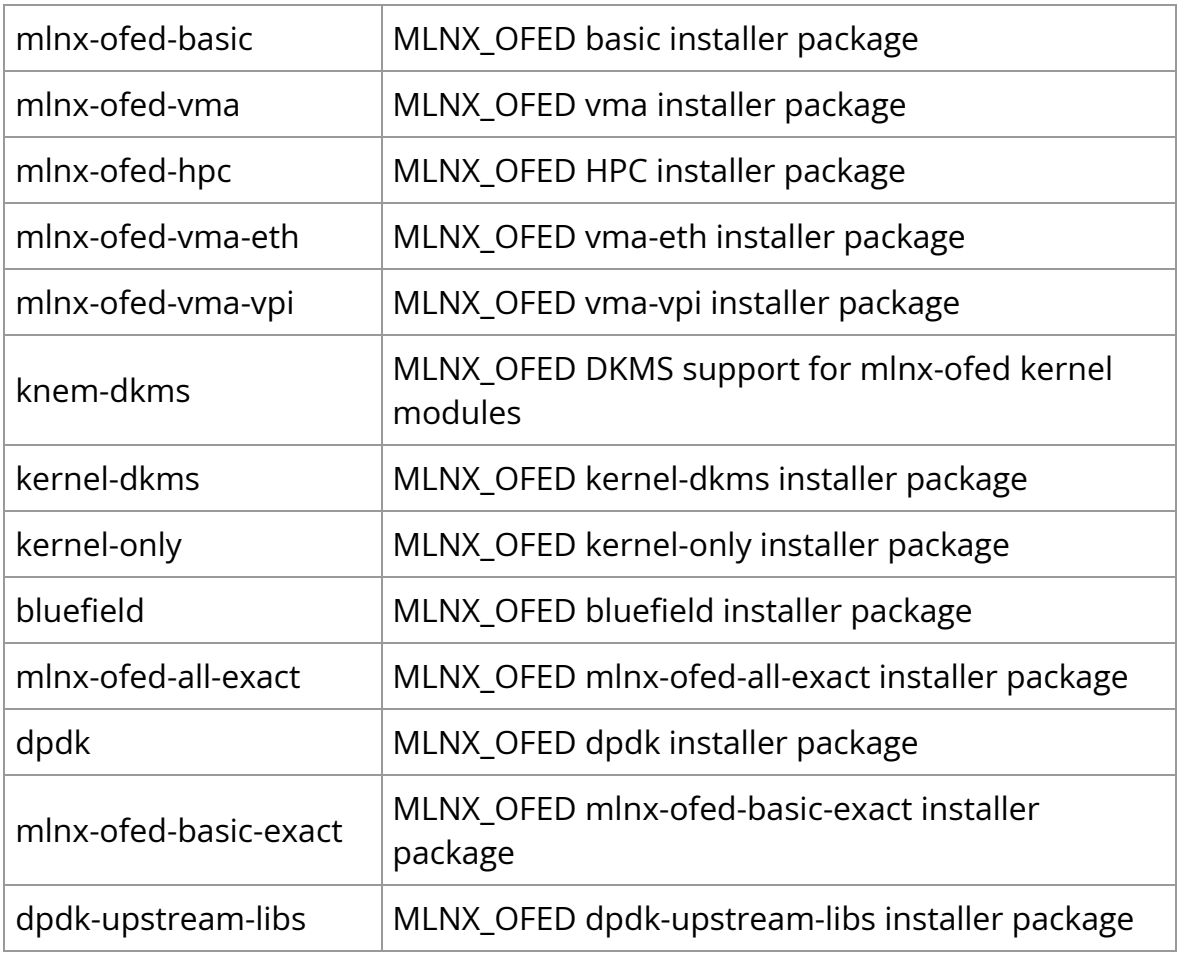

2. Install the desired group.

apt-get install '<group name>'

#### **Example**:

apt-get install mlnx-ofed-all

### **Warning**

Installing MLNX\_OFED using the "apt-get" tool does not automatically update the firmware.To update the firmware to the version included in MLNX\_OFED package, run:# aptget install mlnx-fw-updater

### **Performance Tuning**

Depending on the application of the user's system, it may be necessary to modify the default configuration of network adapters based on the ConnectX® adapters. In case that tuning is required, please refer to the [Performance Tuning Guide for](https://enterprise-support.nvidia.com/docs/DOC-2489) [NVIDIA Network Adapters.](https://enterprise-support.nvidia.com/docs/DOC-2489)

# **Windows Driver Installation**

For Windows, download and install the latest WinOF-2 for Windows software package available via the NVIDIA website at: [WinOF-2 webpage.](https://network.nvidia.com/products/adapter-software/ethernet/windows/winof-2/) Follow the installation instructions included in the download package (also available from the download page).

The snapshots in the following sections are presented for illustration purposes only. The installation interface may slightly vary, depending on the operating system in use.

# **Software Requirements**

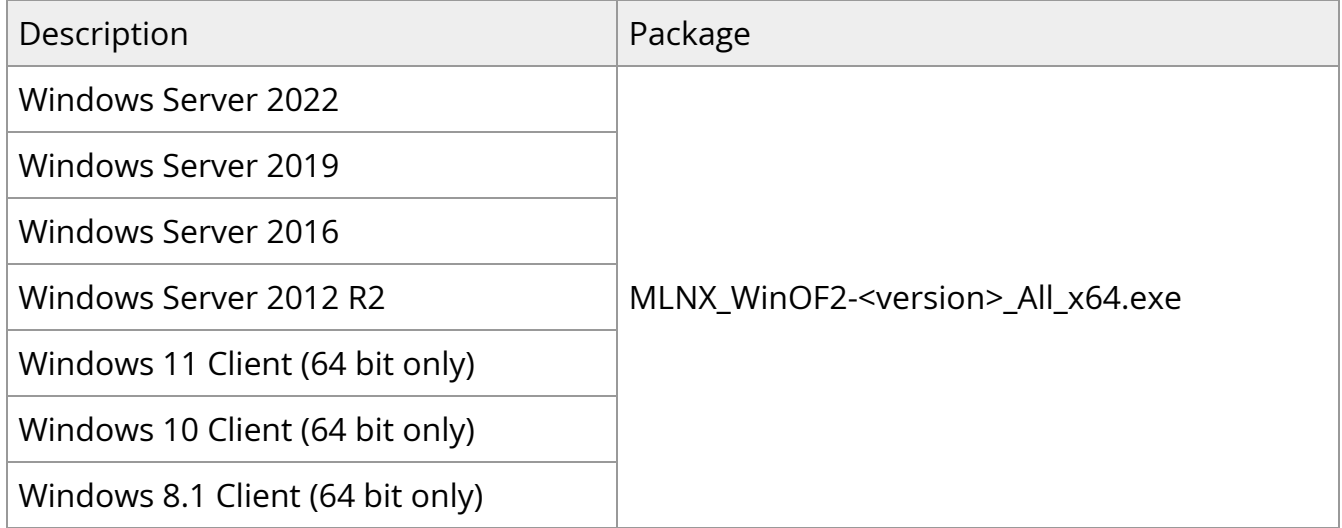

Note: The Operating System listed above must run with administrator privileges.

# **Downloading WinOF-2 Driver**

#### *To download the .exe file according to your Operating System, please follow the steps below:*

- 1. Obtain the machine architecture.
	- 1. To go to the Start menu, position your mouse in the bottom-right corner of the Remote Desktop of your screen.
	- 2. Open a CMD console (Click Task Manager-->File --> Run new task and enter CMD).
	- 3. Enter the following command.

echo %PROCESSOR\_ARCHITECTURE%

**Warning**

On an x64 (64-bit) machine, the output will be "AMD64".

- 2. Go to the WinOF-2 web page at: <https://www.nvidia.com/en-us/networking/>> Products > Software > InfiniBand Drivers (Learn More) > Nvidia WinOF-2.
- 3. Download the .exe image according to the architecture of your machine (see Step 1).

The name of the .exe is in the following format: MLNX\_WinOF2- <version>\_<arch>.exe.

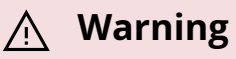

Installing the incorrect .exe file is prohibited. If you do so, an error message will be displayed.For example, if you install a 64 bit .exe on a 32-bit machine, the wizard will display the following (or a similar) error message: "The installation package is not supported by this processor type. Contact your vendor"

# **Installing WinOF-2 Driver**

The snapshots in the following sections are for illustration purposes only. The installation interface may slightly vary, depending on the used operating system.

This section provides instructions for two types of installation procedures, and both require administrator privileges:

- [Attended Installation](https://docs.nvidia.com/networking/pages/viewpage.action?pageId=39271033#InstallingMellanoxWinOF2Driver-AttendedInstallation) An installation procedure that requires frequent user intervention.
- [Unattended Installation](https://docs.nvidia.com/networking/pages/viewpage.action?pageId=39271033#InstallingMellanoxWinOF2Driver-UnattendedInstallation) An automated installation procedure that requires no user intervention.

# **Attended Installation**

The following is an example of an installation session.

- 1. Double click the .exe and follow the GUI instructions to install MLNX\_WinOF2.
- 2. **[Optional]** Manually configure your setup to contain the logs option (replace "LogFile" with the relevant directory).

MLNX\_WinOF2\_<revision\_version>\_All\_Arch.exe /v"/l\*vx [LogFile]"

3. **[Optional]** If you do not want to upgrade your firmware version (i.e., MT\_SKIPFWUPGRD default value is False).

MLNX\_WinOF2\_<revision\_version>\_All\_Arch.exe /v" MT\_SKIPFWUPGRD=1"

4. **[Optional]** If you do not want to install the Rshim driver, run.

MLNX\_WinOF2\_<revision\_version>\_All\_Arch.exe /v" MT\_DISABLE\_RSHIM\_INSTALL=1"

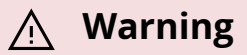

The Rshim driver installanion will fail if a prior Rshim driver is already installed. The following fail message will be displayed in the log:

"ERROR!!! Installation failed due to following errors: MlxRshim drivers installation disabled and MlxRshim drivers Installed, Please remove the following oem inf files from driver store: <oem inf list>"

5. **[Optional]** If you want to skip the check for unsupported devices, run.

MLNX\_WinOF2\_<revision\_version>\_All\_Arch.exe /v" SKIPUNSUPPORTEDDEVCHECK=1"

6. Click Next in the Welcome screen.

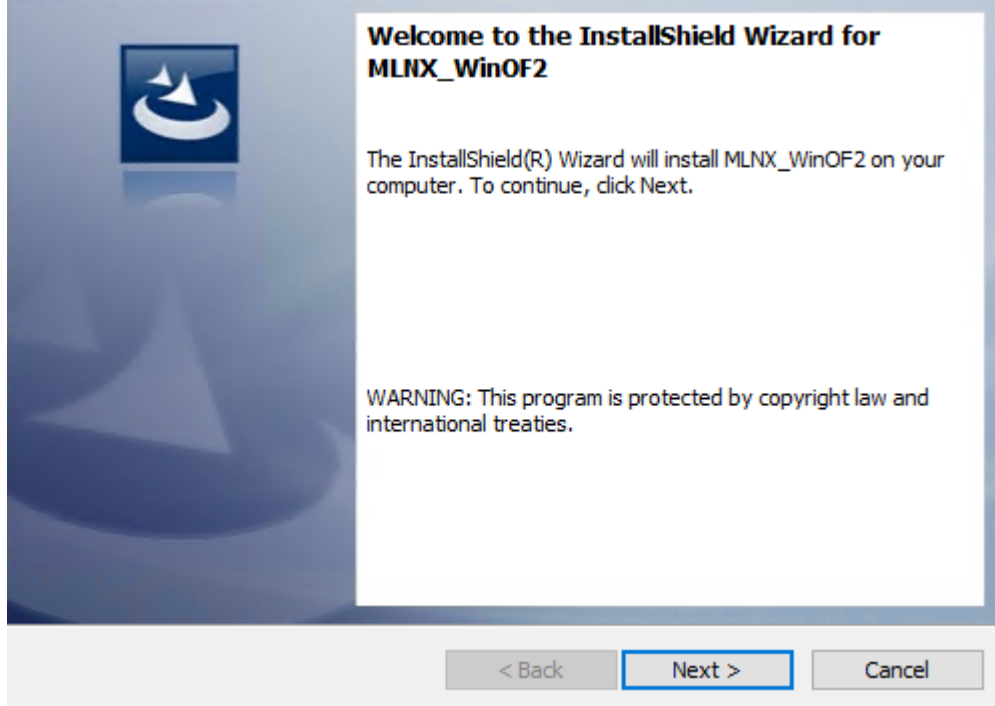

7. Read and accept the license agreement and click Next.

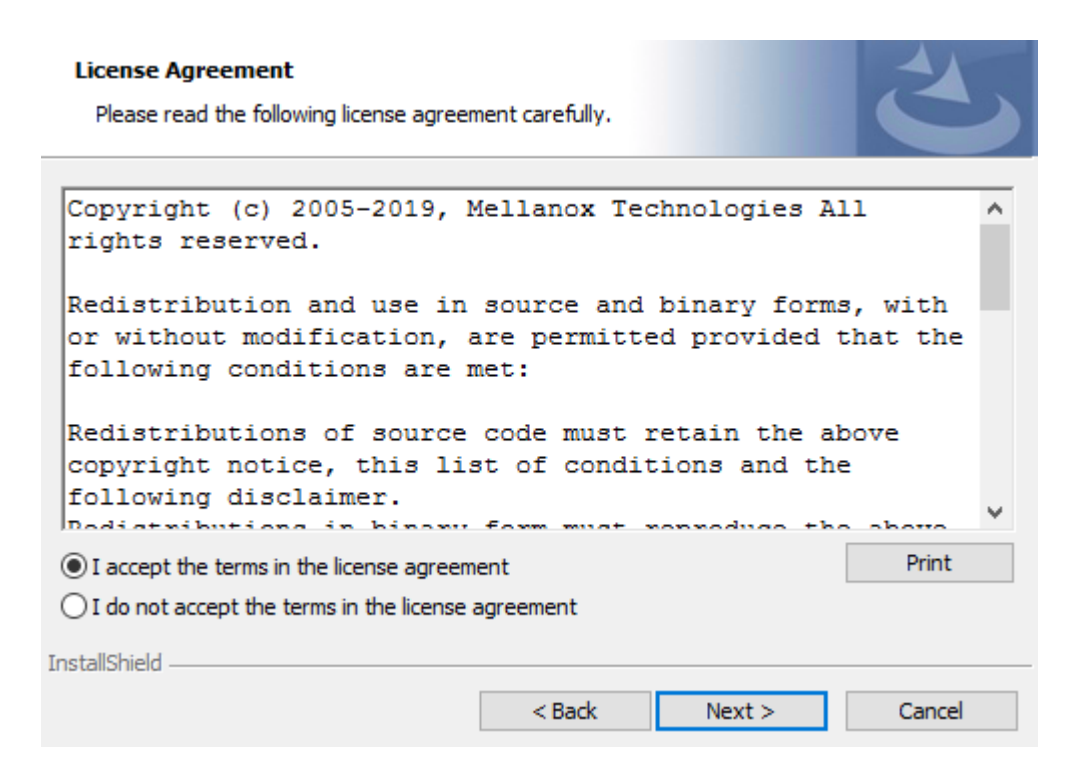

8. Select the target folder for the installation.

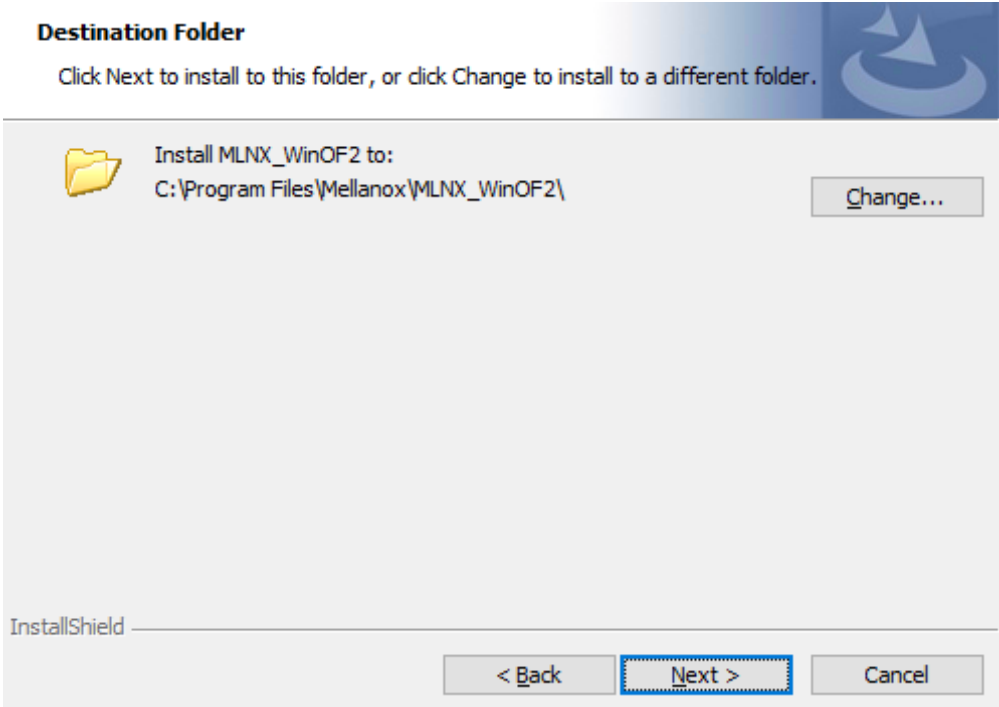

- 9. The firmware upgrade screen will be displayed in the following cases:
	- o If the user has an OEM card. In this case, the firmware will not be displayed.

If the user has a standard NVIDIA® card with an older firmware version, the firmware will be updated accordingly. However, if the user has both an OEM card and a NVIDIA® card, only the NVIDIA® card will be updated.

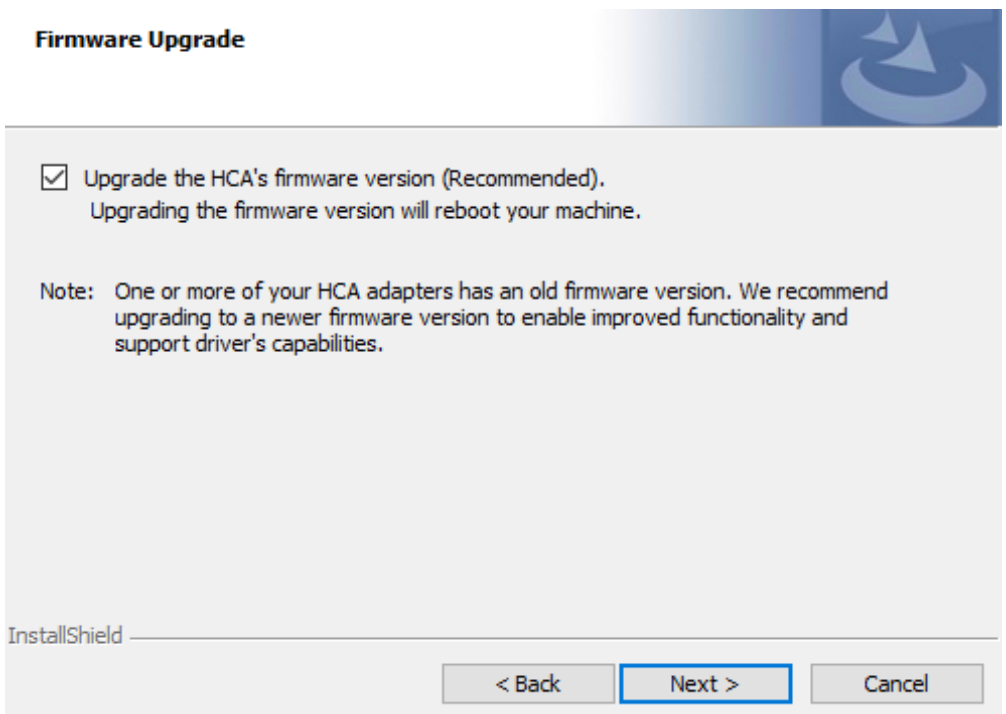

10. Select a Complete or Custom installation, follow [Step a](https://docs.nvidia.com/networking/pages/viewpage.action?pageId=39271033#InstallingMellanoxWinOF2Driver-SetupType) onward.

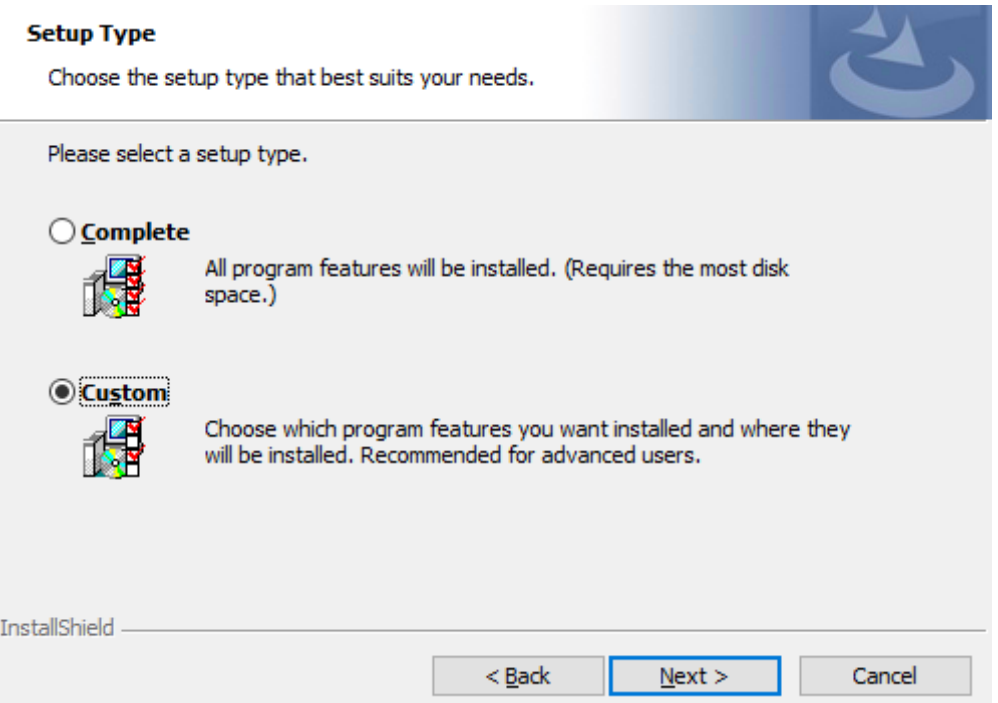

#### 1. Select the desired feature to install:

- **Performances tools install the performance tools that are used to** measure performance in user environment
- Documentation contains the User Manual and Release Notes
- Management tools installation tools used for management, such as mlxstat
- Diagnostic Tools installation tools used for diagnostics, such as mlx5cmd
- 2. Click Next to install the desired tools.

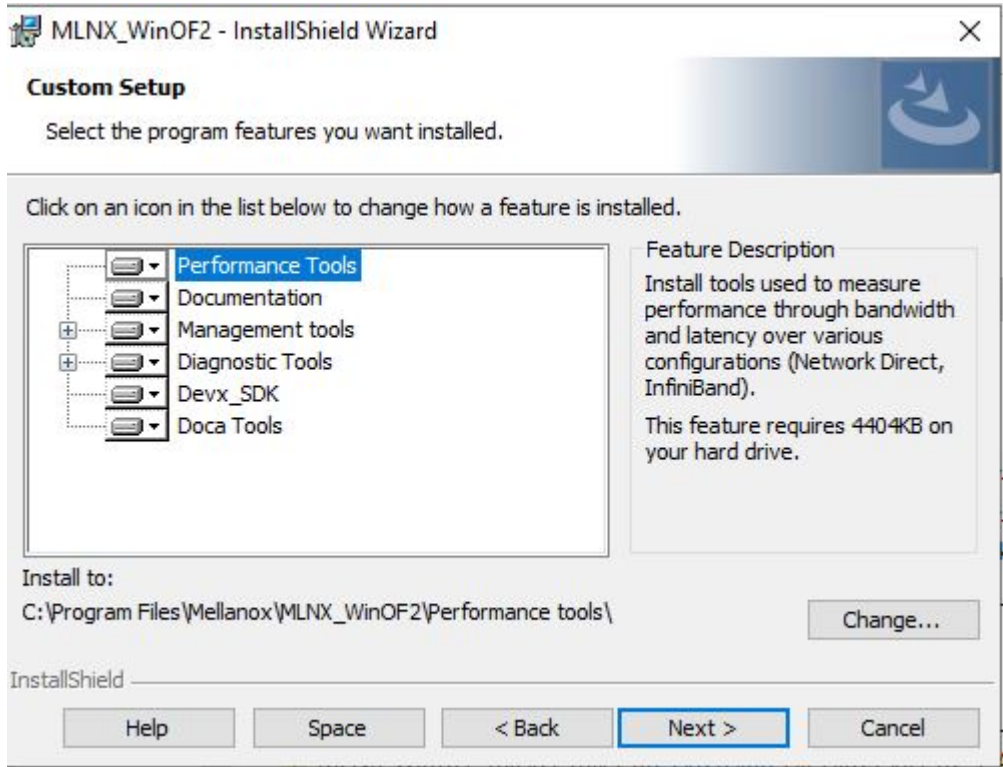

11. Click Install to start the installation.

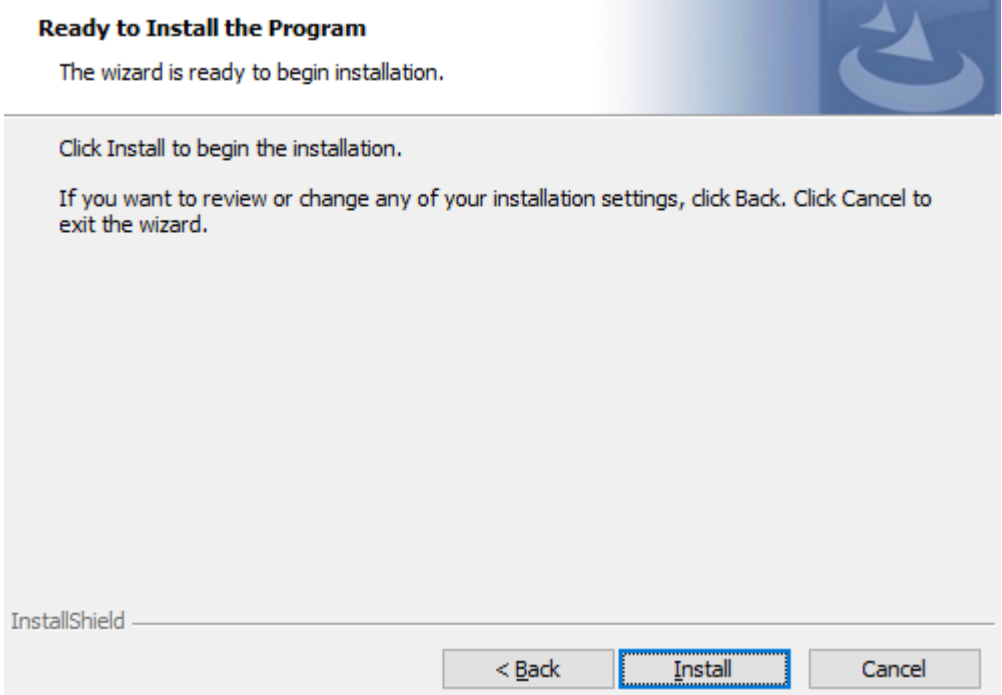

12. In case firmware upgrade option was checked in [Step 7,](https://docs.nvidia.com/networking/pages/viewpage.action?pageId=39271033#InstallingMellanoxWinOF2Driver-FWUpgrade) you will be notified if a firmware upgrade is required (see

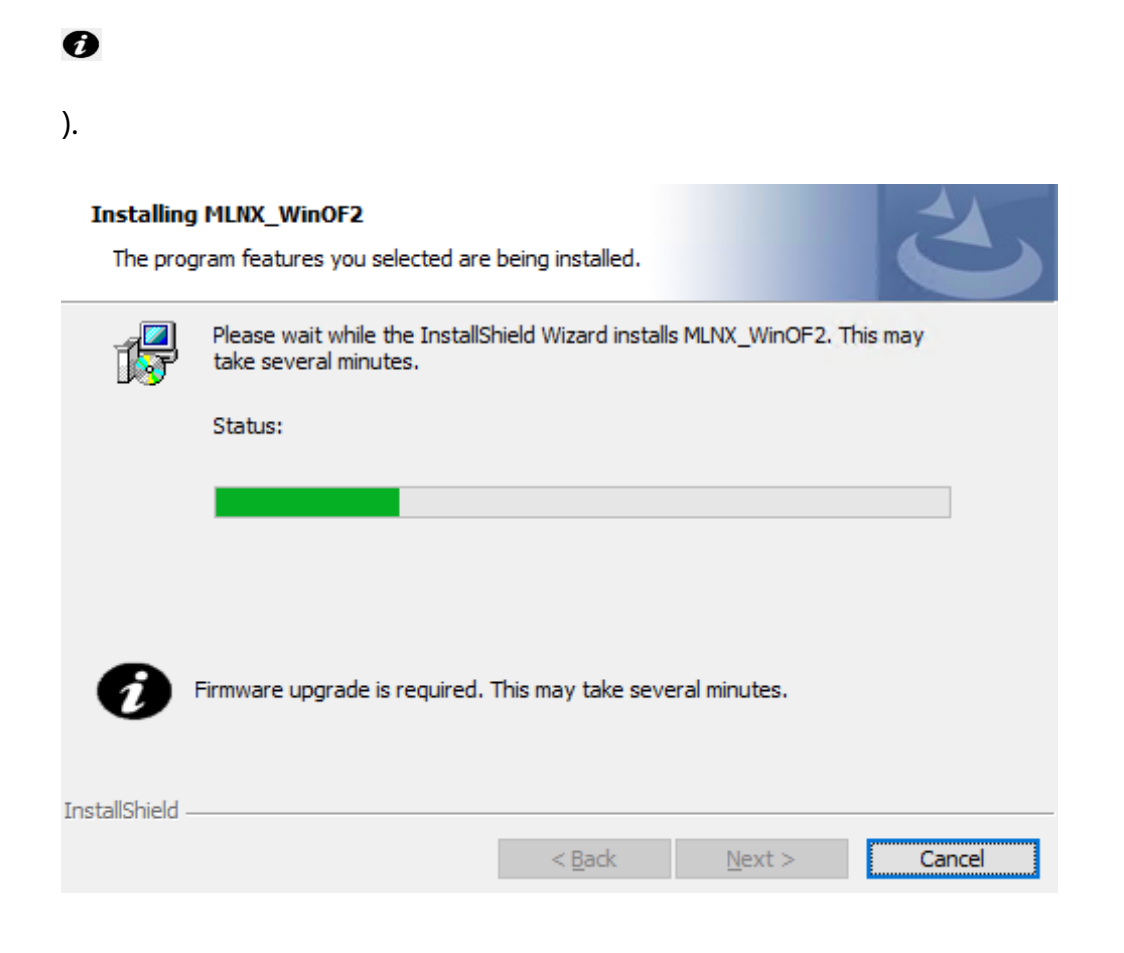

13. Click Finish to complete the installation.

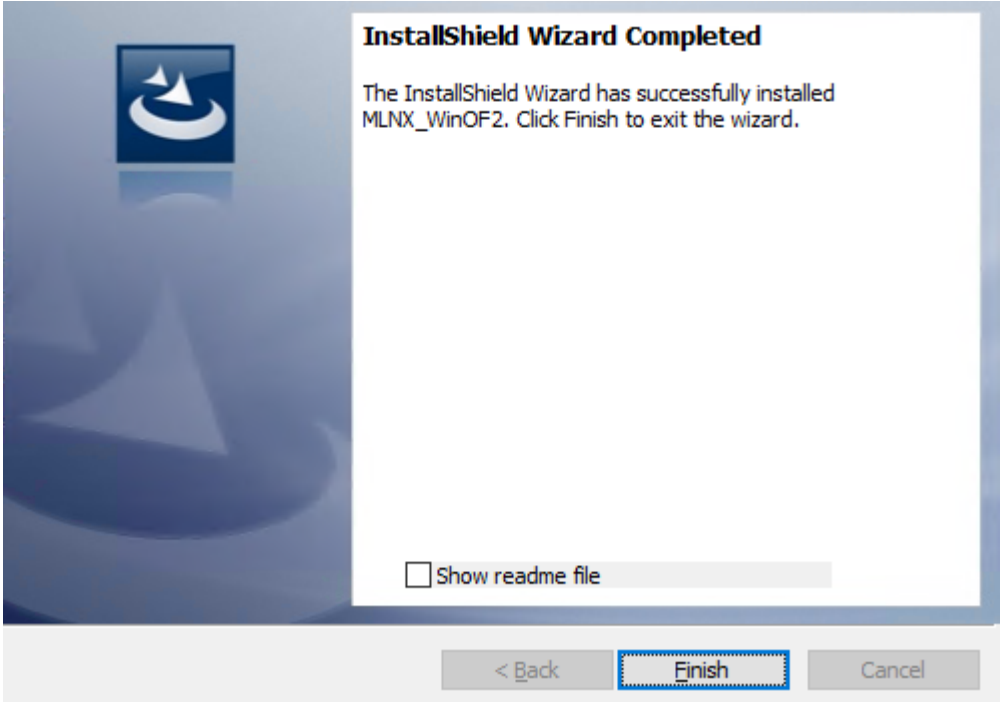

# **Unattended Installation**

### **Warning**

If no reboot options are specified, the installer restarts the computer whenever necessary without displaying any prompt or warning to the user.To control the reboots, use the */norestart* or */forcerestart* standard command-line options.

The following is an example of an unattended installation session.

- 1. Open a CMD console**->** Click Start**->** Task Manager File**->** Run new task**->** and enter CMD.
- 2. Install the driver. Run:

```
MLNX_WinOF2-[Driver/Version]_<revision_version>_All_-Arch.exe /S /v/qn
```
3. **[Optional]** Manually configure your setup to contain the logs option:

```
MLNX_WinOF2-[Driver/Version]_<revision_version>_All_-Arch.exe /S /v/qn
/v"/l*vx [LogFile]"
```
4. **[Optional]** if you wish to control whether to install ND provider or not (i.e., *MT\_NDPROPERTY default value is True*).

```
MLNX_WinOF2-[Driver/Version]_<revision_version>_All_Arch.exe
/vMT_NDPROPERTY=1
```
5. **[Optional]** If you do not wish to upgrade your firmware version (i.e.,*MT\_SKIPFWUPGRD default value is False*).

```
MLNX_WinOF2-[Driver/Version]_<revision_version>_All_Arch.exe
/vMT_SKIPFWUPGRD=1
```
6. **[Optional]** If you do not want to install the Rshim driver, run.

MLNX\_WinOF2\_<revision\_version>\_All\_Arch.exe /v" MT\_DISABLE\_RSHIM\_INSTALL=1"

### **Warning**

The Rshim driver installanion will fail if a prior Rshim driver is already installed. The following fail message will be displayed in the log:

"ERROR!!! Installation failed due to following errors: MlxRshim drivers installation disabled and MlxRshim drivers Installed,

Please remove the following oem inf files from driver store: <oem inf list>"

7. **[Optional]** If you want to enable the default configuration for Rivermax, run.

MLNX\_WinOF2\_<revision\_version>\_All\_Arch.exe /v"MT\_RIVERMAX=1 /l\*vx C:\Users\ <user>\log.txt "

8. **[Optional]** If you want to skip the check for unsupported devices, run/

MLNX\_WinOF2\_<revision\_version>\_All\_Arch.exe /v" SKIPUNSUPPORTEDDEVCHECK=1"

# **Firmware Upgrade**

If the machine has a standard NVIDIA® card with an older firmware version, the firmware will be automatically updated as part of the NVIDIA® WinOF-2 package installation. For information on how to upgrade firmware manually, please refer to [MFT User Manual](https://docs.mellanox.com/category/mft).

If the machine has a DDA (pass through) facility, firmware update is supported only in the Host. Therefore, to update the firmware, the following must be performed:

- 1. Return the network adapters to the Host.
- 2. Update the firmware according to the steps in the [MFT User Manual](https://docs.mellanox.com/category/mft).
- 3. Attach the adapters back to VM with the DDA tools.

# **VMware Driver Installation**

This section describes VMware Driver Installation.

# **Hardware and Software Requirements**

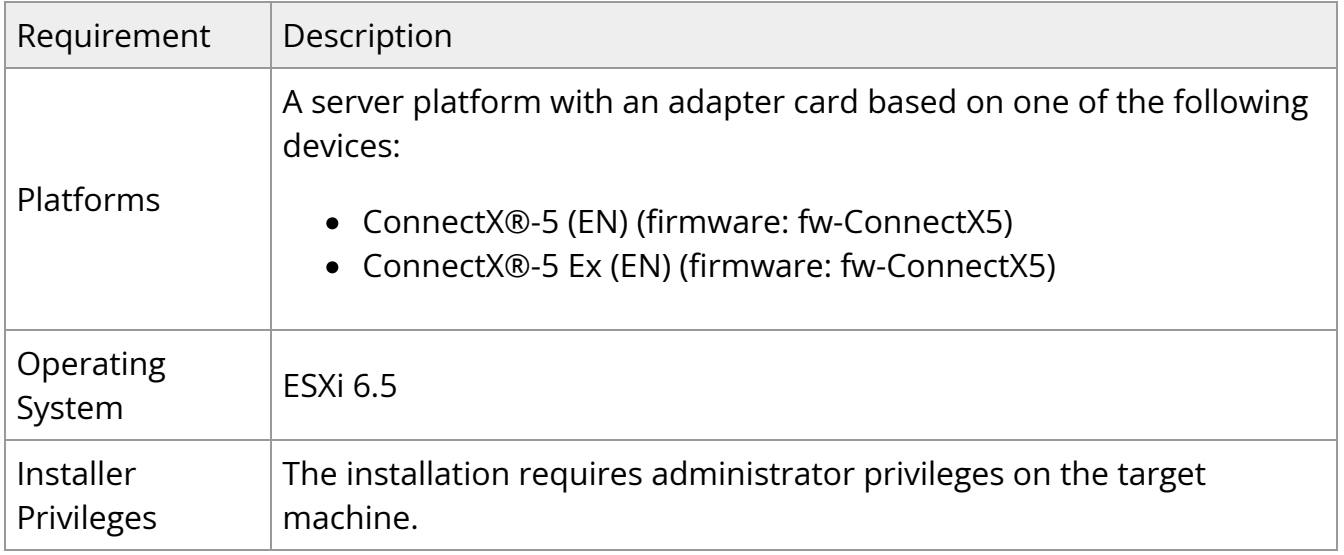

# **Installing NATIVE ESXi Driver for VMware vSphere**

### **Warning**

Please uninstall all previous driver packages prior to installing the new version.

To install the driver:

- 1. Log into the ESXi server with root permissions.
- 2. Install the driver.

#> esxcli software vib install -d <path>/<br/>bundle\_file>

Example:

#> esxcli software vib install -d /tmp/MLNX-NATIVE-ESX-ConnectX-4-5\_4.16.8.8- 10EM-650.0.0.4240417.zipesxcli

3. Reboot the machine.

4. Verify the driver was installed successfully.

esxcli software vib list | grep nmlx nmlx5-core 4.16.8.8-1OEM.650.0.0.4240417 MEL PartnerSupported 2017-01-31 nmlx5-rdma 4.16.8.8-1OEM.650.0.0.4240417 MEL PartnerSupported 2017-01-31

### **Warning**

After the installation process, all kernel modules are loaded automatically upon boot.

# **Removing Earlier NVIDIA Drivers**

**Warning**

Please unload the previously installed drivers before removing them.

To remove all the drivers:

- 1. Log into the ESXi server with root permissions.
- 2. List all the existing NATIVE ESXi driver modules. (See Step 4 in Installing NATIVE ESXi Driver for VMware vSphere.)
- 3. Remove each module:

#> esxcli software vib remove -n nmlx5-rdma #> esxcli software vib remove -n nmlx5-core

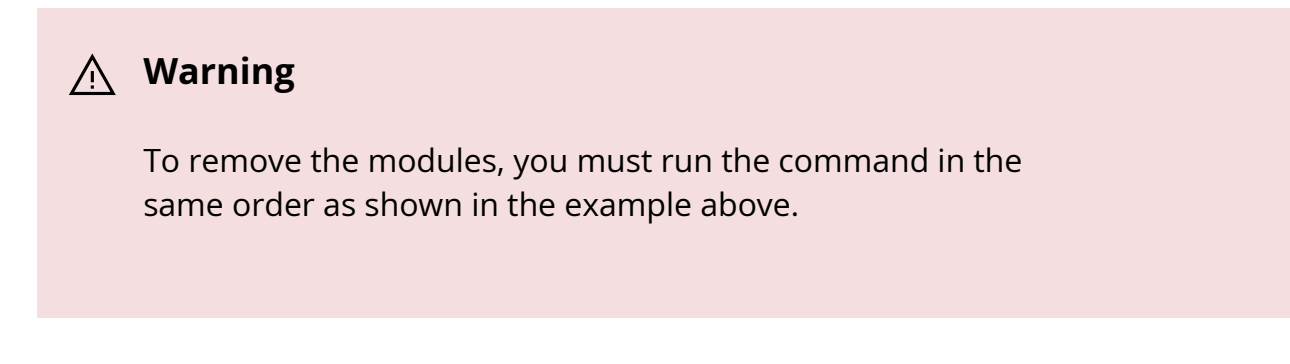

4. Reboot the server.

# **Firmware Programming**

- 1. Download the VMware bootable binary images v4.6.0 from the **[Firmware Tools](https://network.nvidia.com/products/adapter-software/firmware-tools/)** [\(MFT\) site](https://network.nvidia.com/products/adapter-software/firmware-tools/).
	- 1. ESXi 6.5 File: mft-4.6.0.48-10EM-650.0.0.4598673.x86\_64.vib
	- 2. MD5SUM: 0804cffe30913a7b4017445a0f0adbe1
- 2. Install the image according to the steps described in the *[MFT User Manual](https://docs.nvidia.com/networking/category/mft)*.

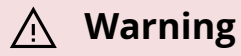

The following procedure requires custom boot image downloading, mounting and booting from a USB device.

# **Updating Adapter Firmware**

Each adapter card is shipped with the latest version of qualified firmware at the time of manufacturing. However, NVIDIA issues firmware updates occasionally that provide new features and bug fixes. To check that your card is programmed with the latest available firmware version, download the mlxup firmware update and query utility. The utility can query for available NVIDIA adapters and indicate which adapters require a firmware update. If the user confirms, mlxup upgrades the firmware using embedded images. The latest mixup executable and documentation are available in mixup - Update and Query [Utility](https://network.nvidia.com/support/firmware/mlxup-mft/) .

[server1]# ./mlxup Querying Mellanox devices firmware ... Device Type: ConnectX-5 Part Number: MCX516A-CDAT Description: ConnectX®-5 Ex EN network interface card, 100GbE dual-port QSFP28, PCIe4.0 x16, tall bracket PSID: MT\_2190110032 PCI Device Name: 0000:06:00.0 Base GUID: e41d2d0300fd8b8a Versions: Current Available FW 16.23.1020 16.24.1000

Status: Update required

Device Type: ConnectX-5 Part Number: MCX516A-CDAT Description: ConnectX®-5 Ex EN network interface card, 100GbE dual-port QSFP28, PCIe4.0 x16, tall bracket PSID: MT\_2170110021 PCI Device Name: 0000:07:00.0
Base MAC: 0000e41d2da206d4 Versions: Current Available FW 16.24.1000 16.24.1000

Status: Up to date

Perform FW update? [y/N]: y Device #1: Up to date Device #2: Updating FW ... Done

Restart needed for updates to take effect. Log File: /var/log/mlxup/mlxup-yyyymmdd.log

## **Troubleshooting**

### **General Troubleshooting**

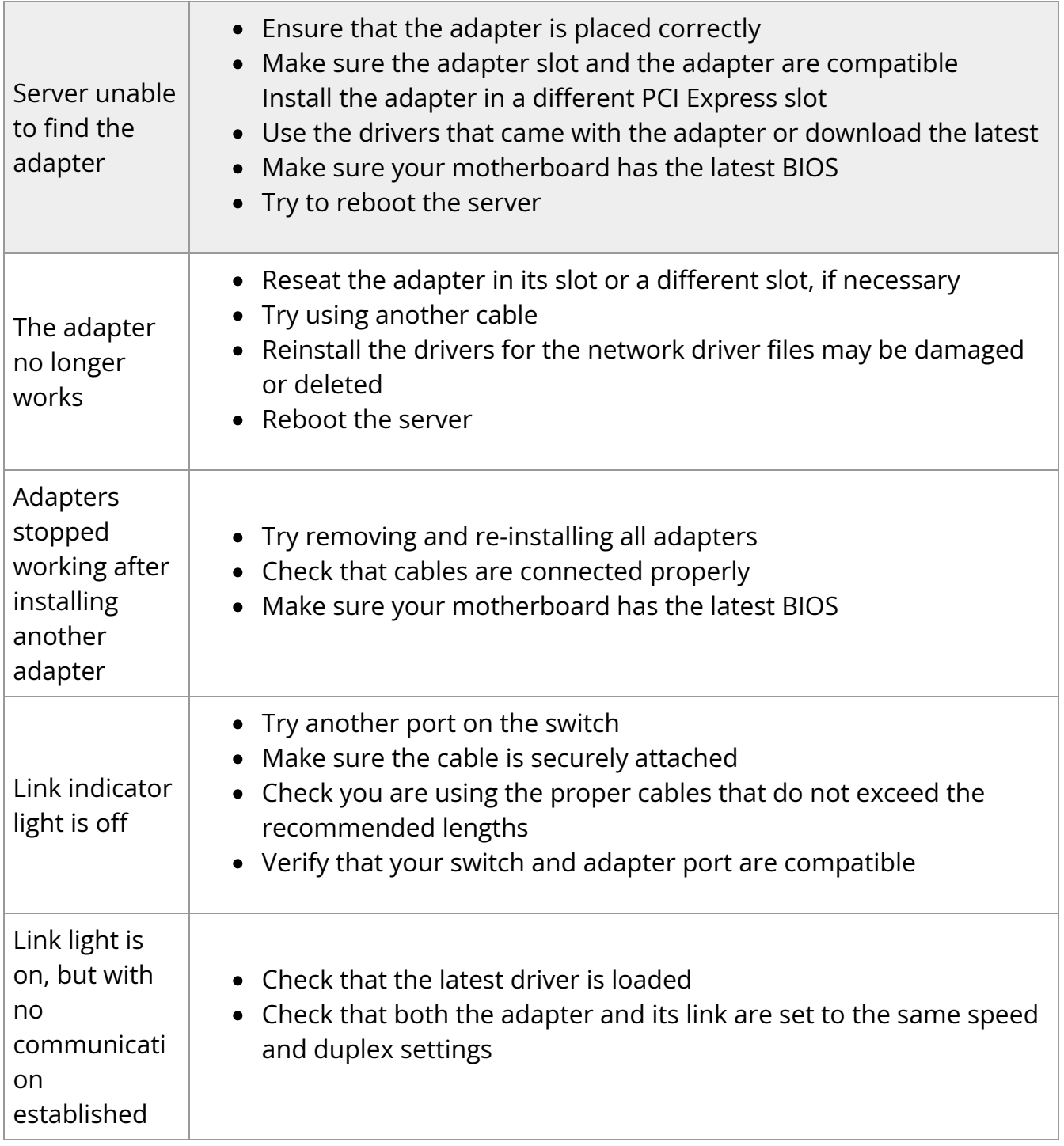

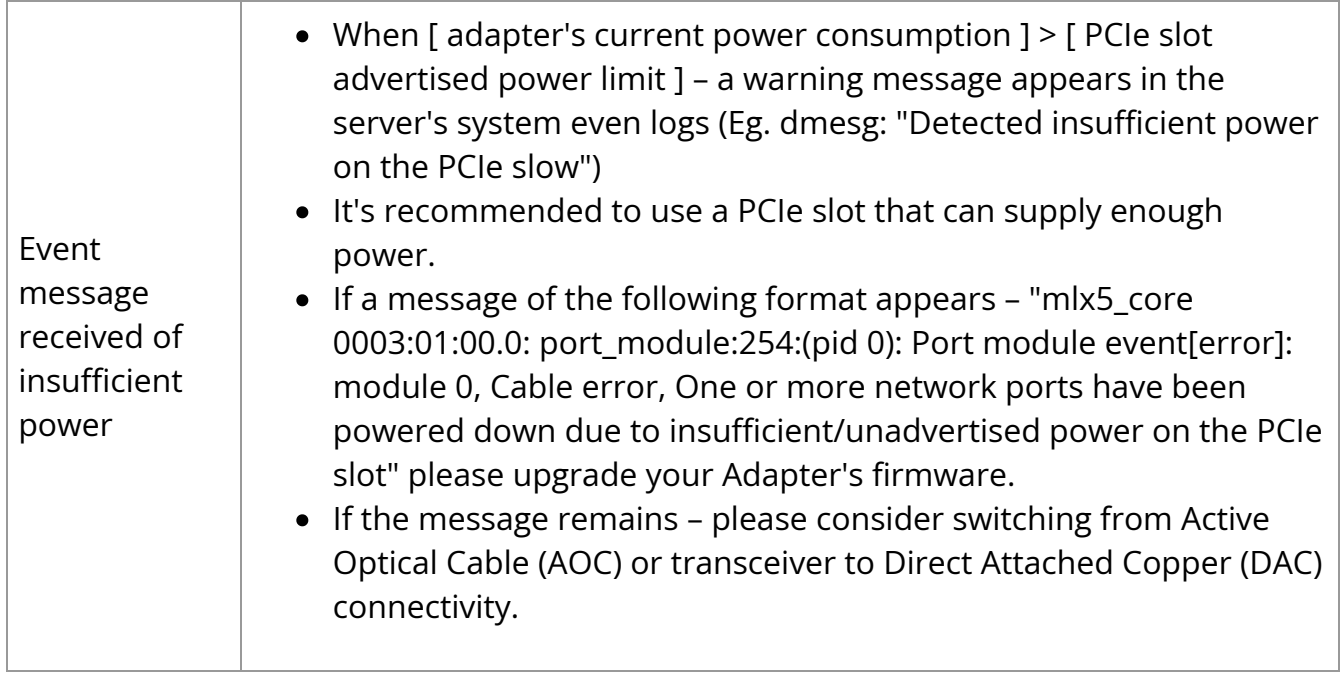

### **Linux Troubleshooting**

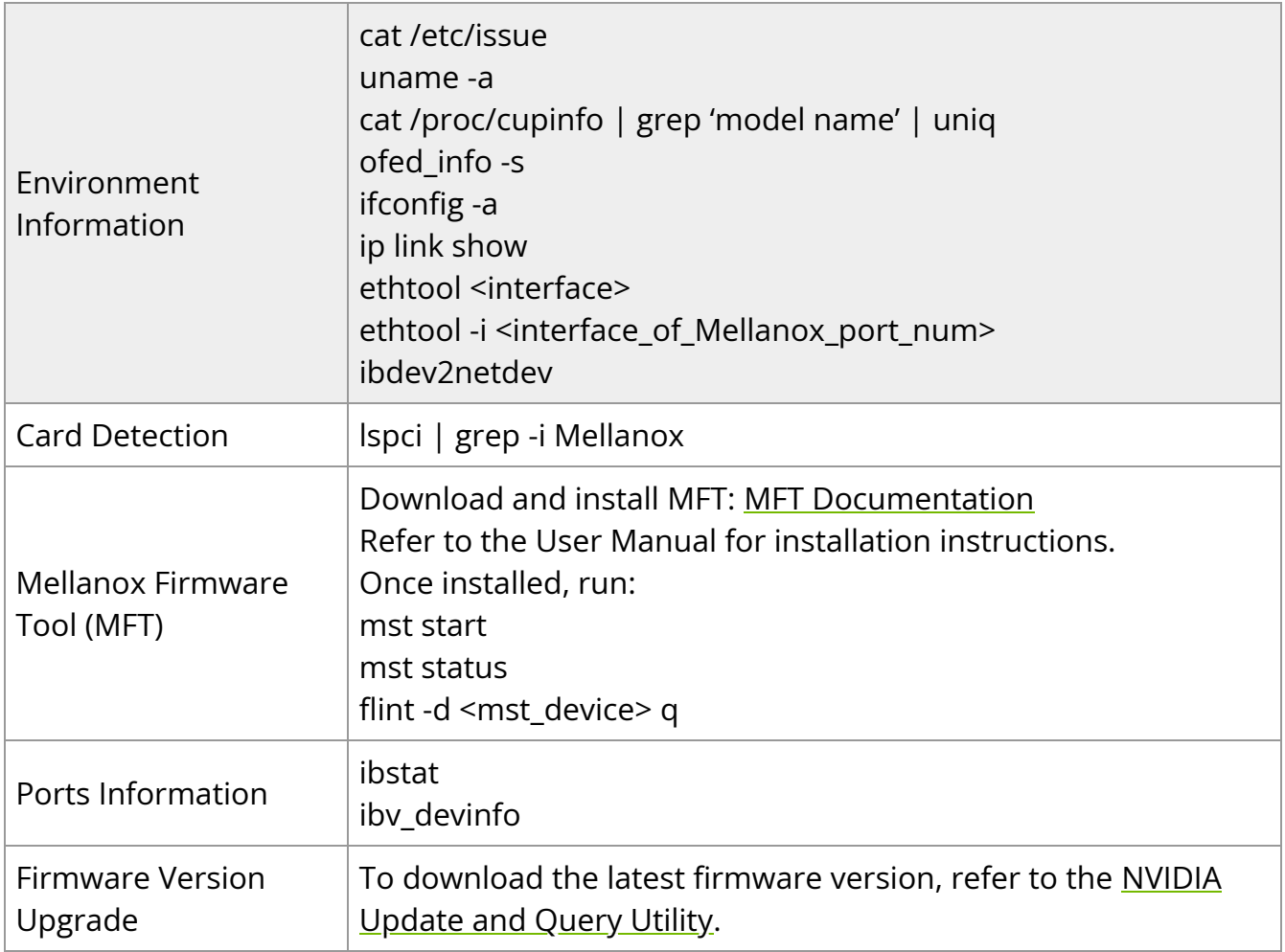

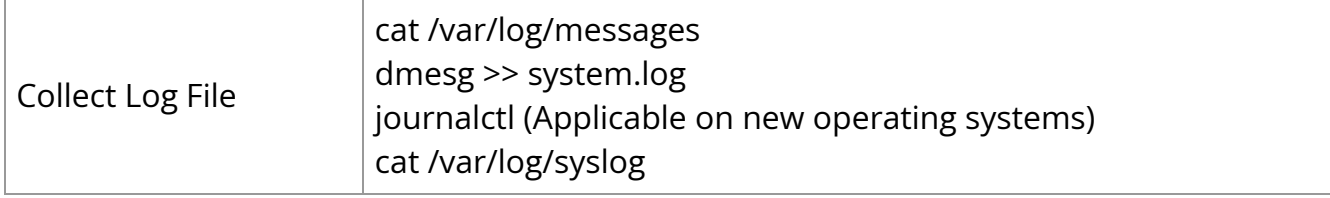

### **Windows Troubleshooting**

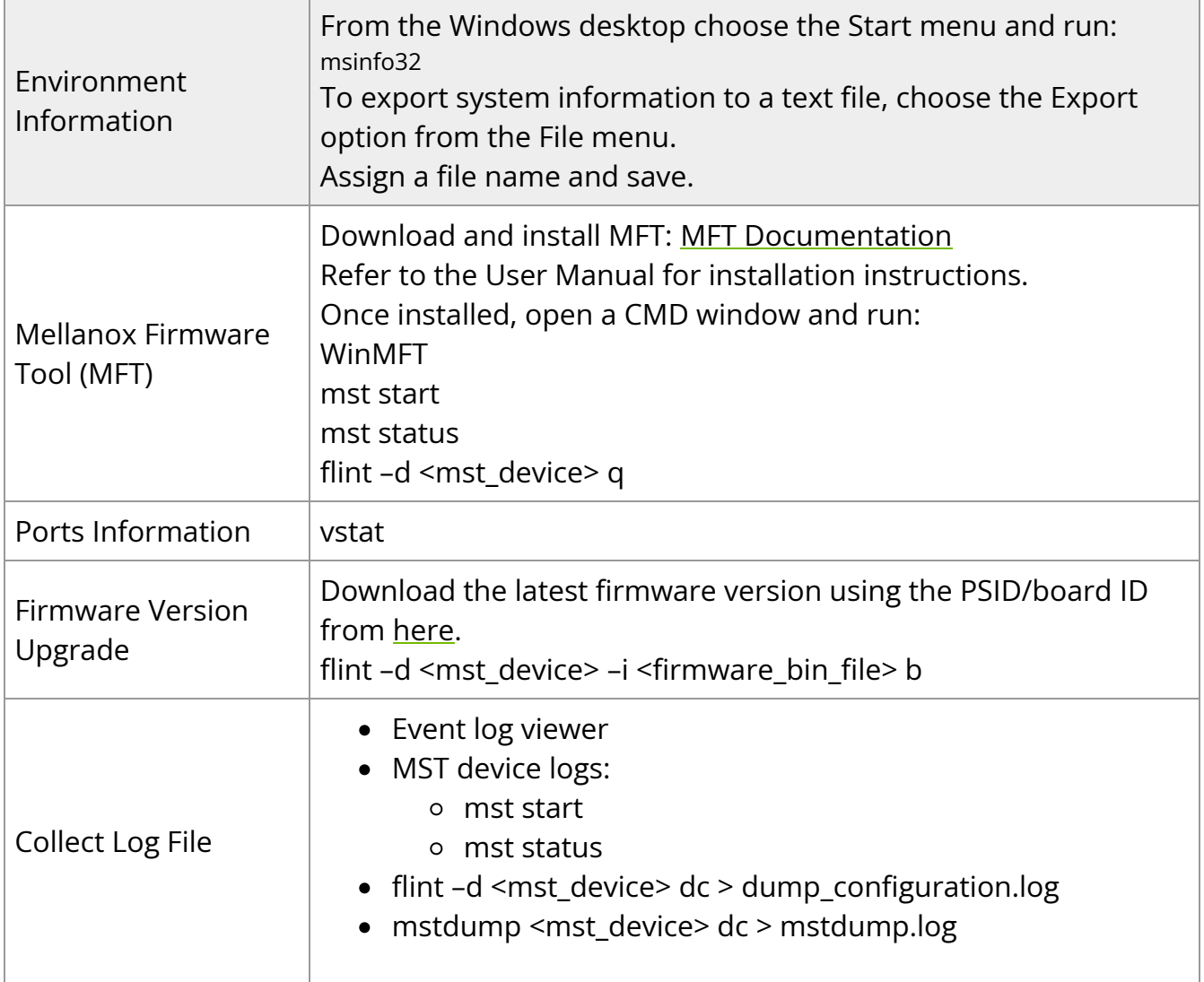

## **Specifications**

### **MCX512A-ADAT Specifications**

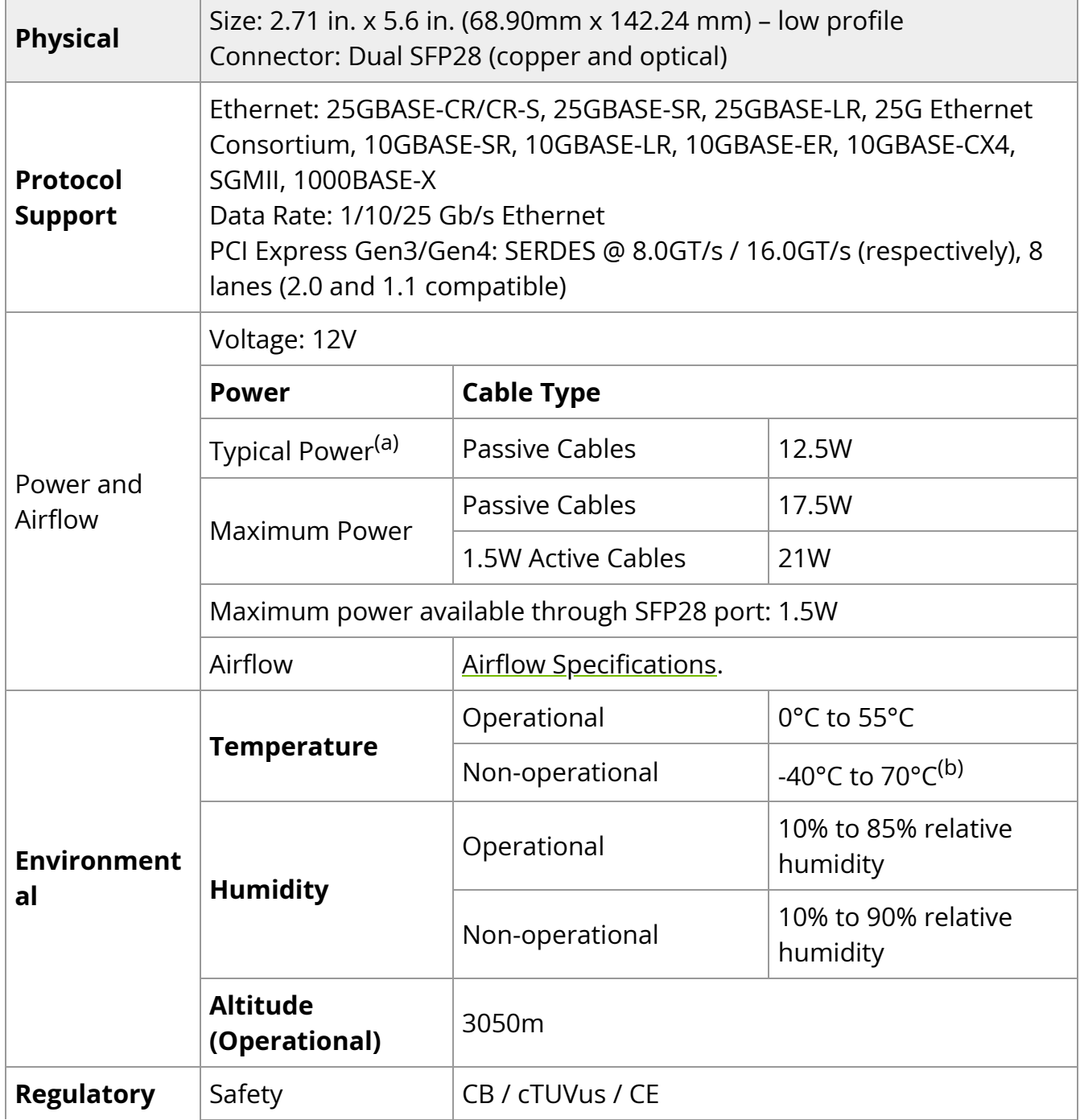

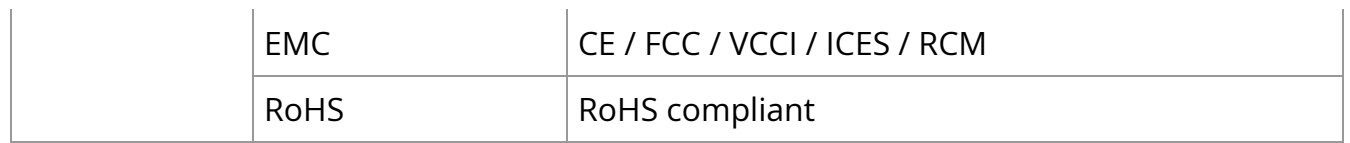

b. The non-operational storage temperature specifications apply to the product without its package.

### **MCX516A-BDAT Specifications**

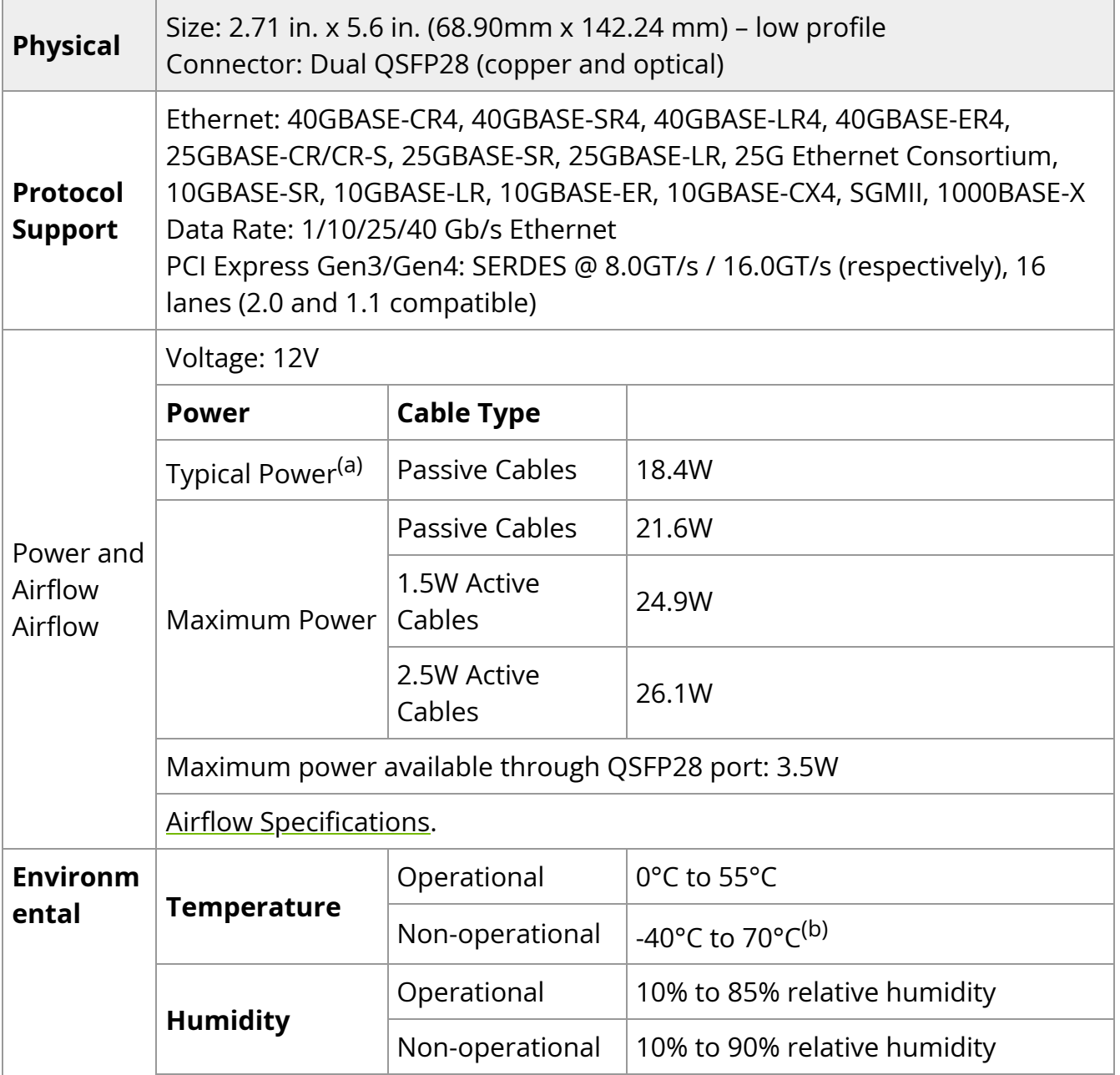

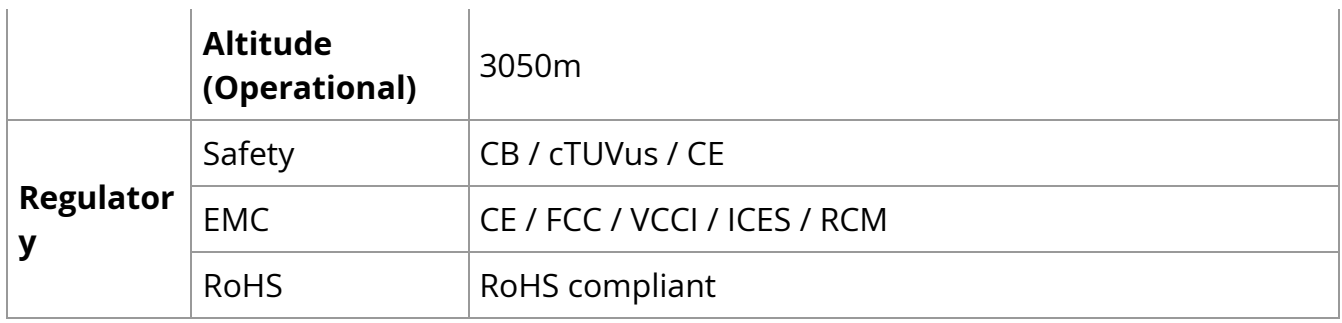

b. The non-operational storage temperature specifications apply to the product without its package.

### **MCX516A-CDAT Specifications**

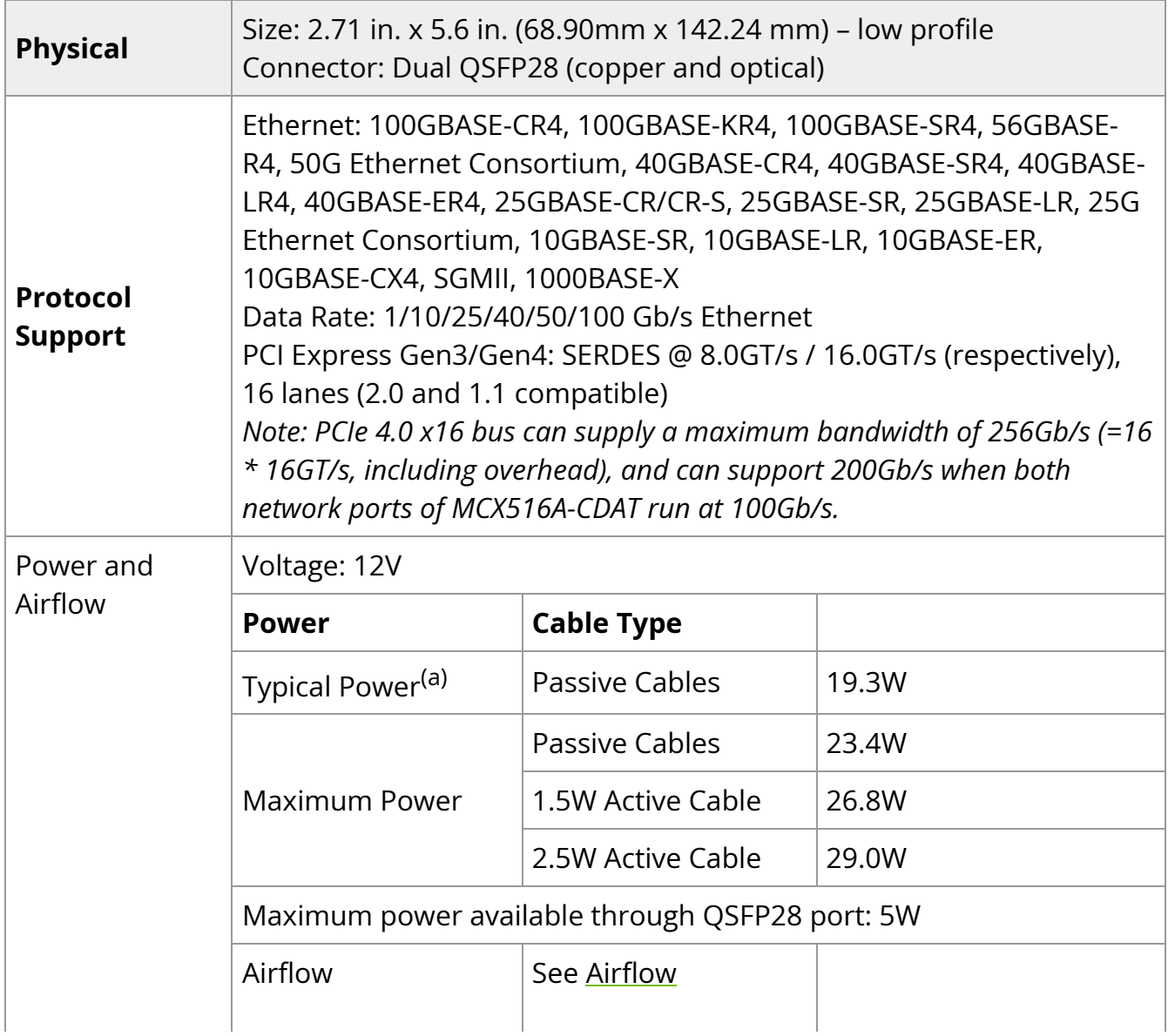

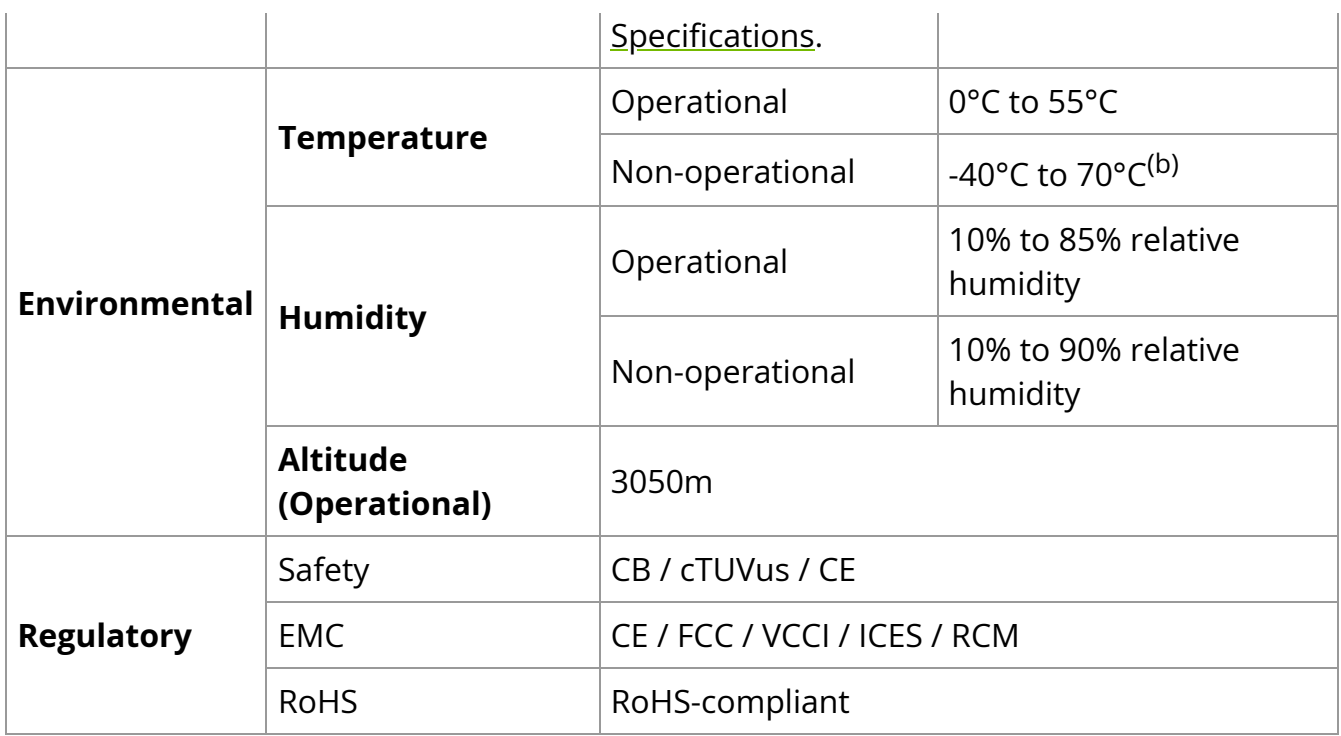

b. The non-operational storage temperature specifications apply to the product without its package.

### **MCX512A-ACAT and MCX512A-ACUT Specifications**

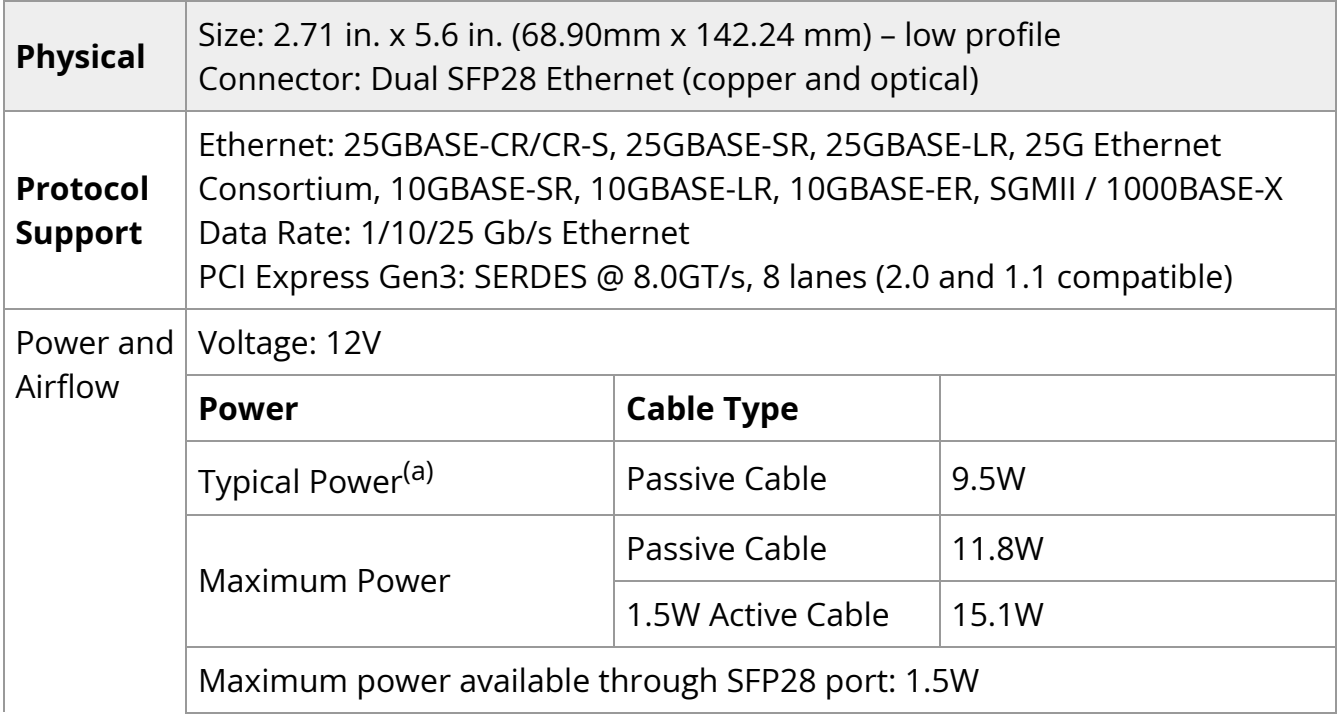

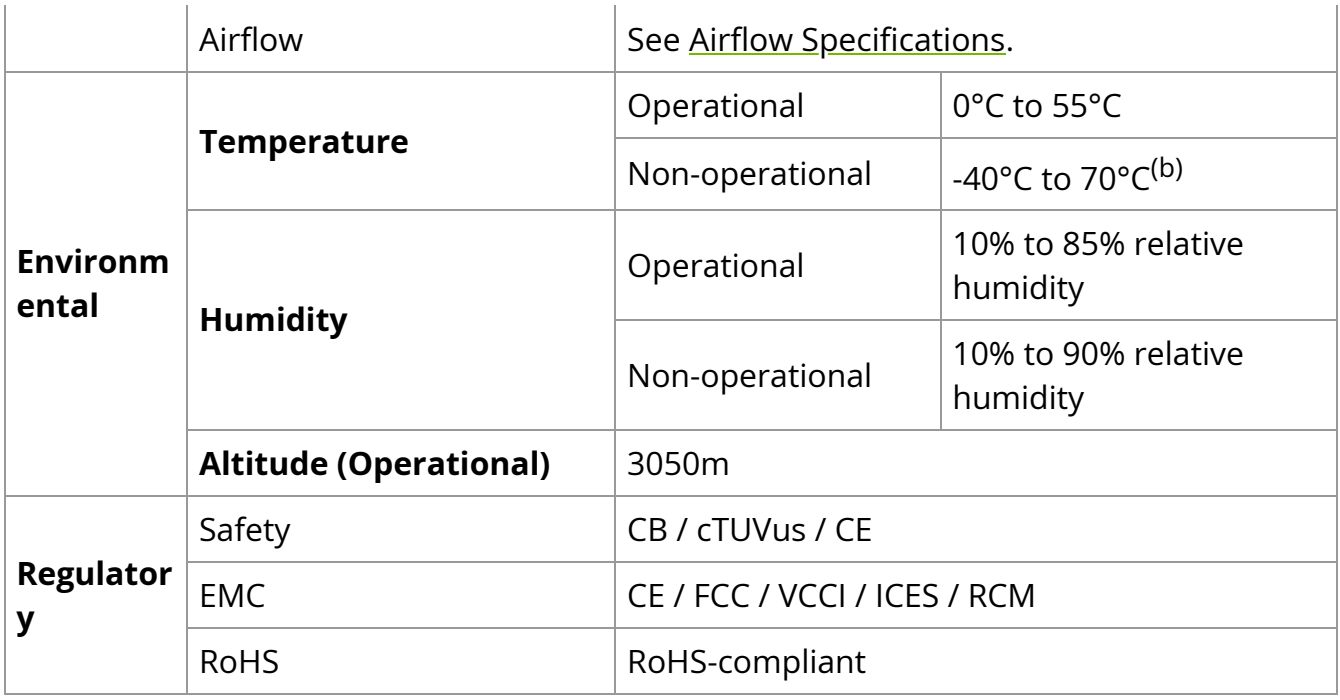

b. The non-operational storage temperature specifications apply to the product without its package.

### **MCX512F-ACAT and MCX512F-ACHT Specifications**

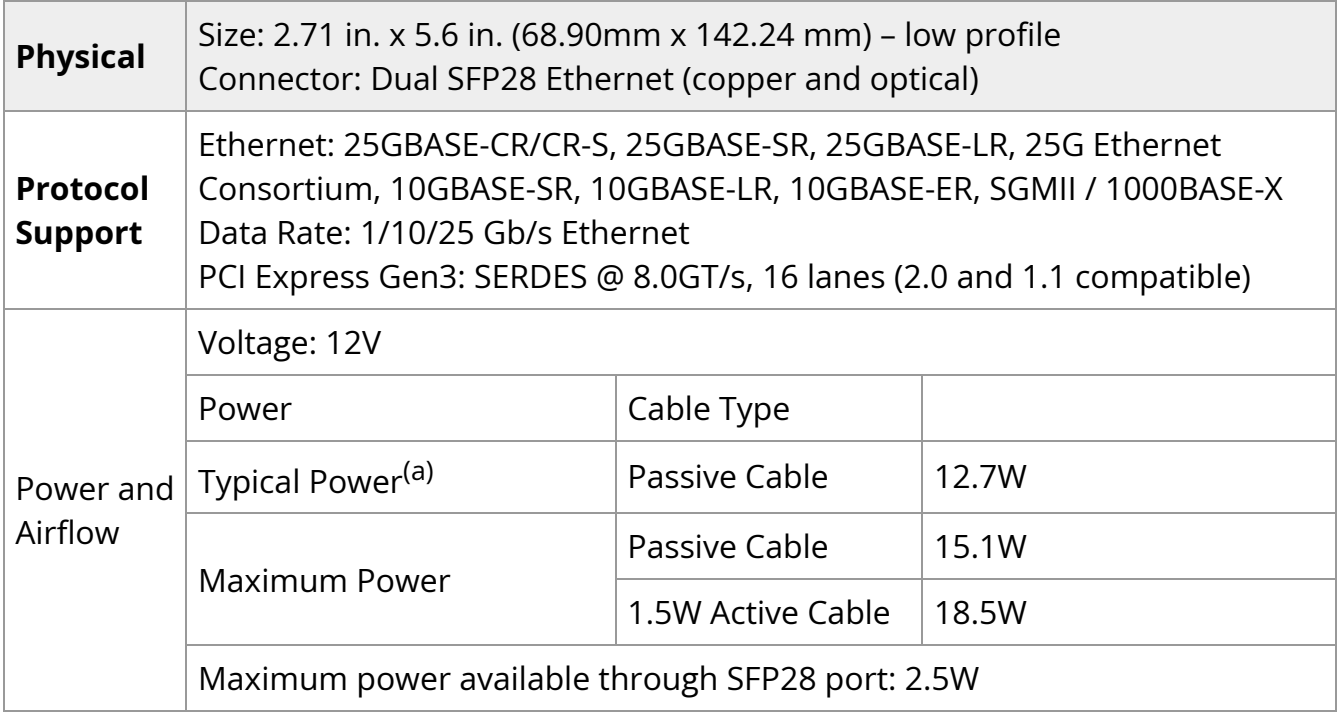

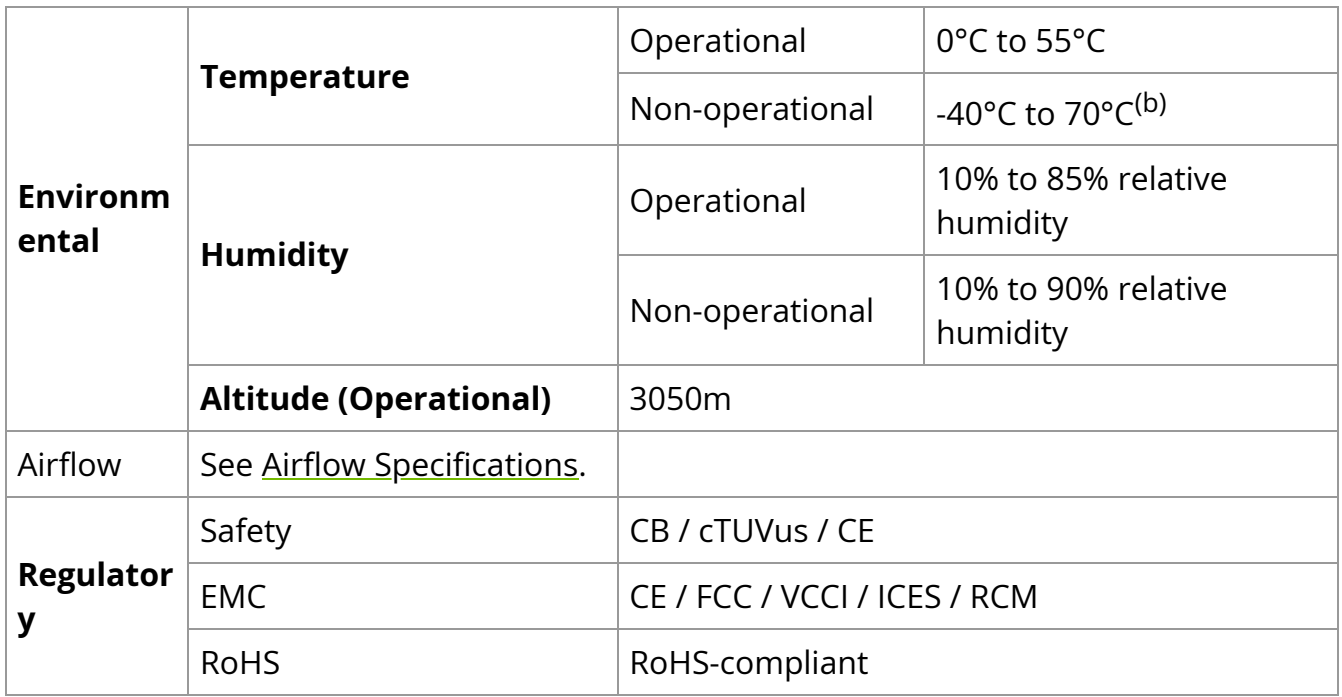

b. The non-operational storage temperature specifications apply to the product without its package.

### **MCX515A-GCAT Specifications**

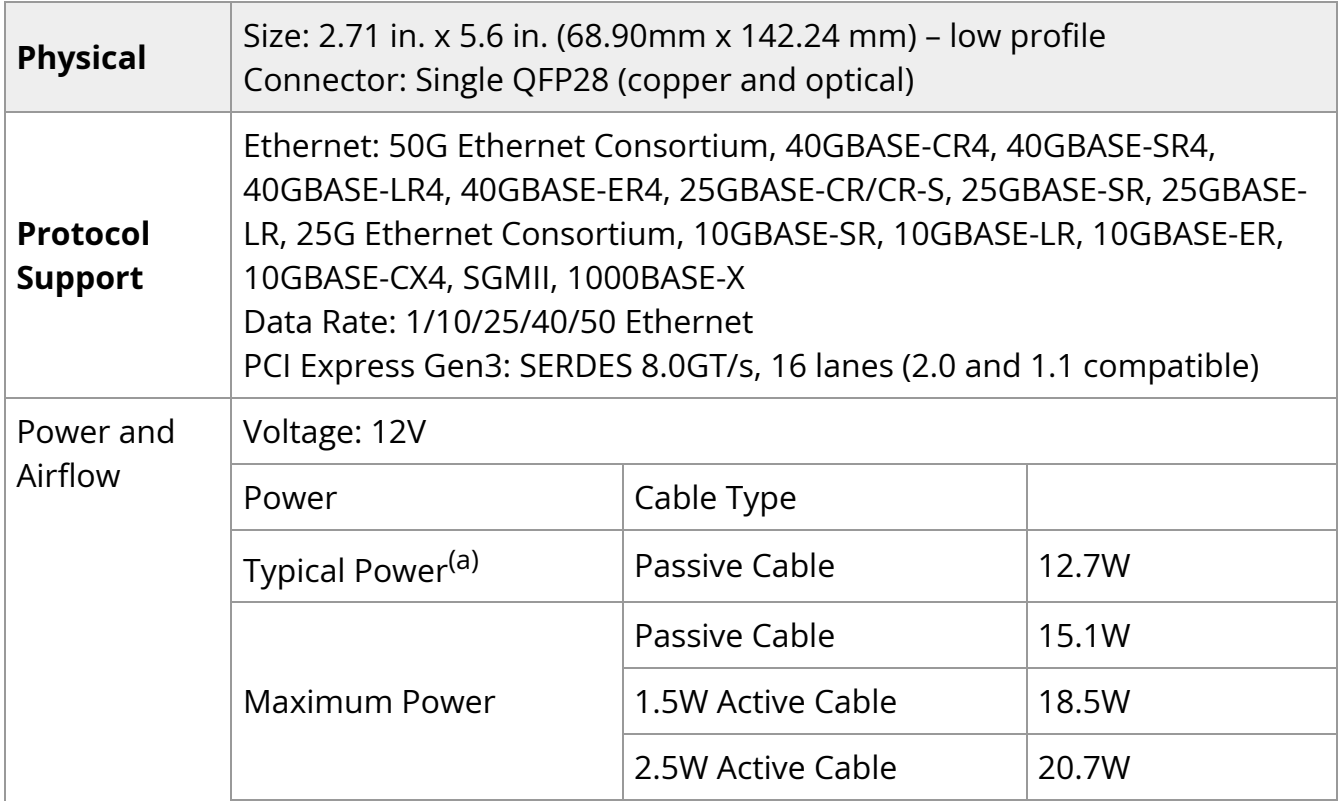

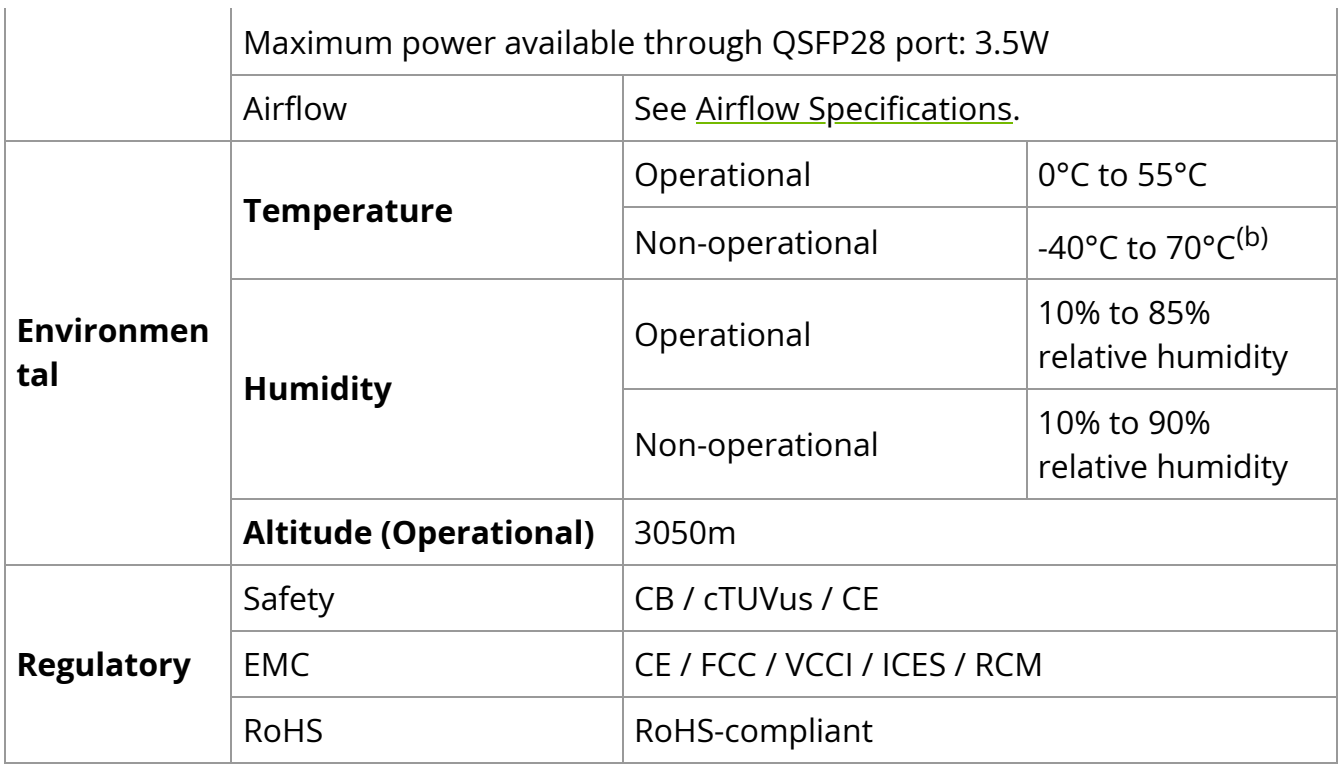

b. The non-operational storage temperature specifications apply to the product without its package..

### **MCX516A-GCAT Specifications**

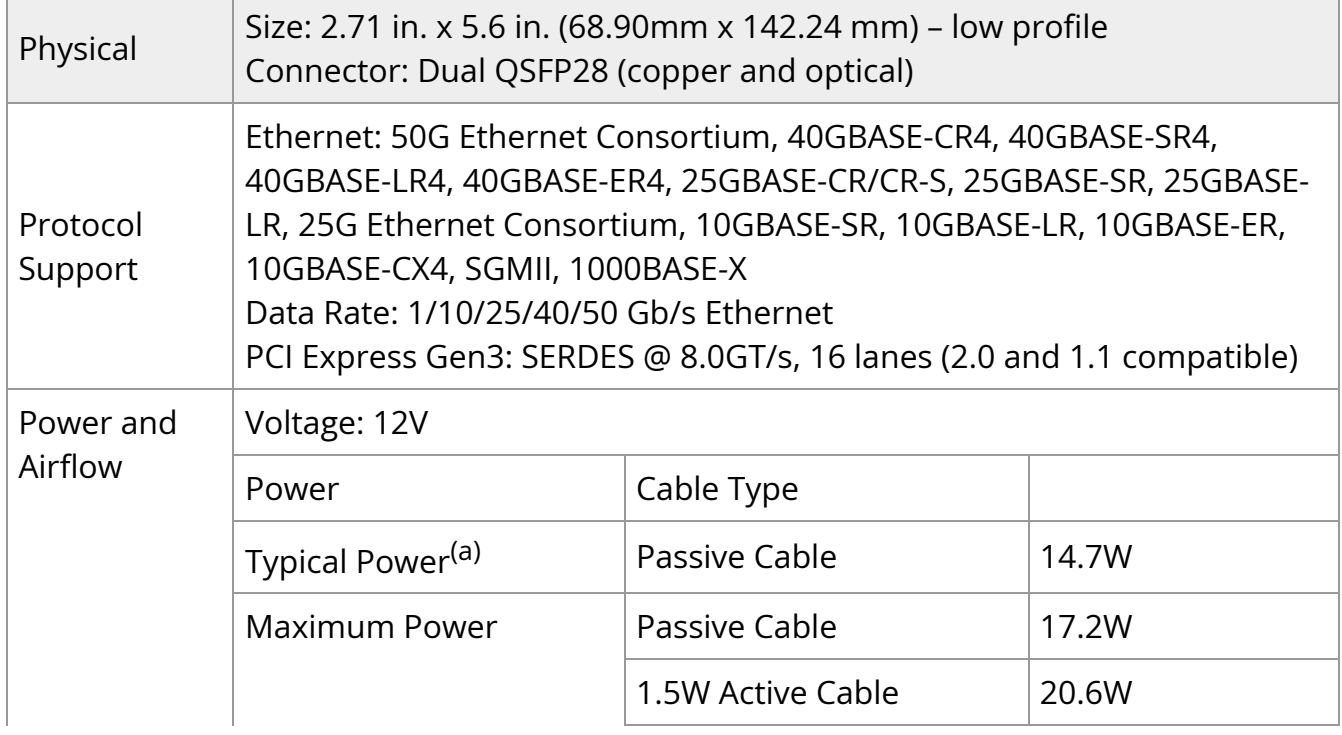

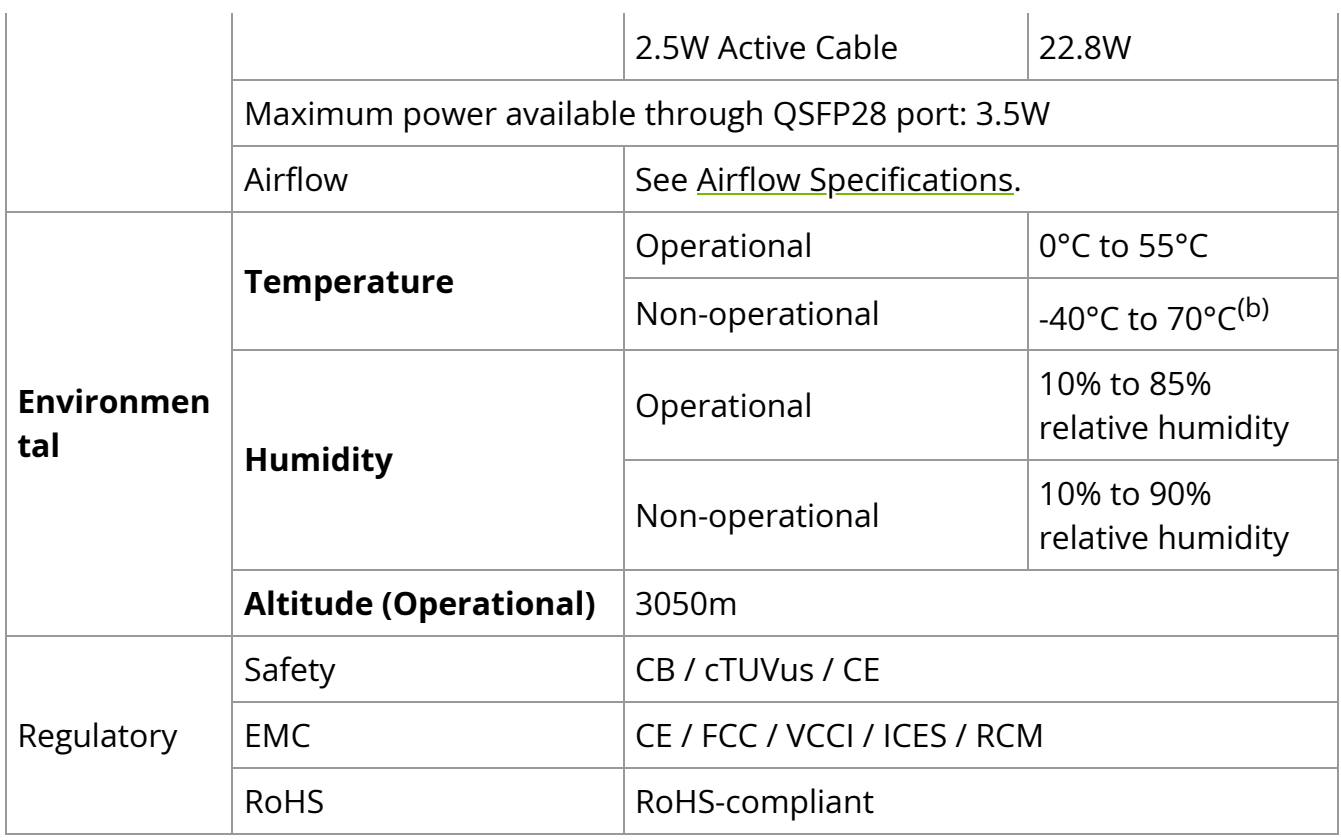

b. The non-operational storage temperature specifications apply to the product without its package.

### **MCX515A-CCAT and MCX515A-CCUT Specifications**

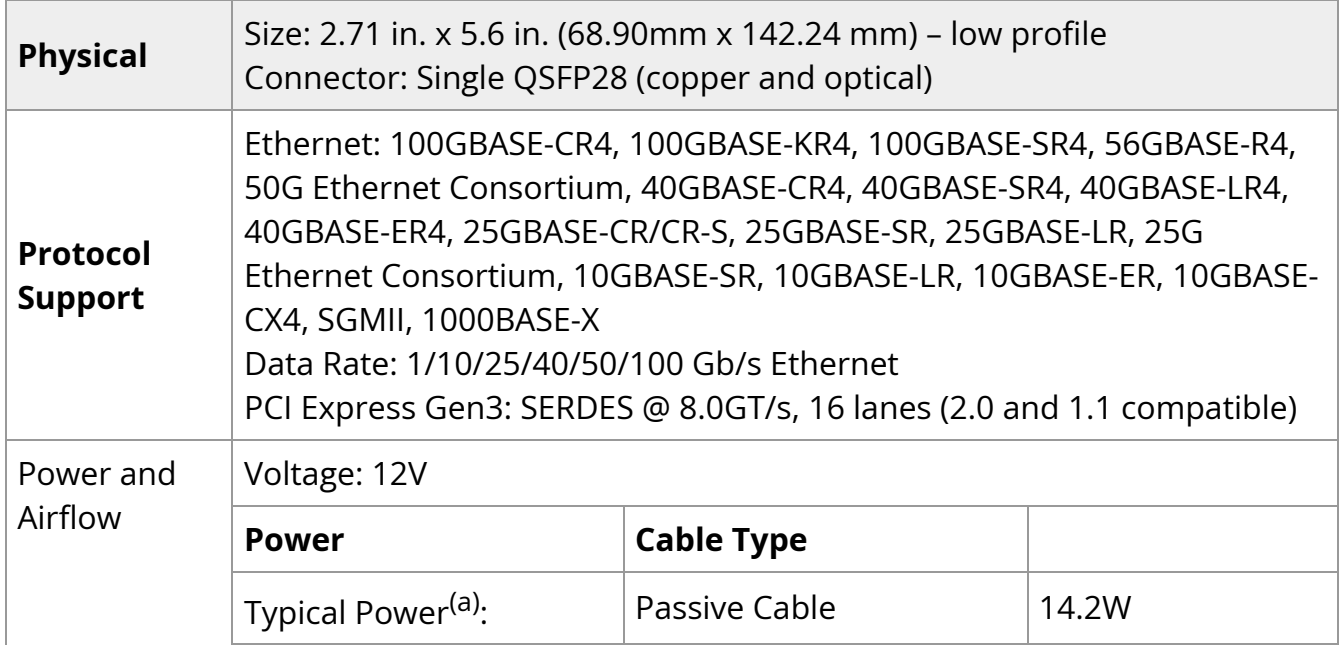

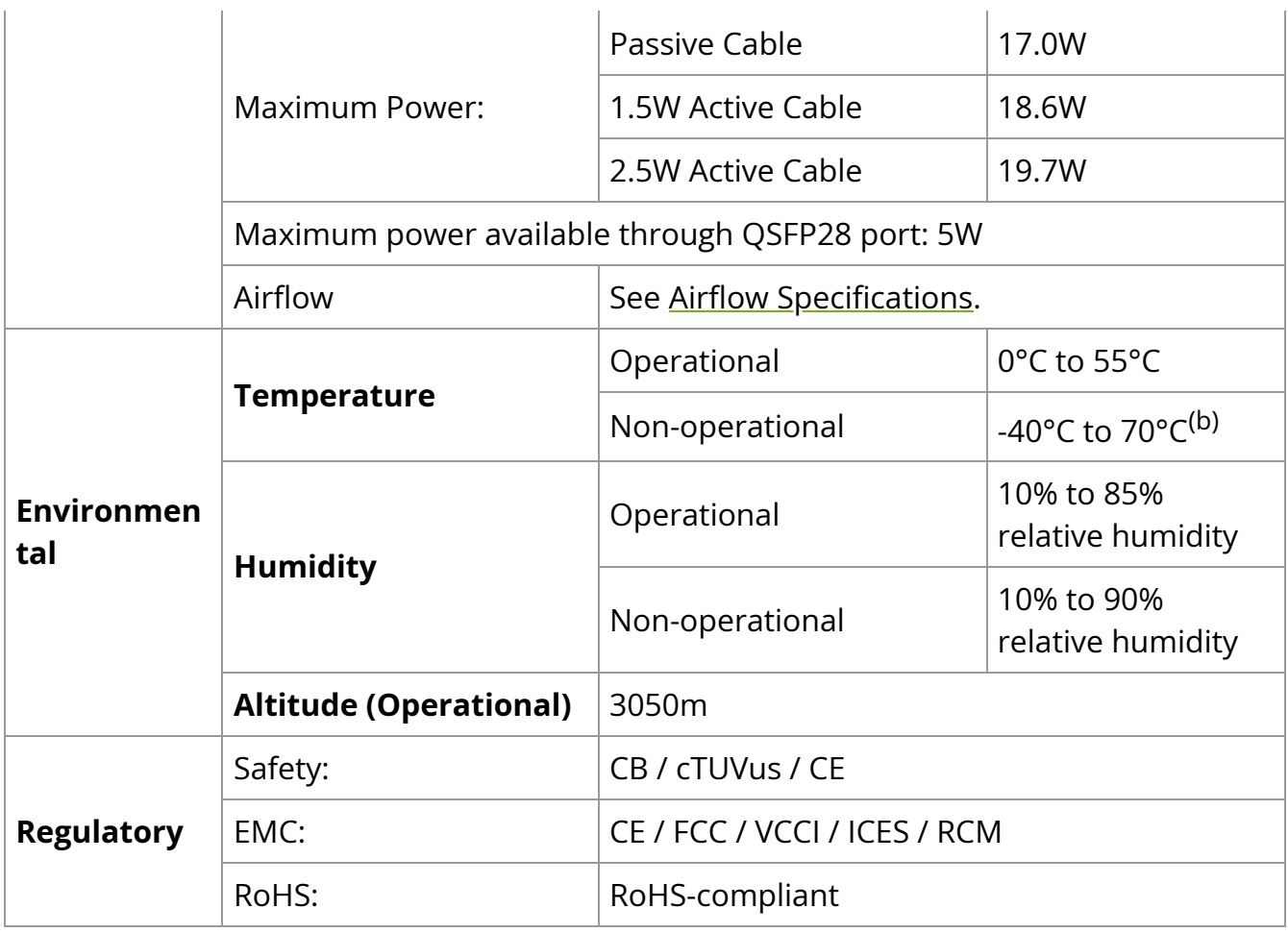

b. The non-operational storage temperature specifications apply to the product without its package.

### **MCX516A-CCAT and MCX516A-CCHT Specifications**

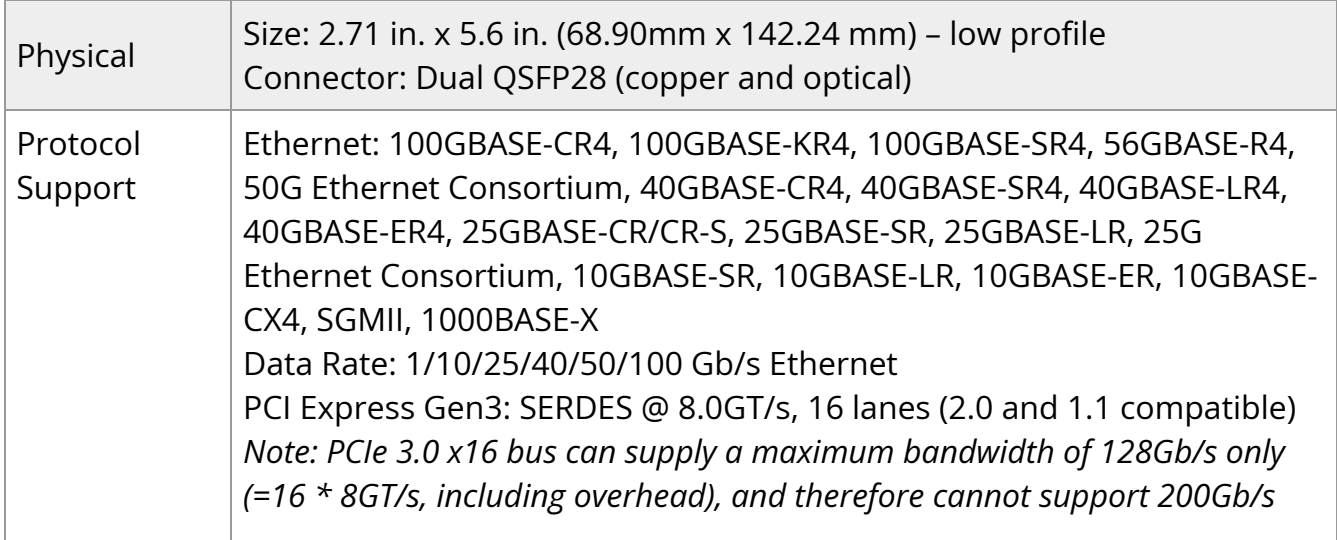

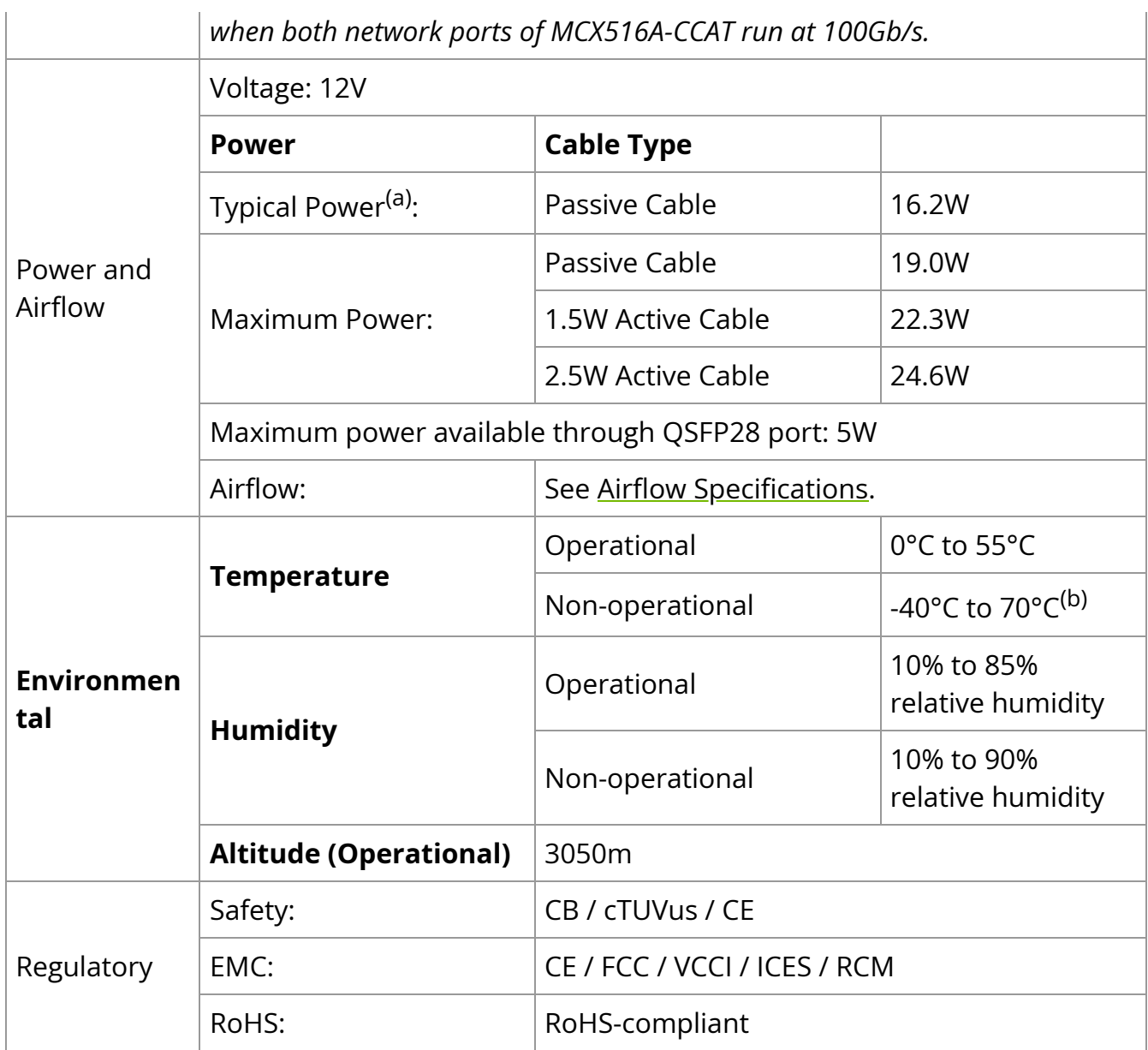

b. The non-operational storage temperature specifications apply to the product without its package.

### **Airflow Specifications**

Airflow (LFM) with airflow direction from heatsink to port.

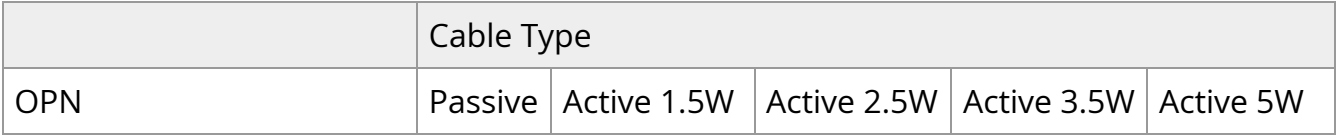

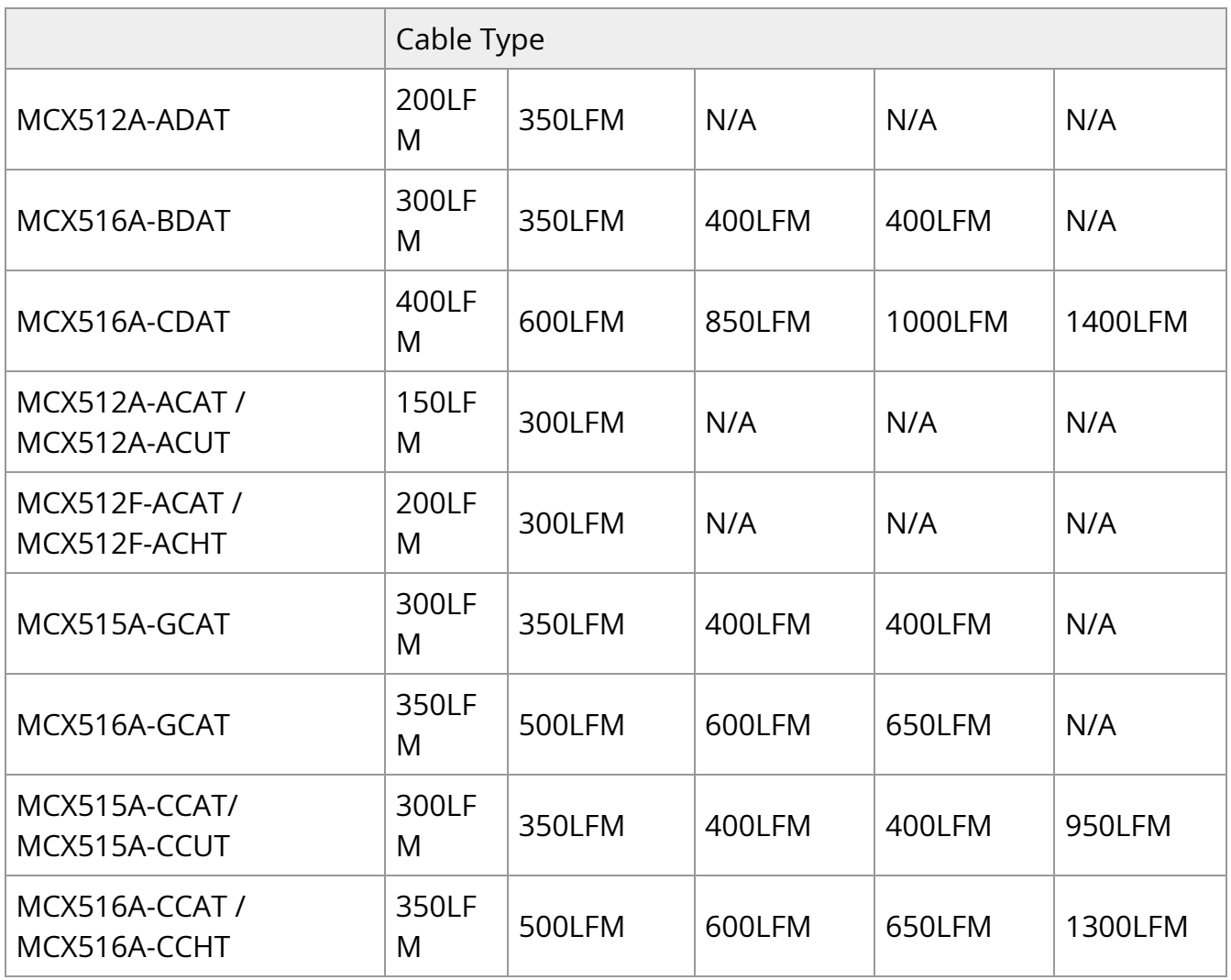

### **Board Mechanical Drawing and Dimensions**

#### **Warning**

All dimensions are in millimeters. All the mechanical tolerances are +/- 0.1mm.

### **Mechanical Drawing of a Dual-Port x16 Card**

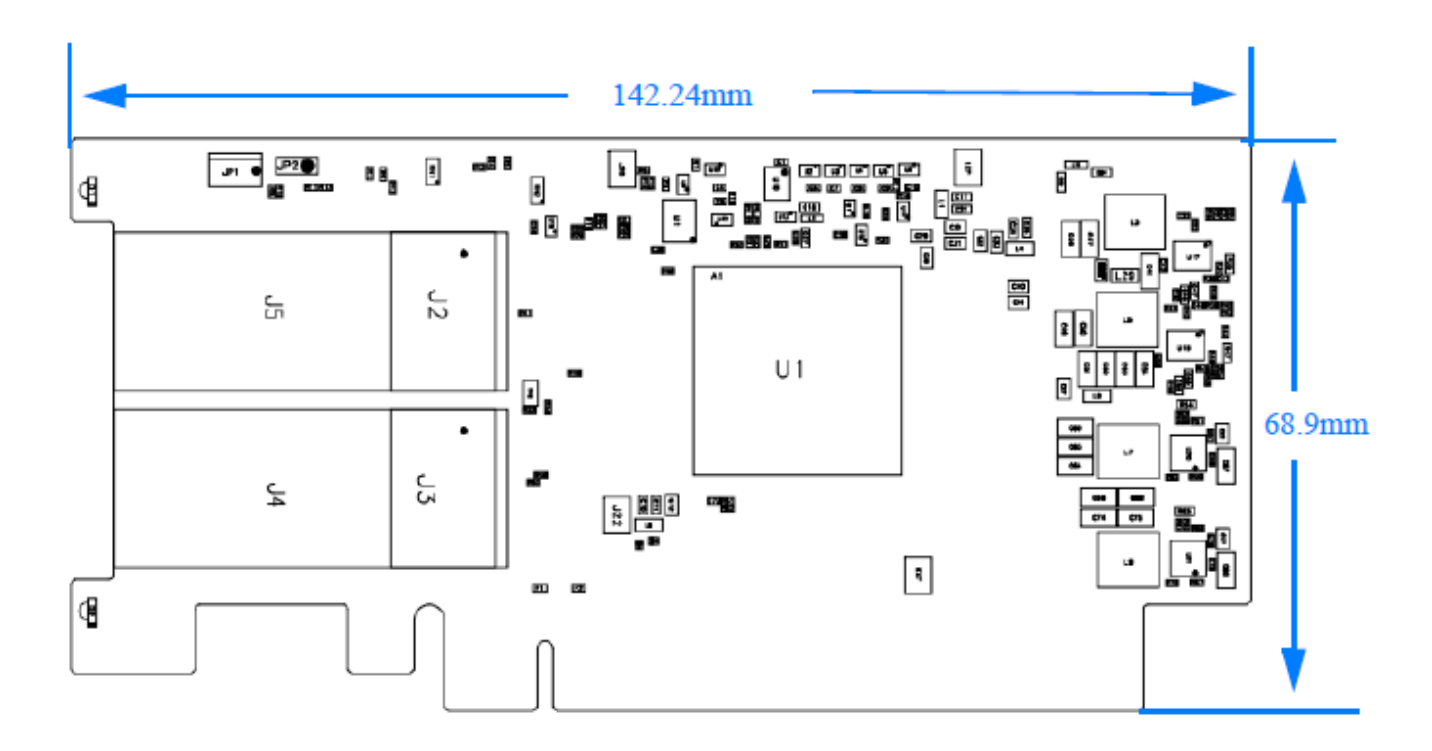

**Mechanical Drawing of a Dual-Port x8 Card**

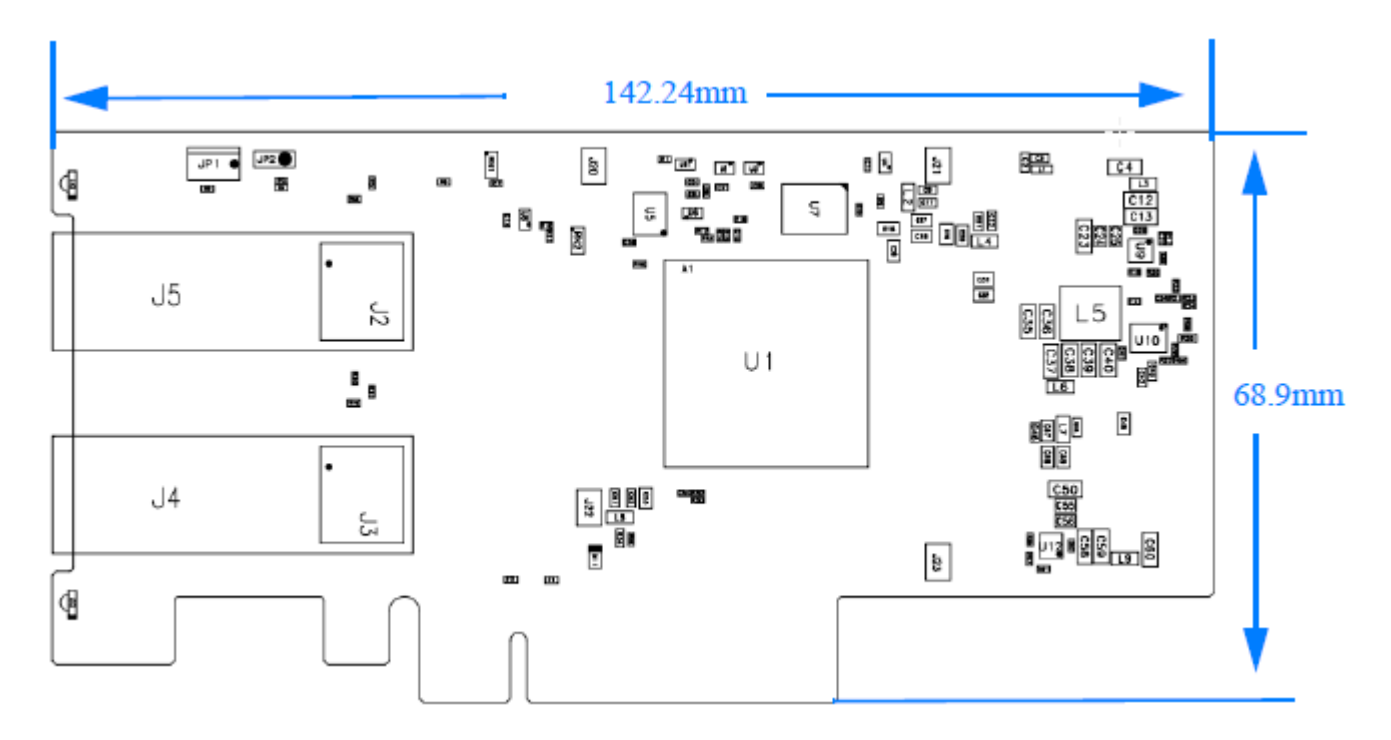

### **Bracket Mechanical Drawing**

Dimensions in millimeters.

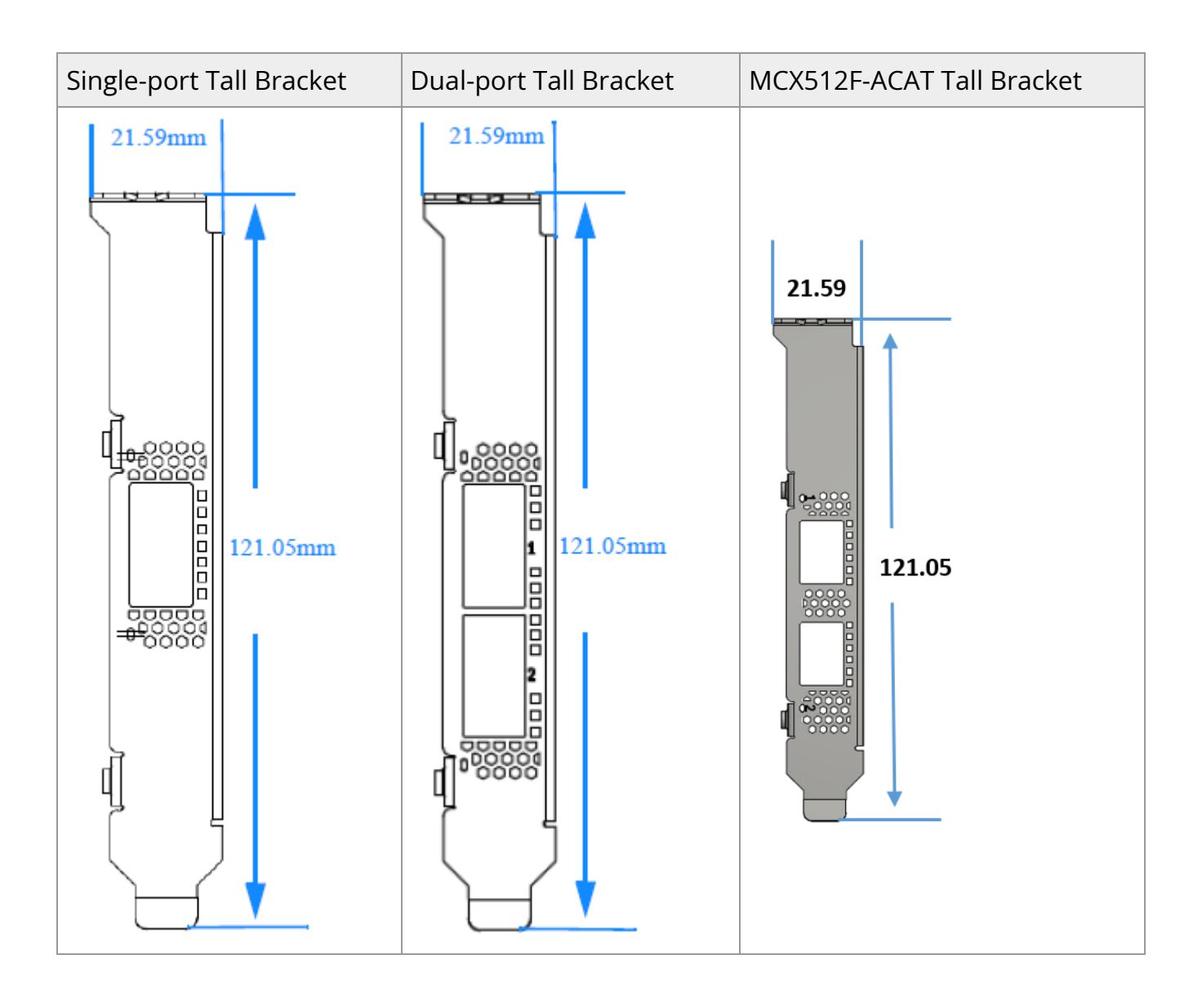

## **Monitoring**

### **Thermal Sensors**

The adapter card incorporates the ConnectX IC, which operates in the range of temperatures between 0C and 105C.

There are three thermal threshold definitions that impact the overall system operation state:

- **Warning**  105°C: On managed systems only: When the device crosses the 105°C threshold, a Warning Threshold message will be issued by the management SW, indicating to system administration that the card has crossed the Warning threshold. Note that this temperature threshold does not require nor lead to any action by hardware (such as adapter card shutdown).
- **Critical**  115°C: When the device crosses this temperature, the firmware will automatically shut down the device.
- **Emergency**  130°C: If the firmware fails to shut down the device upon crossing the Critical threshold, the device will auto-shutdown upon crossing the Emergency (130°C) threshold.

The card's thermal sensors can be read through the system's SMBus. The user can read these thermal sensors and adapt the system airflow in accordance with the readouts and the needs of the above-mentioned IC thermal requirements.

### **Adapter Heatsink**

A heatsink is attached to the ConnectX-5 IC in order to dissipate the heat from the ConnectX- 5 IC. It is attached either by using four spring-loaded push pins that insert into four mounting holes or by screws.

ConnectX-5 IC has a thermal shutdown safety mechanism that automatically shuts down the ConnectX-5 card in cases of a high-temperature event, improper thermal coupling, or heatsink removal.

## **Finding the MAC on the Adapter Card**

Each NVIDIA adapter card has a different identifier printed on the label: serial number and the card MAC for the Ethernet protocol.

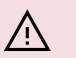

#### **Warning**

The product revisions indicated on the labels in the following figures do not necessarily represent the latest revisions of the cards.

### **MCX512A-ADAT Board Label (Example)**

#### **MCX512A-ACAT Board Label (Example)**

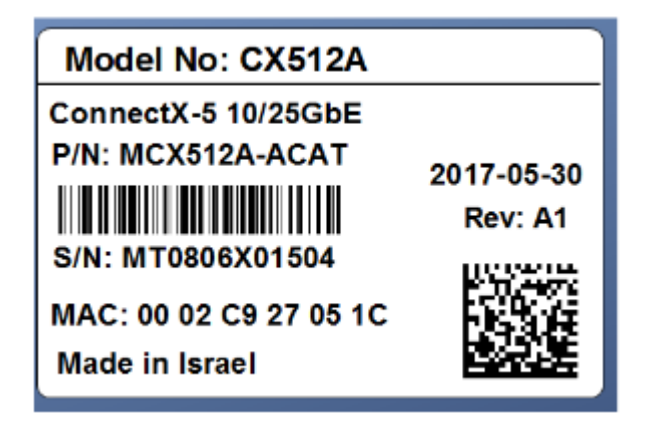

### **MCX512F-ACAT Board Label (Example)**

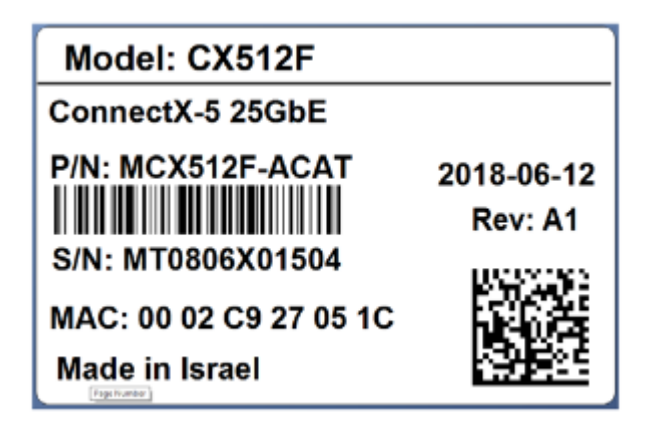

### **MCX512F-ACHT Board Label (Example)**

TBD

### **MCX516A-BDAT Board Label (Example)**

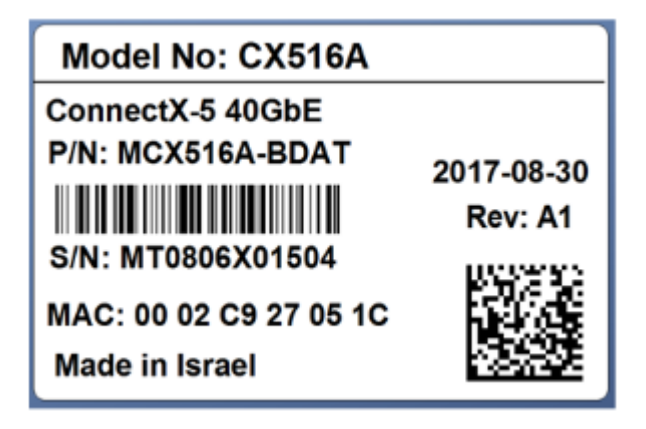

### **MCX515A-GCAT Board Label (Example)**

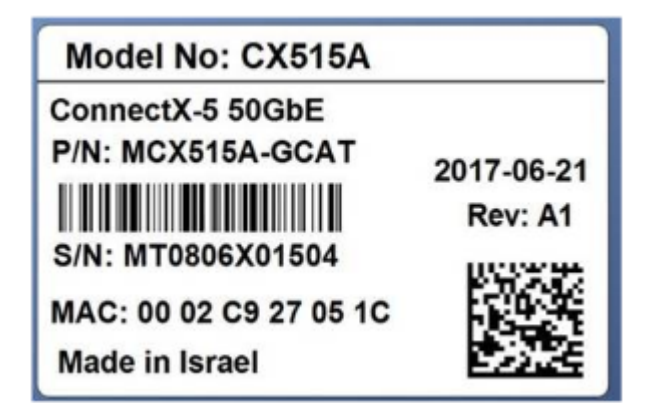

### **MCX516A-GCAT Board Label (Example)**

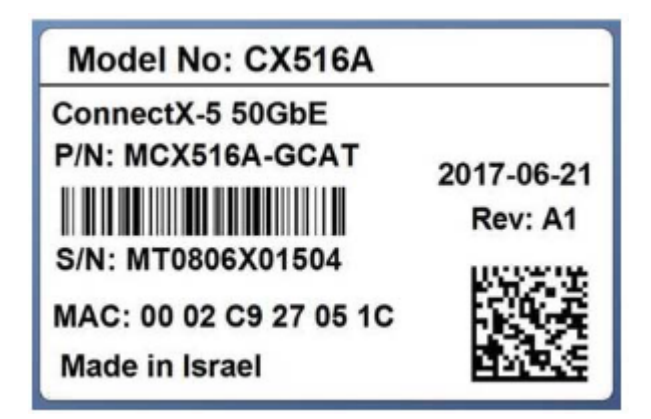

### **MCX515A-CCAT Board Label (Example)**

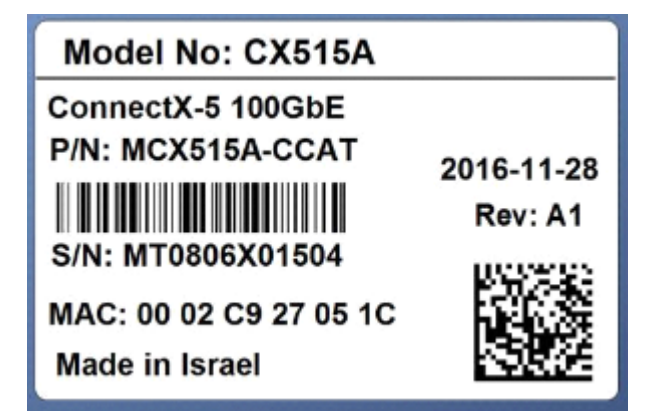

### **MCX516A-CCAT Board Label (Example)**

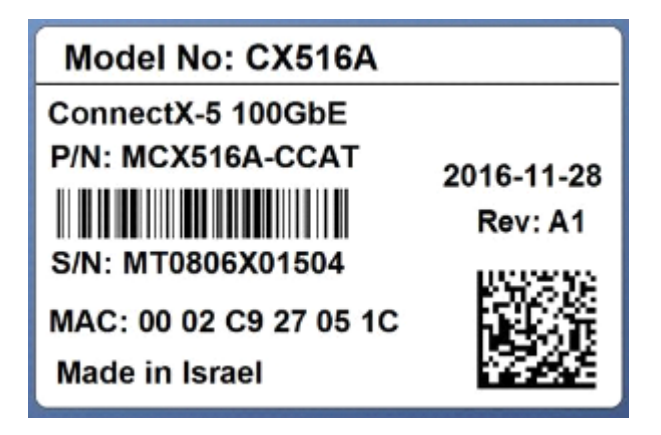

### **MCX516A-CCHT Board Label (Example)**

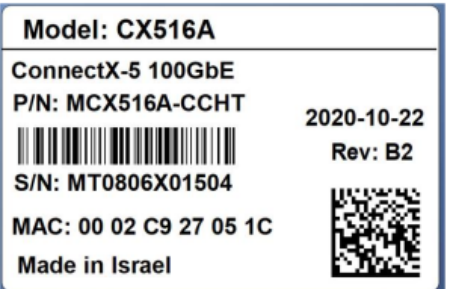

### **MCX516A-CDAT Board Label (Example)**

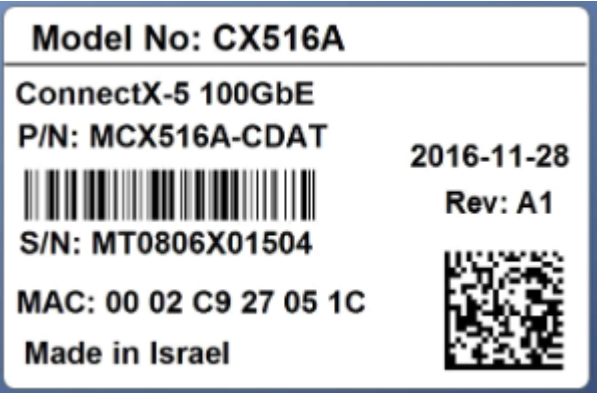

# **Document Revision History**

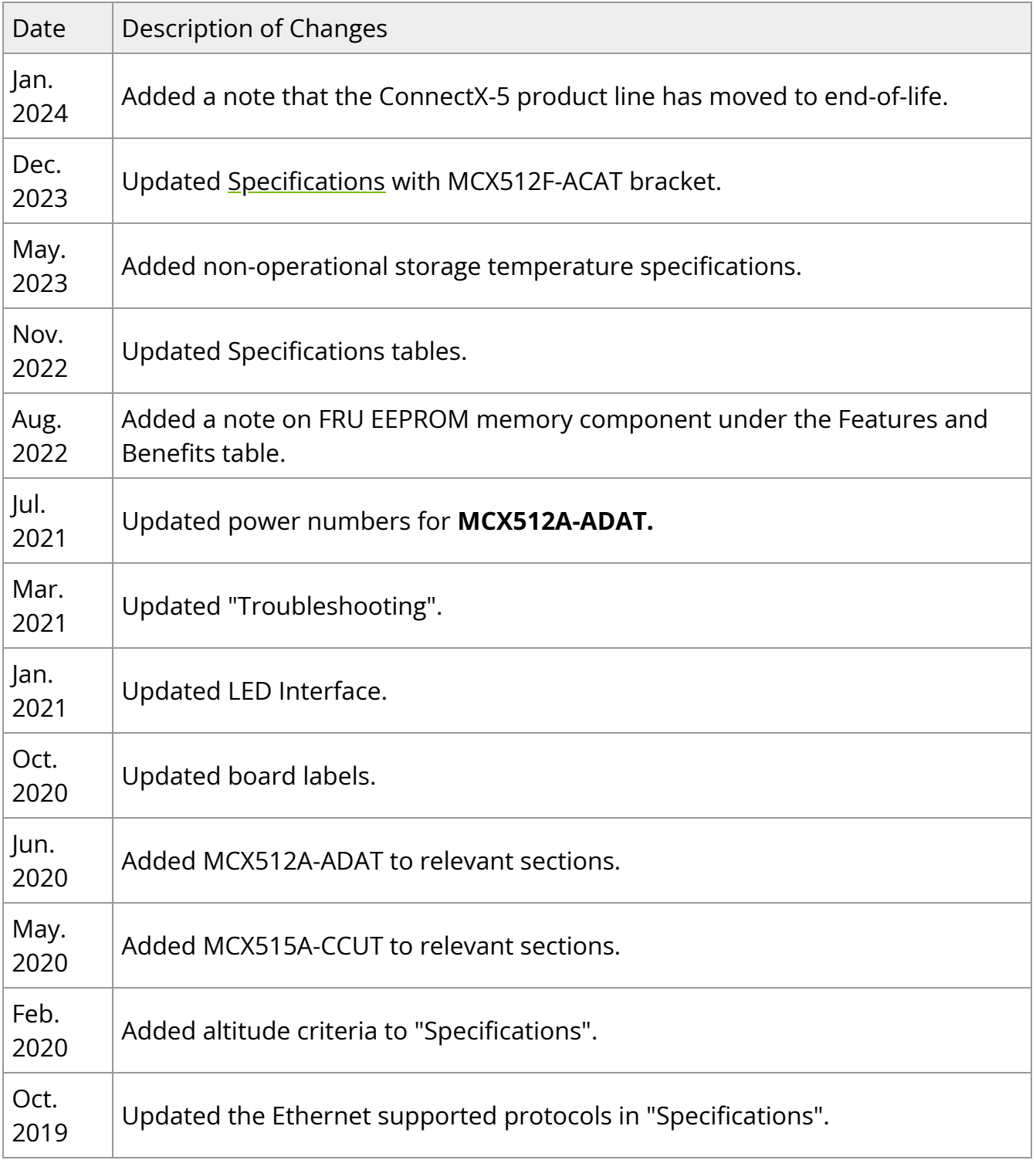

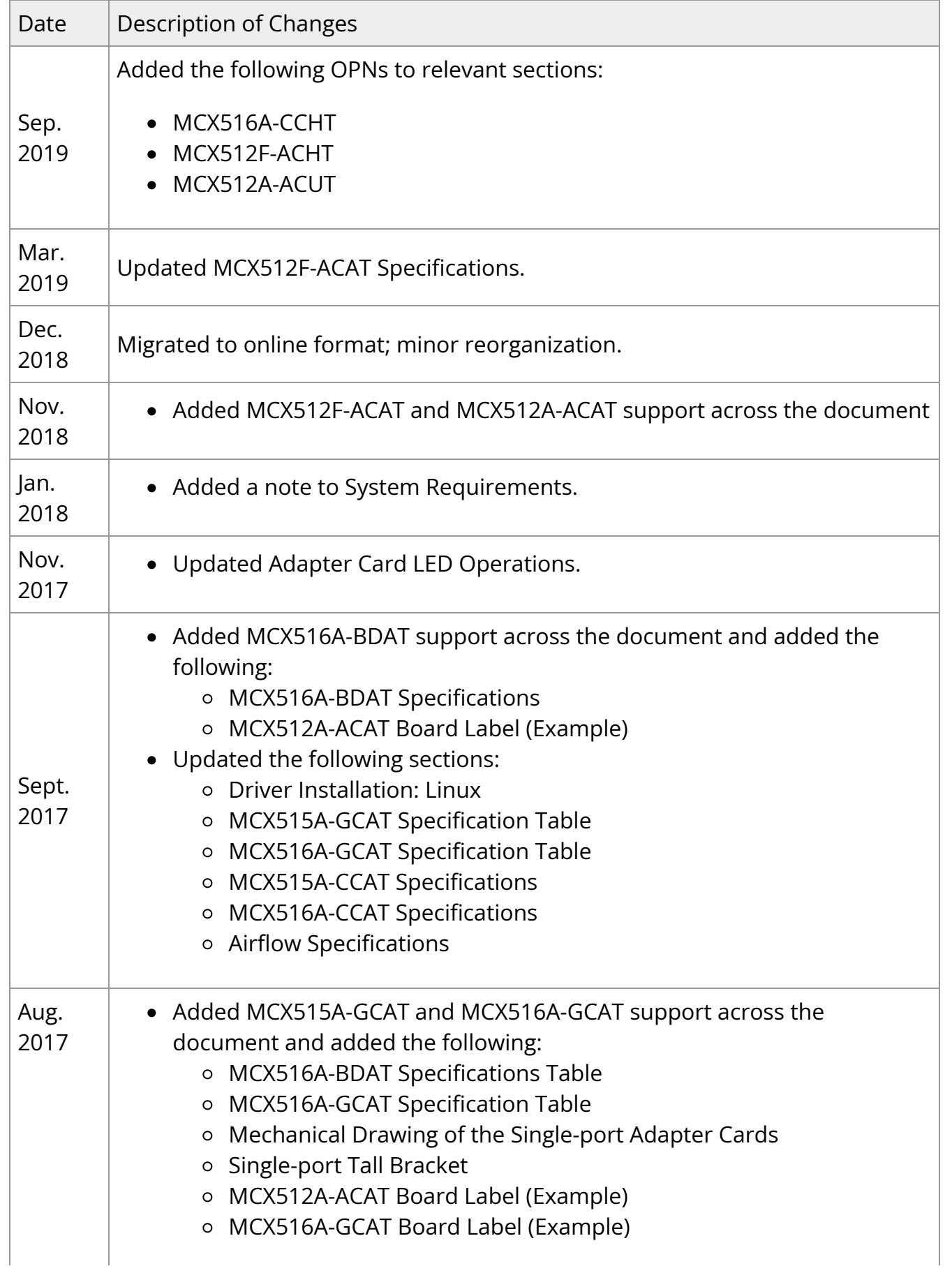

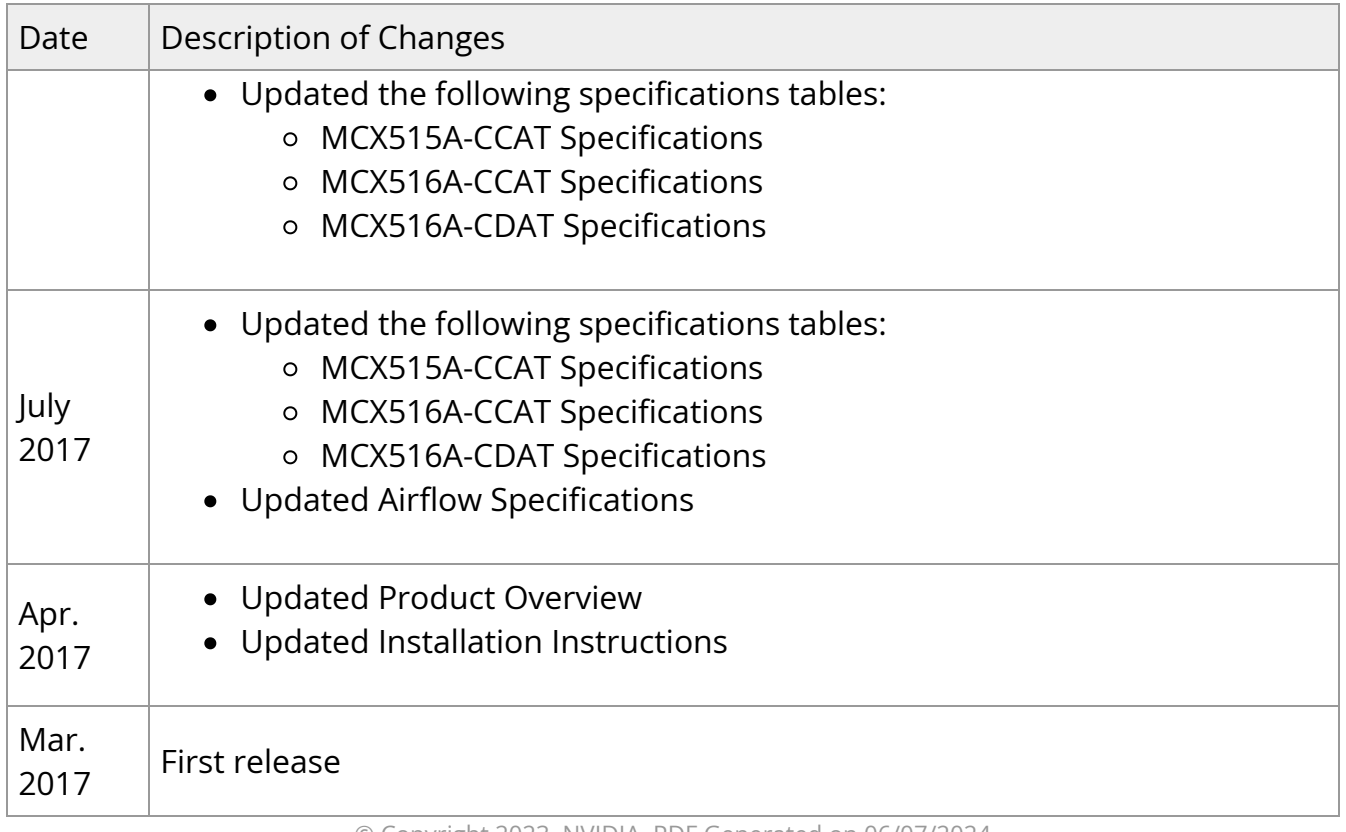

© Copyright 2023, NVIDIA. PDF Generated on 06/07/2024